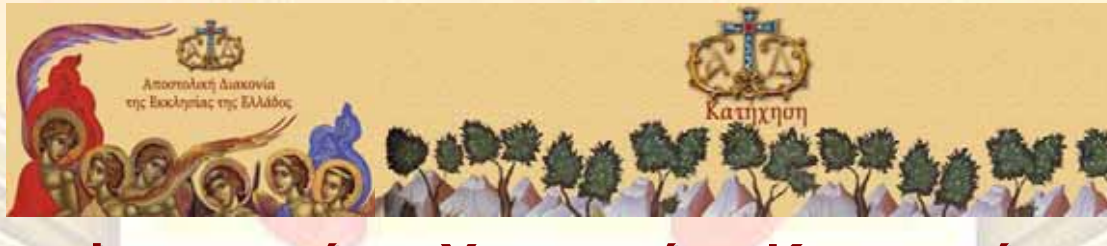

**Φροντιστήριο Υποψηφίων Κατηχητών** 

# **Η μελέτη της Αγίας Γραφής και των** Πατέρων μέσω του ηλεκτρονικού **υπολογιστή**. **H χρήση του** Internet **ως βιβλιογραφικής πηγής**

Γερόπουλος Σπύρος Μηχανικός Πληροφορικής

www.spirogero.gr

**Αθήνα, Ιανουάριος** 2015

*īİȡȩʌȠȣȜȠȢȈʌȪȡȠȢ ȈİȜȓįĮ*i.

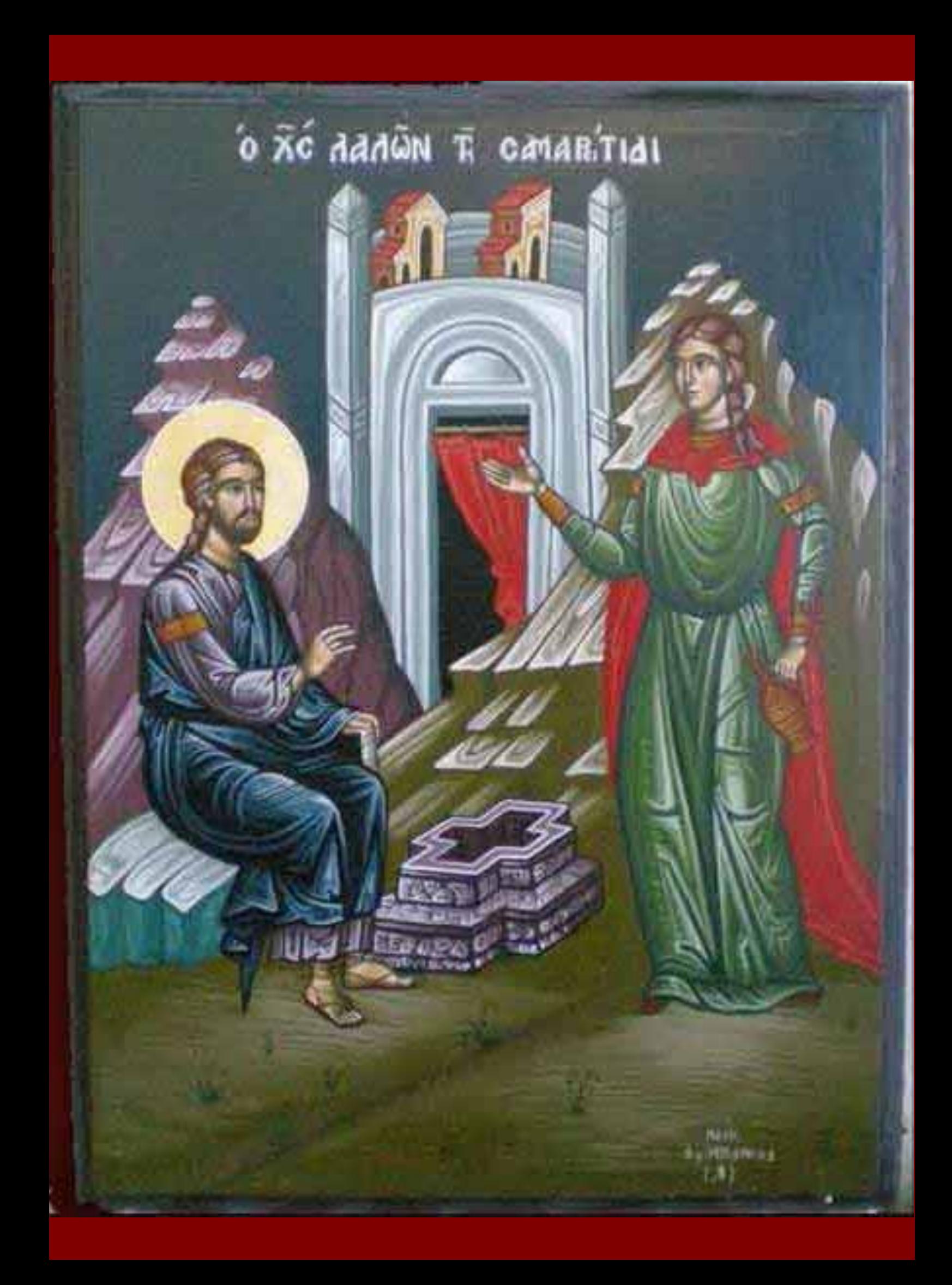

# Περιεχόμενα.

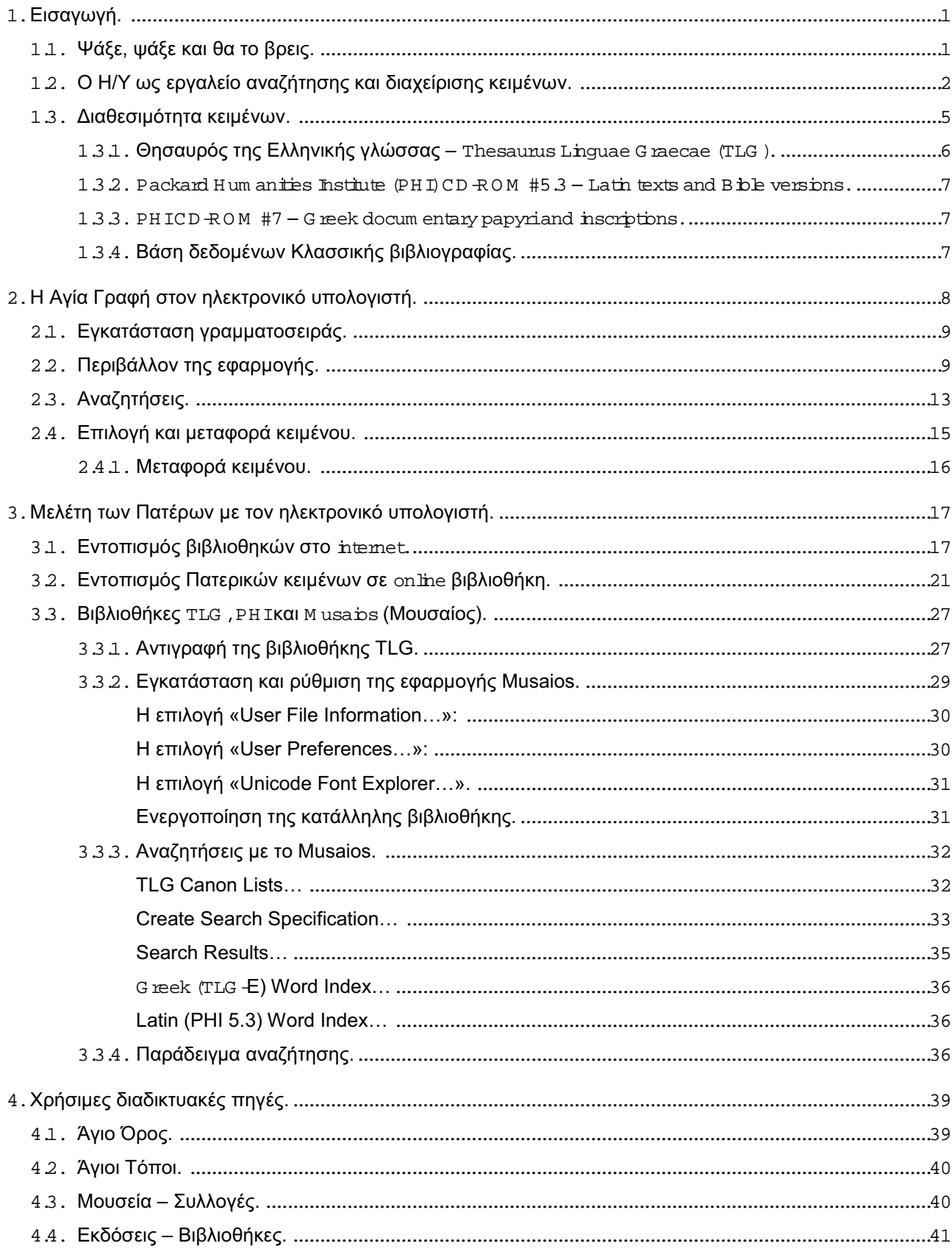

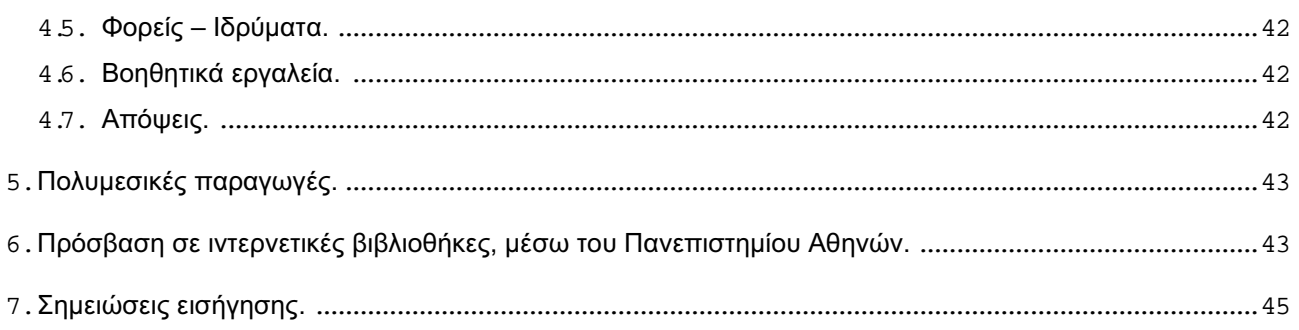

# 1. **Εισαγωγή.**

Η Θεολογική μελέτη στηρίζεται στην έρευνα σε βιβλιογραφικές πηγές. Η έρευνα αυτή περιλαμβάνει τον εντοπισμό των σχετικών κατά περίπτωση κειμένων και την ταυτόχρονη<sup>1</sup> μελέτη τους. Παραδοσιακά, ο συνηθισμένος μέχρι σήμερα τρόπος αναζήτησης στα θεολογικά κείμενα είναι η αναζήτηση για συγκεκριμένα λήμματα ή συνδυασμούς λέξεων. Οι αναζητήσεις αυτές, οι αποδελτιώσεις, οι συσχετισμοί των ευρημάτων και η μελέτη αυτών, με τη χρήση έντυπων βιβλίων, αποδείχθηκαν οι πλέον χρονοβόρες διαδικασίες, με αποτέλεσμα αυτές να έχουν αναχθεί σε «εργασίες ζωής» για πολλούς ανθρώπους ή, στην καλύτερη περίπτωση, σε εργασίες διάρκειας σημαντικού αριθμού μηνών.

## 1.1. Ψάξε, ψάξε και θα το βρεις.

Η διαδικασία της μελέτης Θεολογικών (και όχι μόνο) κειμένων, περιλαμβάνει κατά κανόνα τα ακόλουθα στάδια:

- 1. Τον εντοπισμό των σχετικών κειμένων, με κριτήρια κάποιες λέξεις κλειδιά, ονόματα συγγραφέων, χρονολογικές περιόδους, περιοχές, γεγονότα, γενικότερη θεματολογία ή άλλα κριτήρια, ή και συνδυασμούς όλων των παραπάνω.
- 2. Tny αξιολόγηση και ταξινόμηση των εντοπισμένων κειμένων, για τη χρήση τους στα πλαίσια της μελέτης. Αυτό το στάδιο μπορούμε να το χαρακτηρίσουμε ως «μερική αποδελτίωση» των κειμένων, για τις ανάγκες της μελέτης μας.
- 3. Την αναζήτηση συγκεκριμένων τμημάτων, λέξεων, φράσεων ή άλλων κριτηρίων μέσα στα εντοπισμένα κείμενα, κατά την πορεία της εργασίας μας. Η διαδικασία αυτή είναι επαναλαμβανόμενη σε όλο το εύρος των υπό μελέτη κειμένων, για κάθε επιμέρους σημείο το οποίο θα θέλουμε να εντοπίσουμε, συσχετίσουμε ή αναλύσουμε για τη μελέτη μας.

Η παραπάνω διαδικασία, αν και γνωστή σε όλους τους μελετητές (από τους σχολικούς μαθητές έως τους πιο καταξιωμένους ακαδημαϊκούς και τους Πατέρες της Εκκλησίας), δεν παύει να είναι κοπιαστική. Κατ' εκτίμηση, το ποσοστό του χρόνου για τον εντοπισμό και την αποδελτίωση των βιβλιογραφικών πηγών σε κάθε μελέτη, ανέρχεται στο 40% – 60% (ή και περισσότερο) του συνολικού χρόνου της ερνασίας, ανάλονα με το εύρος της μελέτης. Στο χρόνο αυτό υπολογίζονται:

- Ο εντοπισμός της κατάλληλης βιβλιοθήκης η οποία περιέχει τα ζητούμενα κείμενα.
- Η μετάβαση προς και από τις διαφορετικές βιβλιοθήκες όπου αυτό είναι εφικτό (από πλευράς τόπου, χρόνου και κόστους).

<sup>&</sup>lt;sup>1</sup> Όχι απλώς τη μελέτη τους, αλλά την «ταυτόχρονη» μελέτη τους, το οποίο σημαίνει πως τα κείμενα μελετώνται παράλληλα, αντιπαραβάλλοντας και συγκρίνοντας τα περιεχόμενά τους. Οι διαδικασίες αυτές υποχρεώνουν το μελετητή να έχει διαθέσιμα μπροστά του όλα τα σχετικά κείμενα, εκτελώντας επαναλαμβανόμενες αναζητήσεις σε όλο το εύρος των κειμένων ταυτόχρονα.

- Ο εντοπισμός των κειμένων σε κάθε βιβλιοθήκη και η εκτίμηση της καταλληλότητάς τους για τη μελέτη.
- Η πρόσκτηση των σχετικών κειμένων, σε φωτοτυπίες ή αρχεία είτε με άλλη μέθοδο.
- H ταξινόμηση και η φυσική αρχειοθέτηση των κειμένων (και λοιπού υλικού) που έχουν συλλεχθεί.
- Η αποδελτίωση των περιεχομένων τους και η δημιουργία προσωπικών ευρετηρίων, προκειμένου να είμαστε σε θέση να εντοπίζουμε την ενδιαφέρουσα πληροφορία μέσα στα κείμενα που κατέχουμε (ή στα οποία έχουμε πρόσβαση). Αυτή η προετοιμασία, θα μας βοηθήσει όχι μόνο για την τρέχουσα εργασία μας, αλλά και για τις μελλοντικές μας αναζητήσεις.
- Η ταξινόμηση και η φυσική αρχειοθέτηση των παραπάνω ευρετηρίων. Κάποιοι μελετητές προχωρούν ακόμη και στη δημιουργία ευρετηρίων για τα διάφορα ευρετήρια που διαθέτουν. Τα ευρετήρια των ευρετηρίων ονομάζονται μετα-ευρετήρια.

Υπάρχει τρόπος να επιταχύνουμε τις παραπάνω διαδικασίες και να τις κάνουμε πιο «ξεκούραστες» για τους μελετητές; Υπάρχει λόγος για κάτι τέτοιο;

Κατ' αρχήν, ας δούμε το λόγο. Εάν μπορέσουμε να επιταχύνουμε τις διαδικασίες αναζήτησης σε βιβλιογραφικές πηγές, θα αποκομίσουμε δύο κύρια οφέλη:

- 1. Θα ολοκληρώνουμε τις αναζητήσεις μας σε συντομότερο χρονικό διάστημα, με αποτέλεσμα να μπορούμε να αφιερώνουμε περισσότερο χρόνο στη μελέτη των κειμένων.
- 2. Θα εξοικονομήσουμε χρόνο ώστε να μπορέσουμε να αναζητήσουμε ενδιαφέροντα κείμενα σε μεγαλύτερες και περισσότερες βιβλιοθήκες, με προφανή οφέλη στον πλούτο των κειμένων τον οποίο θα μπορούμε (= προλαβαίνουμε;) να εξετάσουμε.

Για να επιταχύνουμε τις διαδικασίες αναζήτησης, μπορούμε είτε να χρησιμοποιήσουμε περισσότερους ερευνητές στην αναζήτηση των κειμένων (κάτι το οποίο αποδεικνύεται τεχνικά και οικονομικά, από δύσκολο έως αδύνατο), είτε να χρησιμοποιήσουμε αυτοματοποιημένα εργαλεία αναζήτησης, τα οποία θα είναι σε θέση να σαρώνουν ολόκληρες βιβλιοθήκες (περισσότερες της μίας κατά προτίμηση) για κείμενα τα οποία θα ικανοποιούν τα κριτήριά μας. Η σάρωση αυτή θα πρέπει να ολοκληρώνεται στο συντομότερο χρονικό διάστημα, το οποίο θα πρέπει να μετράται σε λεπτά ή ώρες και όχι σε ημέρες και μήνες.

# 1.2. Ο Η/Υ ως εργαλείο αναζήτησης και διαχείρισης κειμένων.

Η «απόλυτη» μηχανή αποδελτίωσης και αναζήτησης σε βιβλιοθήκες είναι ο ηλεκτρονικός υπολογιστής (Η/Υ). Aπό την πρώτη στιγμή που οι ηλεκτρονικοί υπολογιστές διατέθηκαν στο ευρύ κοινό, η ιδέα της ταχύτατης αναζήτησης πληροφοριών σε αχανείς βιβλιοθήκες αποτέλεσε έναν από τους βασικούς σκοπούς της ύπαρξής Ιους. Αντί να ξοδεύουμε το χρόνο και την ενεργητικότητά μας στο να αναζητούμε την πληροφορία που μας ενδιαφέρει, οι ηλεκτρονικοί υπολογιστές μπορούν να ψάχνουν και να μας «σερβίρουν» έτοιμη την πληροφορία αυτή, μέσα από σχετικές βιβλιοθήκες, έτσι ώστε εμείς να ασχοληθούμε με την παραγωγική διαδικασία της μελέτης της πληροφορίας και της παραγωγής γνώσης από αυτή. Το «άχαρο» κομμάτι των βιβλιογραφικών μελετών, αυτό της αναζήτησης και αποδελτίωσης της πληροφορίας, μπορούμε να το αποφύγουμε ή να το μειώσουμε κατά πολύ, έτσι ώστε να μπορέσουμε να περάσουμε ταχύτερα στο ενδιαφέρον στάδιο της εργασίας μας: αυτό της μελέτης.

Για να μπορέσουν οι ηλεκτρονικοί υπολογιστές να μας βοηθήσουν στις βιβλιογραφικές μας αναζητήσεις. πρέπει να ικανοποιηθούν κάποιες βασικές προϋποθέσεις:

- 1. Να υπάρχει διαθέσιμο σε ηλεκτρονική μορφή το υλικό για το οποίο ενδιαφερόμαστε. Αυτό σημαίνει ότι κάποιοι θα έχουν ψηφιοποιήσει τα κείμενα και λοιπές ενδιαφέρουσες πληροφορίες Iεικόνες, ήχοι κ.α.). Οι εργασίες ψηφιοποίησης είναι πολύπλοκες και χρονοβόρες και αναλαμβάνονται κυρίως από ιδρύματα και πανεπιστήμια. Αποτελούν πολυετή έργα, τα οποία σκοπό έχουν το να διατηρήσουν και να διαθέσουν την παγκόσμια πολιτιστική και θρησκευτική κληρονομιά σε όλο τον κόσμο, μέσω των ηλεκτρονικών υπολογιστών και του intemet. Στην Ελλάδα, μια τέτοια προσπάθεια μεγάλης κλίμακας έχει ξεκινήσει στις μονές του Αγίου Όρους, οι οποίες ψηφιοποιούν τους θησαυρούς τους $^2$ , και σε όλα τα Ελληνικά Πανεπιστήμια, τα οποία ψηφιοποιούν τις βιβλιοθήκες TOUC Και Τις διαθέτουν στο internet σε συνεργασία με το Εθνικό Κέντρο Τεκμηρίωσης (www.ekt.gr). Εκτός αυτών, ψηφιοποιούνται και μικρότερες Ελληνικές βιβλιοθήκες (ποικίλης θεματολογίας), καθώς και οι βιβλιοθήκες πνευματικών ιδρυμάτων, μουσείων και αρχειακών οργανισμών (π.χ. openarchives.gr, www.elia.org.gr $K.\alpha$ .).
- 2. Να είναι συγκεντρωμένα τα κείμενα αυτά σε ηλεκτρονικές βιβλιοθήκες. Η προφανής αυτή προϋπόθεση εξασφαλίζει ότι θα μπορέσουμε εύκολα να εντοπίσουμε τα κείμενα που μας ενδιαφέρουν, αν ξέρουμε ότι αυτά θα βρίσκονται σε συγκεκριμένα «σημεία» ηλεκτρονικών βιβλιοθηκών και όχι ως σκόρπια αρχεία σε τυχαίους υπολογιστές. Πλέον, είναι εύκολο να εντοπίσουμε στο intemet, μέσω του google, τις βιβλιοθήκες που μας ενδιαφέρουν, ακόμα και αν δε γνωρίζουμε αρχικά το όνομά τους.
- 3. Οι βιβλιοθηκονόμοι των ηλεκτρονικών βιβλιοθηκών θα πρέπει να έχουν δημιουργήσει ηλεκτρονικά **ευρετήρια** για τα κείμενα που περιέχονται στις βιβλιοθήκες τους. Τα ευρετήρια αυτά θα επιτρέπουν την ταχεία αναζήτηση στα περιεχόμενα των βιβλιοθηκών. Χωρίς την ύπαρξη ευρετηρίων, ακόμη και oι ηλεκτρονικοί υπολογιστές καθυστερούν να δώσουν αποτελέσματα (της τάξης των ωρών). Με την ύπαρξη ευρετηρίων, οι απαντήσεις στις αναζητήσεις μας έρχονται μέσα σε λίγα λεπτά της ώρας. Σήμερα, όλες οι ηλεκτρονικές βιβλιοθήκες διαθέτουν έτοιμα ευρετήρια. Επίσης, μερικές βιβλιοθήκες προσφέρουν εξειδικευμένα ευρετήρια για ταχύτερες αναζητήσεις σε συγκεκριμένες θεματικές κατηγορίες ή σε διασταυρώσεις λημμάτων ή νοημάτων.
- 4. Να διαθέτουμε κάποιο πρόγραμμα πρόσβασης, αναζήτησης και ανάκτησης κειμένων από τις **ηλεκτρονικές βιβλιοθήκες.** Συνήθως, οι ηλεκτρονικές βιβλιοθήκες προσφέρουν οι ίδιες το λογισμικό με το οποίο μπορούμε να τις προσπελάσουμε, δωρεάν ή ως μέρος της συνδρομής που θα πληρώσουμε. Πέραν αυτών, διατίθεται και επιπλέον λογισμικό πρόσβασης βιβλιοθηκών από τρίτους κατασκευαστές, είτε εξειδικευμένο για συγκεκριμένες βιβλιοθήκες (π.χ. M edLine ιατρική βιβλιοθήκη) ή για κατηγορίες βιβλιοθηκών (π.χ. ιατρικές, Ελληνικής γραμματείας ή Λατινικής γραμματείας).
- 5. Να έχουμε «ηλεκτρονική» πρόσβαση στις ηλεκτρονικές βιβλιοθήκες, είτε μέσω δικτύων (πανεπιστημιακά, htemet κ.λ.π.) είτε μέσω φυσικού μέσου διανομής (cd-rom, dvd-rom ή άλλα). Οι

 $^2$  Δεν υπάρχουν διαθέσιμα πρόσφατα στοιχεία για την πορεία των εργασιών αυτών. Το έργο βρίσκεται σε εξέλιξη. Κάθε μονή προχωρά ανεξάρτητη την ψηφιοποίηση των θησαυρών της. Δεν υπάρχει ακόμη κάποιο κεντρικό ευρετήριο των θησαυρών όλων των μονών.

βιβλιοθήκες μπορούν να παρέχουν online πρόσβαση σε αυτές (οπότε η πρόσβασή μας γίνεται αποκλειστικά μέσω του intemet, από όποιο σημείο μπορούμε να συνδεθούμε στο intemet). Επίσης, κάποιες στέλνουν στους συνδρομητές τους το υλικό τους σε cd-rom ή dvd-rom. Σήμερα, με τη διάδοση του internet και της γρήγορης ευρυζωνικής πρόσβασης, η διανομή υλικού σε cd/dvd τείνει να εξαφανιστεί πλέον. Οι περισσότερες βιβλιοθήκες την προσφέρουν πια ως εναλλακτική μόνο επιλογή, κατόπιν χρεώσεως, για την παραγγελία συγκεκριμένων εγγράφων που επιθυμούμε και όχι για γενική συνδρομή.

6. Να έχουμε το δικαίωμα ανάκτησης κειμένων από τις βιβλιοθήκες. Πολλές βιβλιοθήκες ζητούν να πληρώσουμε κάποια συνδρομή προκειμένου να μπορούμε να αντλήσουμε υλικό από αυτές. Άλλες πάλι, δίνουν δωρεάν απεριόριστη πρόσβαση στα περιεχόμενά τους. Οι περισσότερες, προσφέρουν δωρεάν πρόσβαση σε κάποιο συγκεκριμένο τμήμα των κειμένων τους και ζητούν συνδρομή για να αποκτήσουμε πλήρη πρόσβαση σε αυτές. Η περιορισμένη πρόσβαση μπορεί να καλύπτει ένα μικρό μέρος του συνόλου των διαθέσιμων κειμένων (π.χ. ελεύθερο δείγμα συγγραφέων της TLG) ή μπορεί να καλύπτει ένα τμήμα κάθε κειμένου, όπως η PubM ed ιατρική βιβλιοθήκη (www.ncbinh nh gov/pubm ed), η οποία δίνει δωρεάν μόνο τις περιλήψεις (abstracts) όλων της των κειμένων, αλλά πρέπει να γραφτούμε ως συνδρομητές (με το ανάλογο κόστος) προκειμένου να μπορέσουμε να διαβάσουμε τα πλήρη ιατρικά άρθρα.

Τι χρειαζόμαστε, πρακτικά, σήμερα, ώστε να αποκτήσουμε πρόσβαση στις υπάρχουσες ψηφιακές βιβλιοθήκες:

- 1. Σύγχρονο ηλεκτρονικό υπολογιστή, με ικανό αποθηκευτικό χώρο για τη συλλογή του υλικού που μας ενδιαφέρει, και ένα εξωτερικό σκληρό δίσκο για αντίγραφα ασφαλείας.
- 2. **Σύνδεση με το** internet, για την απευθείας πρόσβαση σε ηλεκτρονικές βιβλιοθήκες.
- 3. **Πιθανές συνδρομές** στις ηλεκτρονικές βιβλιοθήκες που μας ενδιαφέρουν (όπου απαιτείται).
- 4. Κατάλληλο λογισμικό για τις αναζητήσεις μας στις ηλεκτρονικές βιβλιοθήκες. Αν η πρόσβασή μας σε αυτές γίνεται απευθείας μέσω του intemet, συνήθως δε χρειαζόμαστε κάποιο ειδικό λογισμικό, μια και αυτό είναι άμεσα διαθέσιμο από τις βιβλιοθήκες μέσω του ίδιου του *internet. Αν χρησιμοποιούμε* cd-rom κάποιας βιβλιοθήκης, τότε υπάρχουν δύο υποπεριπτώσεις:
	- a. Το λογισμικό περιλαμβάνεται στο ίδιο το μέσο διανομής της βιβλιοθήκης (π.χ. cd-rom Αγίας Γραφής). Σε αυτή την περίπτωση, θα πρέπει να αναζητήσουμε οδηγίες από τον πάροχο της βιβλιοθήκης για το πώς εγκαθίσταται και λειτουργεί το λογισμικό του.
	- b. Η βιβλιοθήκη προσφέρεται χωρίς λογισμικό, αλλά υπάρχει διαθέσιμο ανεξάρτητο λογισμικό τρίτου κατασκευαστή, το οποίο προσπελαύνει τη συγκεκριμένη βιβλιοθήκη. Τέτοια περίπτωση αποτελεί το λονισμικό «Μουσαίος», το οποίο διατίθεται αυτόνομα και προσπελαύνει τις βιβλιοθήκες ΤLG και PHI. Σε μια τέτοια περίπτωση, θα πρέπει να προμηθευτούμε, εκτός από το ίδιο το υλικό της βιβλιοθήκης, και το λογισμικό για να την προσπελάσουμε.
- 5. **Επιπλέον ευρετήρια** για τις χρησιμοποιούμενες βιβλιοθήκες, αν κρίνουμε ότι κάτι τέτοιο θα μας είναι χρήσιμο. Τα ευρετήρια αυτά διατίθενται από κάποιες βιβλιοθήκες για τα δικά τους μόνο κείμενα και για συγκεκριμένες υποκατηγορίες. Η χρήση τους είναι προαιρετική.

6. Εάν πρόκειται να μελετήσουμε κείμενα της αρχαίας Ελληνικής γραμματείας, πατερικά κείμενα, κοπτικά κείμενα ή κείμενα άλλων γλωσσών εκτός της αγγλικής, θα χρειαστούμε τις κατάλληλες γραμματοσειρές για κάθε γλώσσα, έτσι ώστε να μπορεί ο υπολογιστής μας να εμφανίζει, επεξεργάζεται και τυπώνει τα κείμενα αυτά. Οι ίδιες οι βιβλιοθήκες παρέχουν τις γραμματοσειρές αυτές (π.χ. cd-rom Αγίας Γραφής), ή δίνουν πληροφορίες για το που μπορούν να βρεθούν. Επειδή δεν ακολουθούν όλες οι βιβλιοθήκες κάποιο κοινό πρότυπο για την επεξεργασία των αρχαίων Ελληνικών στους υπολογιστές, ενδέχεται να χρειαστεί να εγκαταστήσουμε στον υπολογιστή μας πολλές επιπλέον γραμματοσειρές για να βλέπουμε τα κείμενα διαφορετικών βιβλιοθηκών. Κάποιες βιβλιοθήκες συνεργάζονται (π.χ. TLG και PH1) και χρησιμοποιούν τις ίδιες γραμματοσειρές, αλλά κατά κανόνα, η κάθε μία απαιτεί τις δικές της ιδιαίτερες γραμματοσειρές, προκειμένου να δούμε τα κείμενά της. Σε αυτές τις περιπτώσεις, εγκαθιστούμε στον υπολογιστή μας τις απαραίτητες γραμματοσειρές από κάθε βιβλιοθήκη ξεχωριστά. Τα τελευταία χρόνια, με την εξ ορισμού ενσωμάτωση πολυτονικών Unicode γραμματοσειρών στους σύγχρονους η/υ, τυποποιούνται σταδιακά και οι πολυτονικές γραμματοσειρές. Αρκετές βιβλιοθήκες πλέον, μπορούν να αναγνωσθούν με τις εξ ορισμού πολυτονικές γραμματοσειρές των w ndows, χωρίς να χρειαστεί να εγκαταστήσουμε επιπλέον γραμματοσειρές των βιβλιοθηκών.

Για να επιτύχουν οι αναζητήσεις μας με τη χρήση ηλεκτρονικού υπολογιστή σε διάφορες βιβλιοθήκες, θα πρέπει να δίνουμε τις ζητούμενες λέξεις ή φράσεις, με τον ίδιο ακριβώς τρόπο με τον οποίο αυτές εμφανίζονται μέσα στα κείμενα. Καλό είναι λοιπόν, όταν θέλουμε να αναζητήσουμε συγκεκριμένα θέματα σε ηλεκτρονικές βιβλιοθήκες, να φροντίζουμε να θυμόμαστε λέξεις ή φράσεις κλειδιά με τον τρόπο που αυτές εμφανίζονται στα κείμενα, προκειμένου να τις χρησιμοποιήσουμε σε μελλοντικές ηλεκτρονικές αναζητήσεις.

### 1.3. Διαθεσιμότητα κειμένων.

Παγκοσμίως σήμερα, ψηφιοποιούνται σε ηλεκτρονικές βιβλιοθήκες πλήθη ιστορικών, λογοτεχνικών, θρησκευτικών κ.λ.π. κειμένων, εικόνες, πάπυροι, αρχαιολονικά ευρήματα και ότι άλλο βάλει ο νους μας. Οι προσπάθειες αυτές βρίσκονται σε εξέλιξη σε διάφορα κράτη (ακόμη και τριτοκοσμικά) με κύριους προεξάρχοντες τα ανεπτυγμένα τεχνολογικά, τα πανεπιστήμια (κυρίως) των οποίων δημιουργούν ηλεκτρονικές βιβλιοθήκες αρχαιολογικών ευρημάτων, κλασσικής γραμματείας, σύγχρονης γραμματείας κ.λ.π.

Στα πλαίσια των δραστηριοτήτων αυτών, έχουν ψηφιοποιηθεί (και ψηφιοποιούνται ακόμη) και οι Πατέρες της Εκκλησίας, Ανατολικής και Δυτικής. Το παράδοξο είναι ότι, ενώ κάποιος θα περίμενε τα έργα των Ορθοδόξων Πατέρων να αποτελούν αντικείμενο μελέτης και ψηφιοποίησης των Ορθοδόξων κρατών, εν Ιτούτοις τα πατερικά αυτά κείμενα αποτελούν αντικείμενο μελέτης και διατίθενται από αμερικανικά πανεπιστήμια και ιδρύματα. Σε σχετικές αναζητήσεις που έγιναν στο internet, δε βρέθηκαν Ελληνικές προσπάθειες δημιουργίας πατερικών βιβλιοθηκών.

Τα πατερικά κείμενα και η γενικότερη Ορθόδοξη γραμματεία, στις βιβλιοθήκες του εξωτερικού έχει κατηγοριοποιηθεί κάτω από την κατηγορία της αρχαίας Ελληνικής γραμματείας (προφανώς λόγω της συγγραφής των κειμένων στα αρχαία Ελληνικά). Πρόσβαση στις βιβλιοθήκες αυτές μπορούμε να αποκτήσουμε μέσα από τις σχολές κλασσικών σπουδών των πανεπιστημίων του εξωτερικού. Σε κάποιες από αυτές, έχουν δημιουργηθεί ακόμη και εξειδικευμένα τμήματα Βυζαντινών σπουδών. Επίσης, υπάρχουν και εξειδικευμένα ιδρύματα Βυζαντινών σπουδών με τις δικές τους βιβλιοθήκες ή με συνδέσεις σε σχετικές  $\beta$ ΙβλΙοθήκες, όπως το «Dum barton O aks Byzantine studies» (www.doaks.org).

Σχεδόν όλα τα κείμενα παρέχονται στην πρωτότυπή τους μορφή, στα αρχαία Ελληνικά. Δεν παρέχονται μεταφράσεις στα νέα Ελληνικά (λογικό, εφόσον η ψηφιοποίηση των κειμένων έγινε στο εξωτερικό). Σε μερικές βιβλιοθήκες βρέθηκαν και μεταφράσεις κάποιων κειμένων στα αγγλικά, κυρίως ψαλμών. Ο κανόνας στο συγκεκριμένο χώρο, λέει πως μια βιβλιοθήκη θα πρέπει να παρέχει τα κείμενα στην πρωτότυπή τους μορφή, οπότε θα συναντήσουμε κείμενα στα αρχαία Ελληνικά, στα κοπτικά ή και σε άλλες αρχαίες γλώσσες.

Προσοχή χρειάζεται σε όλα τα ιδρύματα και internet sites του εξωτερικού, τα οποία ισχυρίζονται ότι προσφέρουν Ορθόδοξα κείμενα και μελέτες, ώστε να πιστοποιούμε τη γνησιότητα και την ορθότητα των κειμένων τους. Μια «εγγυημένη» λίστα ορθόδοξων δικτυακών διευθύνσεων παρέχεται από το δικτυακό τόπο TOU ΟΙΚΟυμενικού Πατριαρχείου (www.ec-patr.org).

Aκολουθεί μια ενδεικτική λίστα τεσσάρων ηλεκτρονικών βιβλιοθηκών και εγκυκλοπαιδειών.

# 1.3.1. **Θησαυρός της Ελληνικής γλώσσας** – Thesaurus Linguae G raecae (TLG ).

Ο Θησαυρός της Ελληνικής Γλώσσας είναι μια ηλεκτρονική βάση δεδομένων πλήρους κειμένου, που περιλαμβάνει όλα τα σωζόμενα αρχαία Ελληνικά κείμενα από τον Όμηρο (8ος αι. π.Χ.) μέχρι το 600 μ.Χ., καθώς και ιστοριονραφικά και λεξικονραφικά κείμενα και κείμενα σχολιαστών της περιόδου 600 μ.Χ. −1453 μ.Χ. Συνολικά, περιέχει πάνω από 73 εκατομμύρια λέξεις. Πλήρης κατάλογος συγγραφέων και έργων, καθώς και των συγκεκριμένων εκδόσεων που χρησιμοποιήθηκαν, περιέχεται στο Thesaurus Linguae Graecae C anon of G reek Authors and W orks, third edition (O xford University Press, 1990).

Aποτελεί προϊόν ομώνυμου ερευνητικού προγράμματος (The TLG Project) που φιλοξενείται στο Πανεπιστήμιο της Καλιφόρνια (Irvine). Η τελευταία έκδοση της TLG που κυκλοφόρησε σε cd-rom είναι η TLG E. TO Φεβρουάριο του 2000. Από τότε μέχρι σήμερα, η βιβλιοθήκη ενημερώνεται και επεκτείνεται διαρκώς. Στο δικτυακό τόπο της βιβλιοθήκης (www.tb uciedu) υπάρχουν διαθέσιμοι όλοι οι συγγραφείς και τα κείμενα, ακόμη και αυτοί που προστέθηκαν στη βιβλιοθήκη μετά το Φεβρουάριο του 2000.

Το cd-rom περιέχει ευρετήριο συννραφέων και έρνων, καθώς και αναλυτικό πίνακα των απαντώμενων λέξεων, δεν περιλαμβάνει όμως το δικό του λογισμικό αναζήτησης, το οποίο είναι απαραίτητο για την πρόσβαση στα κείμενα της βιβλιοθήκης. Για την ανάκτηση των δεδομένων του cd-rom, η βιβλιοθήκη χρησιμοποιεί το πρόγραμμα Musaios $^3$ , το οποίο επιτρέπει τόσο την απευθείας πρόσβαση στα επιμέρους κείμενα, όσο και τον εντοπισμό μιας λέξης (ή μιας ακολουθίας χαρακτήρων) από το αλφαβητικό ευρετήριο. Επιτρέπει επίσης, την αναζήτηση μιας ή περισσότερων λέξεων (ή μιας ακολουθίας χαρακτήρων) σε όλη την αρχαία Ελληνική γραμματεία, αλλά και σε επιμέρους συγγραφείς ή κείμενα. Υποστηρίζει επίσης, τη χρήση λογικών τελεστών (AND, OR, NOT) για συνδυασμένες αναζητήσεις, ενώ είναι συμβατό με τα περισσότερα προγράμματα επεξεργασίας κειμένου, στα έγγραφα των οποίων μπορούν να εξαχθούν τα χωρία που εντοπίστηκαν. Παραδείγματα χρήσης της εφαρμογής M usais με την TLG, θα βρείτε στο 3° κεφάλαιο αυτού Του κειμένου. Το M usabs λειτουργεί σε περιβάλλον W indows. Το αντίστοιχο πρόγραμμα για τους υπολογιστές M acintosh είναι το Pandora.

<sup>&</sup>lt;sup>3</sup> Το M usais δεν είναι το μόνο πρόγραμμα που διατίθεται για την TLG. Υπάρχουν και άλλα προγράμματα, IC ΟΠΟία αναφέρονται στο δικτυακό τόπο της TLG (http://www.tb.uci.edu).

1.3.2. Packard H um anities Institute (PHI) CD-R O M #5.3 **±** Latin texts and B ible versions.

Περιέχει όλα τα σωζόμενα λατινικά κείμενα, από τις απαρχές της Λατινικής λογοτεχνίας μέχρι το 200 μ.Χ., καθώς επίσης την Επιτομή του Ιουστινιανού, τα σχόλια του Σερβίου στο Βιργίλιο και του Πορφυρίου στον Οράτιο, και τις παρακάτω εκδόσεις της Βίβλου: Μετάφραση των εβδομήκοντα, Εβραϊκή Βίβλο, Ελληνική Καινή Διαθήκη, Κοπτική Καινή Διαθήκη, Λατινική Βουλγάτα, Καθιερωμένη αγγλική μετάφραση (King James Version, Revised Standard Version) και το Χαμένο Παράδεισο του Μίλτωνα. Διατίθεται πλέον μέσω *internet*, στη διεύθυνση htin.packhum .org/browse.

#### 1.3.3. PHICD-ROM #7 **±** G reek docum entary papyriand inscriptions.

Περιέχει δημοσιευμένες Ελληνικές επιγραφές από την Αττική, τη Δήλο, την Πελοπόννησο, την Κεντρική Ελλάδα, τους Δελφούς, την Κρήτη, την Ιωνία και την Καρία, χριστιανικές επιγραφές, ελληνικούς παπύρους, την Κοπτική Καινή Διαθήκη και τα κείμενα της Συλλογής Nag Hammadi. Διατίθεται πλέον μέσω internet, στη διεύθυνση epigraphy.packhum .org/inscriptions.

#### 1.3.4. **Βάση δεδομένων Κλασσικής βιβλιογραφίας.**

Η Βάση Δεδομένων Κλασικής Βιβλιογραφίας (www.annee-philologique.com /aph) περιέχει βιβλιογραφικές εγγραφές (με περιλήψεις), μέχρι και τον τόμο 81 του l'Annee Phibbgique (το Μάιο του 2012). Ο εμπλουτισμός της βάσης συνεχίζεται διαρκώς.

Η αναζήτηση γίνεται με βάση δεκαεννέα ευρετήρια (Συγγραφέων, Έργων, Τόπου έκδοσης, Εκδότη, Χρόνου έκδοσης κ.λ.π.), στα οποία περιλαμβάνονται ευρετήριο λέξεων για θεματική αναζήτηση, ευρετήριο αρχαίων Ελληνικών λέξεων, και ευρετήριο σύγχρονων γλωσσών. Η εφαρμογή υποστηρίζει χρήση λογικών τελεστών εντός των ευρετηρίων αλλά και μεταξύ διαφορετικών ευρετηρίων, καθώς επίσης και αναζήτηση σε συγκεκριμένη χρονική περίοδο ("Homer" 1976-1980). Η ενσωμάτωση ευρετηρίων από το TLG's Canon of Greek Authors and Works (το γενικό ευρετήριο της TLG), επιτρέπει την αναζήτηση με βάση Ελληνικά λογοτεχνικά είδη (π.χ. αναζήτηση για «metaphor» in Greek lyric poetry), Ελληνικό τόπο καταγωγής (π.χ. αναζήτηση για «Cyrene» στο πεδίο being) και αρχαία ημερομηνία (π.χ. αναζήτηση για «democracy» in Greek authors from the fifth century). Η αυτοματοποίηση μέσω συνδέσεων υπερκειμένου (hyperlinks) του συστήματος εσωτερικών παραπομπών του Ann ε Philologique, καθιστά ιδιαίτερα εύκολη τη μεταφορά από μια βιβλιοκρισία στο κρινόμενο βιβλίο, και από άρθρα συλλογικών τόμων στους τόμους καθαυτούς.

Η εφαρμογή είναι συμβατή με τους περισσότερους επεξεργαστές κειμένου, υποστηρίζει τρεις διαφορετικές μορφές εξαγωγής δεδομένων, με δυνατότητα εξαγωγής σε αρχείο ή απευθείας εκτύπωσης των αποτελεσμάτων.

# 2. Η Αγία Γραφή στον ηλεκτρονικό υπολογιστή.

Η Αποστολική Διακονία της Εκκλησίας της Ελλάδος έχει κυκλοφορήσει ένα cd-rom με την Αγία Γραφή στο πρωτότυπο κείμενο. Στο cd-rom αυτό περιέχονται:

- Τα πρωτότυπα κείμενα όλων των βιβλίων της Παλαιάς και της Καινής Διαθήκης.
- Προλογικά κείμενα στις δύο Διαθήκες και στο συνολικό έργο.
- Ένα περιβάλλον αναζήτησης και ανάγνωσης των κειμένων.
- Τα κείμενα της Αγίας Γραφής σε επεξεργάσιμη μορφή από επεξεργαστή κειμένου (M S-W ord).
- H κατάλληλη γραμματοσειρά για την επεξεργασία των κειμένων με τον επεξεργαστή κειμένου.

Η πρόσβαση σε ολόκληρα τα κείμενα της Ανίας Γραφής είναι ελεύθερη. Υπάρχει η δυνατότητα να αντινραφεί oποιοδήποτε τμήμα των κειμένων σε επεξεργαστή κειμένου. Από εκεί, μπορούμε να το ενσωματώσουμε σε oποιοδήποτε δικό μας κείμενο (με «αντιγραφή» και «επικόλληση»). Προϋπόθεση γι' αυτό, αποτελεί η εγκατάσταση πρώτα της παρεχόμενης γραμματοσειράς (βρίσκεται στο cd-rom ).

Τα περιεχόμενα του cd-rom είναι:

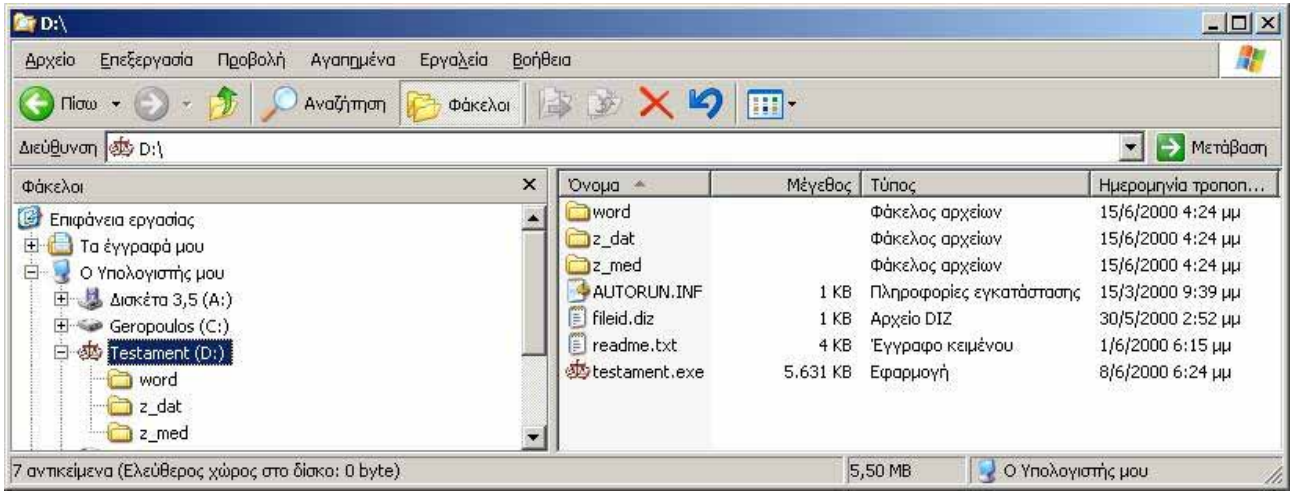

- Κατάλογος w ord: Περιέχει τα κείμενα της Αγίας Γραφής σε μορφή .doc, για άνοιγμα από τον επεξεργαστή κειμένου M S-W ord. Περιέχει και τη γραμματοσειρά ava\_pt.ttf, για να μπορέσουμε να δούμε τα κείμενα σε επεξεργαστές κειμένου.
- Κατάλογοι z\_datkαι z\_m ed: Περιέχουν τα κωδικοποιημένα αρχεία για τη λειτουργία του περιβάλλοντος ανάγνωσης και αναζήτησης.
- Αρχείο Autorun.inf: Προκαλεί την αυτόματη εκκίνηση του περιβάλλοντος, με την είσοδο του cd-rom στον οδηγό του υπολογιστή.
- Aρχείο file til diz: Περιέχει στοιχεία επικοινωνίας με τους δημιουργούς του cd-rom.

Αρχείο readm e.txt: Περιέχει σύντομες οδηγίες για τη χρήση του προγράμματος.

Aρχείο testam ent.exe: Το εκτελέσιμο πρόγραμμα του περιβάλλοντος ανάγνωσης και αναζήτησης. Με διπλό κλικ (ή enter) ξεκινά το περιβάλλον. Επίσης, καλείται αυτόματα με την είσοδο του cdrom στον οδηγό του υπολογιστή, αν ο υπολογιστής μας έχει αυτή τη δυνατότητα.

Πριν ξεκινήσουμε την εφαρμογή της Αγίας Γραφής, φροντίζουμε να έχουμε «γυρίσει» το πληκτρολόγιό μας στα αγγλικά. Θα χρειαστούμε αυτή τη λεπτομέρεια όταν θα κάνουμε αναζητήσεις.

# $2.1$ . Εγκατάσταση γραμματοσειράς.

Προκειμένου να μπορέσετε να δείτε τα πολυτονικά κείμενα του cd-rom της Αγίας Γραφής σε κάποιον επεξεργαστή κειμένου, θα πρέπει πρώτα να εγκαταστήσετε την παρεχόμενη γραμματοσειρά από το cd-rom. Η διαδικασία της εγκατάστασης της γραμματοσειράς ποικίλει ελαφρώς, ανάλογα με την έκδοση των W indows που διαθέτετε. Η τυπική διαδικασία περιλαμβάνει:

- 1. Από το πλήκτρο Start (Έναρξη), πηγαίνουμε στις Ρυθμίσεις (Settings) > Πίνακας Ελέγχου (Control Panel).
- 2. Επιλέγουμε το εικονίδιο Γραμματοσειρές (Fonts).
- 3. Από το μενού του παραθύρου Fonts, πηγαίνουμε στο μενού Αρχείο (File) και επιλέγουμε «Εγκατάσταση Νέας Γραμματοσειράς» (InstallNew Font).
- 4. Από το παράθυρο που ανοίγει, εντοπίζουμε το cd-rom και τον κατάλογο στον οποίο βρίσκεται αποθηκευμένο το αρχείο ava pt.ttf.
- 5. Επιλέγουμε τη γραμματοσειρά, η οποία θα εμφανιστεί στη λίστα του παραθύρου λίγα δευτερόλεπτα αφότου εντοπίσουμε τον κατάλογο στον οποίο βρίσκεται.
- 6. Φροντίζουμε ώστε να είναι επιλεγμένος ο διακόπτης «Αντιγραφή γραμματοσειράς στον κατάλογο IWV W indows» («Copy fontto fonts folder»  $\eta$  «Copy fontto W indows folder»).
- 7. Πατάμε ο κ.
- 8. Η νραμματοσειρά έχει ενκατασταθεί στον υπολονιστή μας. Θα είναι ορατή στα περιεχόμενα του παραθύρου Γραμματοσειρές (Fonts) και θα είναι άμεσα διαθέσιμη στον επεξεργαστή κειμένου μας. Mπορούμε να κλείσουμε τώρα το παράθυρο «Γραμματοσειρές».

Στα W indows 7, αρκεί να κάνετε ένα δεξί κλικ επάνω στο αρχείο της γραμματοσειράς και από το μενού που θα εμφανιστεί να επιλέξετε Εγκατάσταση (Install).

Η παραπάνω διαδικασία θα πρέπει να γίνει μία μόνο φορά στον υπολογιστή σας. Από τη στιγμή που εγκαθιστάτε μια γραμματοσειρά, αυτή μένει μόνιμα ενεργή στο σύστημά σας.

# $2.2$ . Περιβάλλον της εφαρμογής.

Mόλις βάλουμε το cd-rom στον οδηγό του υπολογιστή, ξεκινά αυτόματα το περιβάλλον ανάγνωσης και αναζήτησης στα κείμενα, αν ο υπολογιστής μας έχει αυτή τη δυνατότητα. Εάν δεν ξεκινήσει αυτόματα το περιβάλλον, μπορούμε να το ξεκινήσουμε εμείς, τρέχοντας το αρχείο testam ent.exe το οποίο βρίσκεται στο cd-rom .

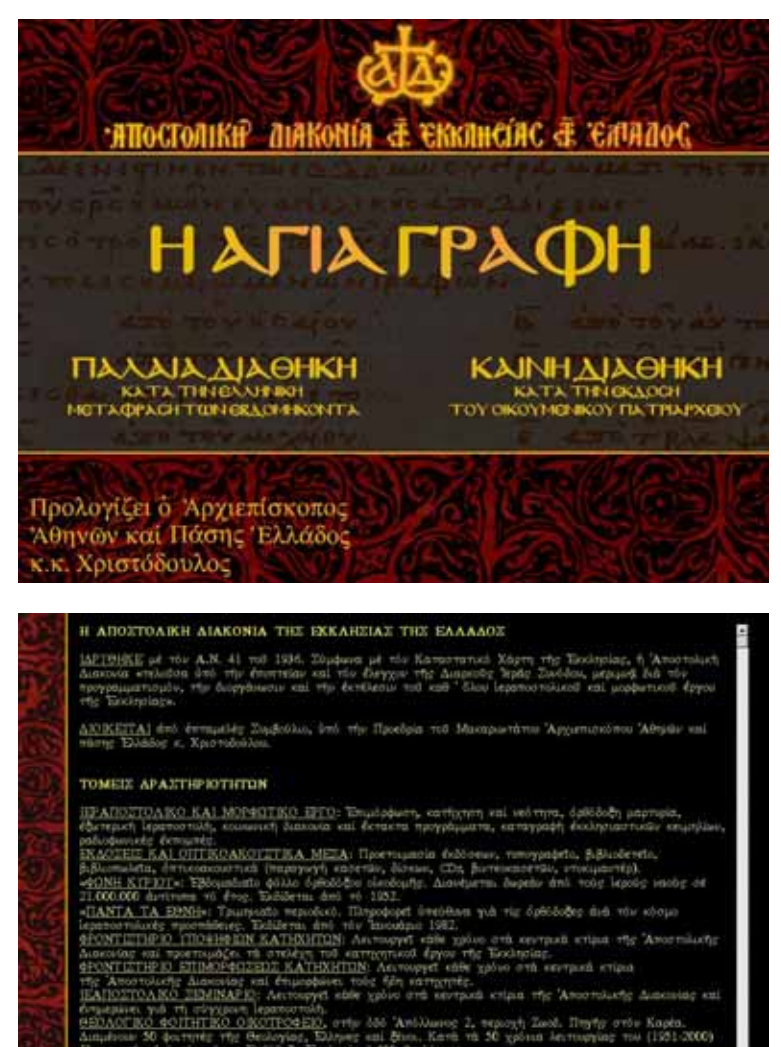

Μόλις ξεκινήσει το πρόγραμμα, εμφανίζει μια οθόνη καλωσορίσματος. Κάντε κλικ σε οποιοδήποτε σημείο της οθόνης για να συνεχίσετε.

Aκολουθεί μια ενημερωτική οθόνη για την Aποστολική Διακονία της Εκκλησίας της Ελλάδος, η οποία περιέχει και κάποια τηλέφωνα επικοινωνίας. Επειδή έχουν υπάρξει αλλαγές στο τηλεφωνικό κέντρο της Διακονίας, καλό είναι να επιβεβαιώσετε τα τηλέφωνα αυτά. Εάν το συνολικό κείμενο δε χωρά στην οθόνη σας, μπορείτε να χρησιμοποιήσετε την κάθετη μπάρα κύλισης στα δεξιά.

Κάντε κλικ σε οποιοδήποτε σημείο της οθόνης για να συνεχίσετε.

Εμφανίζεται η οθόνη με τον πρόλογο του (τότε) Αρχιεπισκόπου Αθηνών και πάσης Ελλάδος, κ.κ. Χριστόδουλου. Αν ο πρόλογος δε χωρά στην οθόνη σας, μπορείτε να χρησιμοποιήσετε την κάθετη μπάρα κύλισης στα δεξιά.

плиговорих

Κλικ εδώ νια να δείτε τα βιβλία της Παλαιάς Διαθήκης

Κλικ εδώ νια να αλλάξετε το μέγεθος των γραμμάτων

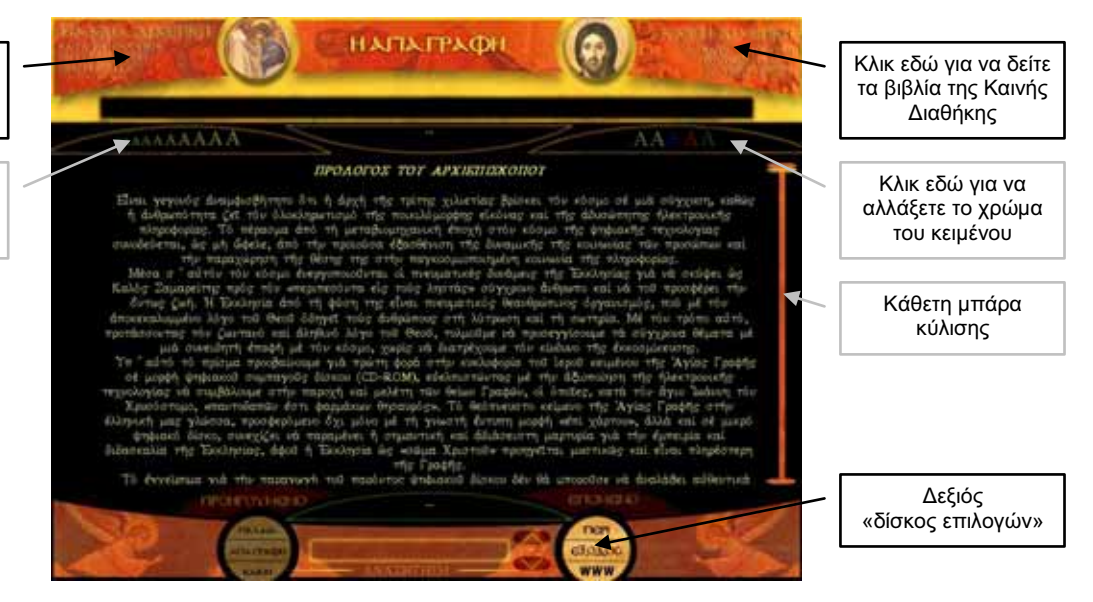

Μπορείτε να μεταβάλετε το μέγεθος και το χρώμα των γραμμάτων του κειμένου. Το μέγεθος μεταβάλλεται κάνοντας κλικ στα Α διαφορετικών μεγεθών, στο επάνω αριστερό μέρος της οθόνης. Το χρώμα μεταβάλλεται, κάνοντας κλικ στα διάφορα χρωματιστά A, στο επάνω δεξιό μέρος της οθόνης.

Δεξιός «δίσκος επιλογών»:

Με την επιλογή «ΠΕΡΙ» στο δεξιό δίσκο επιλογών, μπορείτε να δείτε μια οθόνη με τα στοιχεία των δημιουργών του προγράμματος.

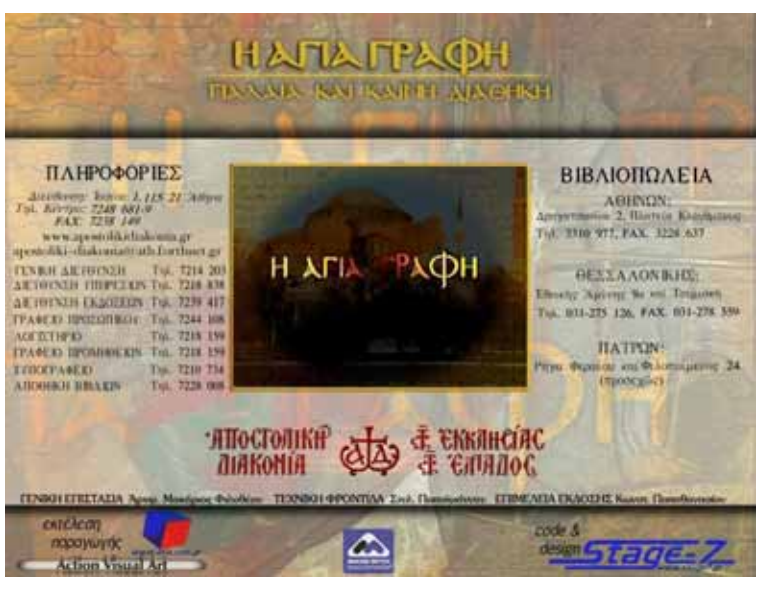

Στο κέντρο της οθόνης αυτής εμφανίζεται ένα σύντομο βίντεο. Εάν δεν εμφανιστεί το βίντεο αυτό στον υπολογιστή σας, σημαίνει πως δεν έχετε εγκαταστήσει τις κατάλληλες δυνατότητες βίντεο (codec). OI δυνατότητες αυτές προστίθενται στο σύστημά σας από διάφορες εφαρμογές εικόνας και ήχου που έχετε εγκατεστημένες και όχι από την εφαρμογή της Αγίας Γραφής. Με κλικ σε οποιοδήποτε σημείο της οθόνης, επιστρέφετε στην προηγούμενη οθόνη.

- Για να βγείτε από το πρόγραμμα, κάντε κλικ στην επιλογή «ΕΞΟΔΟΣ».
- H επιλογή W W V στο δεξιό δίσκο επιλογών, θα προσπαθήσει να σας συνδέσει με το δικτυακό τόπο της Αποστολικής Διακονίας στο internet Για το σκοπό αυτό, το πρόγραμμα θα ανοίξει ένα παράθυρο για πρόσβαση στο *internet, αφήνοντας ταυτόχρονα ανοικτή την εφαρμογή της Αγίας Γραφής, να* τρέχει στο φόντο του υπολογιστή. Εάν μετακινήσετε, ελαχιστοποιήσετε ή κλείσετε το παράθυρο του internet, θα δείτε από «πίσω» του, το παράθυρο της εφαρμογής της Αγίας Γραφής. Για να λειτουργήσει η επιλογή ω ω ω , θα πρέπει ο υπολογιστής σας να είναι συνδεδεμένος με το internet.

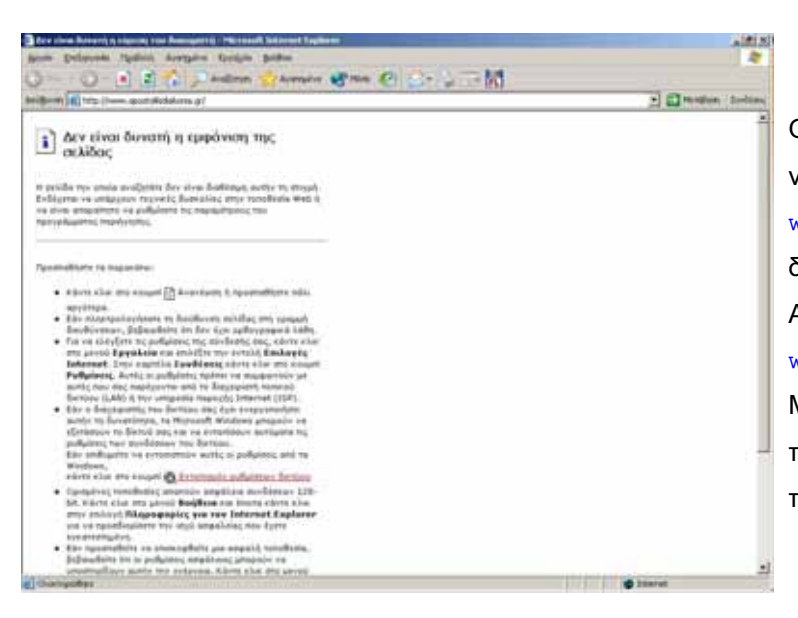

Ο δικτυακός τόπος που προσπαθεί να ανοίξει το πρόγραμμα είναι ο www.apostolikidiakonia.gr. H διεύθυνση της ιστοσελίδας της Aποστολικής Διακονίας είναι www.apostoliki-diakonia.gr. Μπορείτε, όμως, να την προσπελάσετε και στις δύο παραπάνω διευθύνσεις.

Κάνοντας κλικ σε μια από τις δύο επιλογές των Διαθηκών στο επάνω μέρος της οθόνης, θα εμφανιστεί η λίστα των βιβλίων της κάθε Διαθήκης. Στην επόμενη εικόνα, βλέπουμε τη λίστα των βιβλίων της Παλαιάς Διαθήκης.

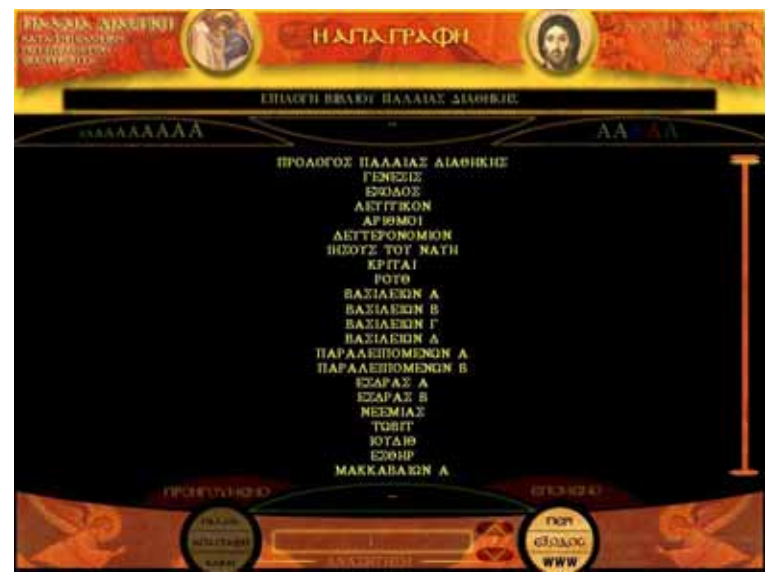

Μπορείτε να χρησιμοποιήσετε την κάθετη μπάρα κύλισης στα δεξιά της οθόνης, για να δείτε ολόκληρη τη λίστα των βιβλίων. Κάνοντας κλικ σε οποιοδήποτε βιβλίο, αυτό ανοίγει μπροστά σας.

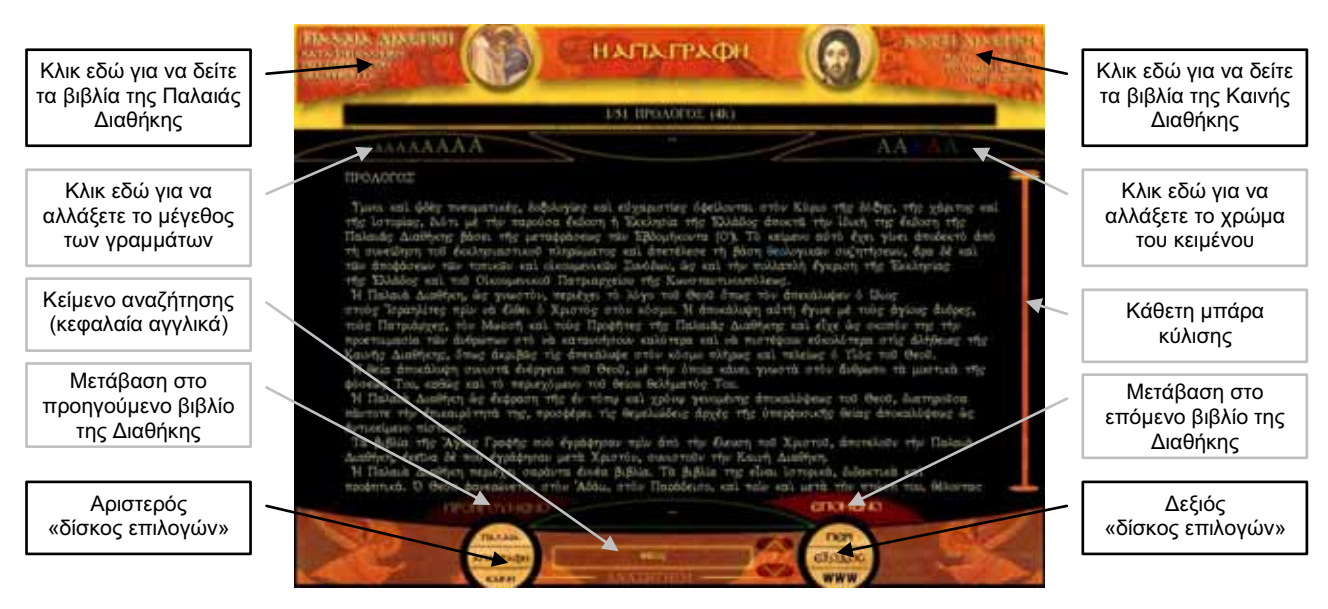

Μπορείτε οποιαδήποτε στιγμή να μεταβείτε στις λίστες των βιβλίων των δύο Διαθηκών, κάνοντας κλικ στις επιλογές των Διαθηκών στο επάνω μέρος της οθόνης.

Μπορείτε να μεταβείτε αυτόματα στο προηγούμενο ή το επόμενο βιβλίο της Διαθήκης, κάνοντας κλικ στις επιλογές «ΠΡΟΗΓΟΥΜΕΝΟ» και «ΕΠΟΜΕΝΟ», κάτω από το κείμενο.

Μπορείτε να αλλάξετε το μέγεθος και το χρώμα των γραμμάτων από τις αντίστοιχες επιλογές με τα Α. Το μόνο πρόβλημα που υπάρχει με τις δύο αυτές επιλογές, είναι ότι το κείμενο επανατοποθετείται αυτόματα στην αρχή του, όταν αλλάξετε το χρώμα ή το μέγεθός του, χάνοντας το σημείο στο οποίο βρισκόσασταν προηγουμένως.

Μπορείτε να χρησιμοποιήσετε την κάθετη μπάρα κύλισης για να μετακινηθείτε στο κείμενο του βιβλίου. Μπορείτε να σύρετε με το ποντίκι την πορτοκαλί ένδειξη της μπάρας, προκειμένου να κυλήσετε το κείμενο. Μπορείτε να κάνετε κλικ σε οποιοδήποτε σημείο της μπάρας, ώστε να μετακινηθείτε άμεσα στο ανάλογο σημείο του κειμένου (σε σχέση με το συνολικό μήκος του κειμένου σε γραμμές).

# 2.3. Αναζητήσεις.

Οι αναζητήσεις με την εφαρμογή αυτή είναι μια πολύ απλή διαδικασία. Κατά τη διάρκεια που διαβάζετε oποιοδήποτε βιβλίο οποιασδήποτε Διαθήκης, μπορείτε να δακτυλογραφήσετε μια λέξη, ένα τμήμα λέξης ή μια φράση. Οι χαρακτήρες που δακτυλογραφείτε εμφανίζονται άμεσα στο κεντρικό πεδίο στο κάτω μέρος της οθόνης. Αναζήτηση μπορείτε να εκτελέσετε μόλις δακτυλογραφήσετε 4 ή περισσότερους χαρακτήρες.

Για να λειτουργήσει η διαδικασία της αναζήτησης, θα πρέπει το πληκτρολόγιό σας να είναι «γυρισμένο» στα **αγγλικά**. Μπορεί εσείς να δακτυλογραφείτε αγγλικούς χαρακτήρες, αλλά η εφαρμογή θα τους μετατρέπει αυτόματα στους αντίστοιχους Ελληνικούς. Δεν πρέπει να «γυρίσετε» το πληκτρολόγιό σας στα Ελληνικά, γιατί η εφαρμογή δε θα μπορεί να ερμηνεύει σωστά κάθε πλήκτρο το οποίο θα πιέζετε. Για τις αναζητήσεις, θα δίνετε τις ζητούμενες λέξεις ή φράσεις σας σε άτονα κεφαλαία Ελληνικά και η εφαρμογή θα εντοπίζει όλες τις άτονες ή τονισμένες, κεφαλαίες και πεζές εμφανίσεις των ζητούμενων ακολουθιών (λέξεων, τμημάτων ή φράσεων).

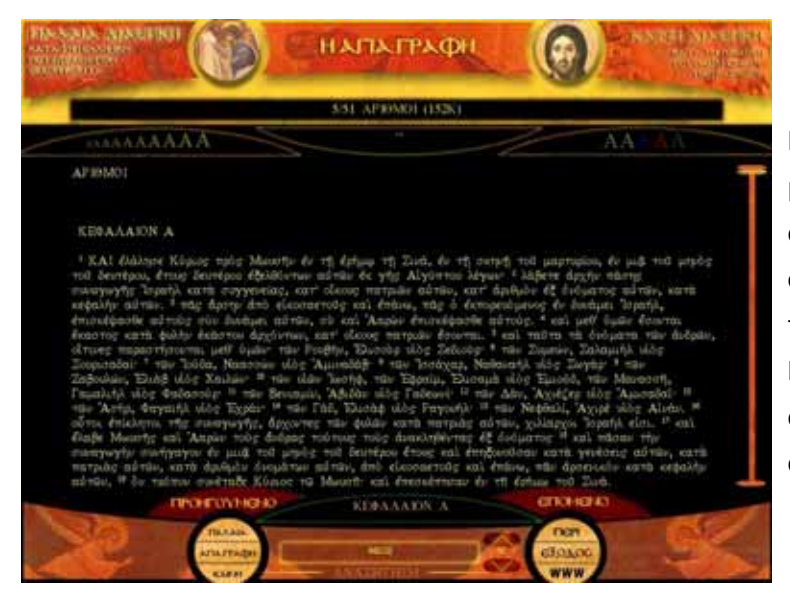

Ενώ βρισκόσαστε σε οποιοδήποτε βιβλίο, μπορείτε να δακτυλογραφήσετε (σε κεφαλαία αγγλικά) τους χαρακτήρες U E O S, οπότε στο πεδίο της αναζήτησης στο κάτω μέρος της οθόνης θα εμφανιστεί η λέξη ΘΕΟΣ. Μόλις δακτυλογραφήσετε περισσότερους από 3 χαρακτήρες, θα ενεργοποιηθεί ο αριστερός «δίσκος επιλογών».

Ο αριστερός «δίσκος επιλογών»:

- Κάντε κλικ στην επιλογή «ΠΑΛΑΙΑ» για να γίνει αναζήτηση του δακτυλογραφημένου κειμένου μόνο στα βιβλία της Παλαιάς Διαθήκης.
- Κάντε κλικ στην επιλογή «ΑΓΙΑ ΓΡΑΦΗ» για να γίνει αναζήτηση του δακτυλογραφημένου κειμένου σε όλη την Αγία Γραφή.
- Κάντε κλικ στην επιλογή «ΚΑΙΝΗ» για να γίνει αναζήτηση του δακτυλογραφημένου κειμένου μόνο στα βιβλία της Καινής Διαθήκης.

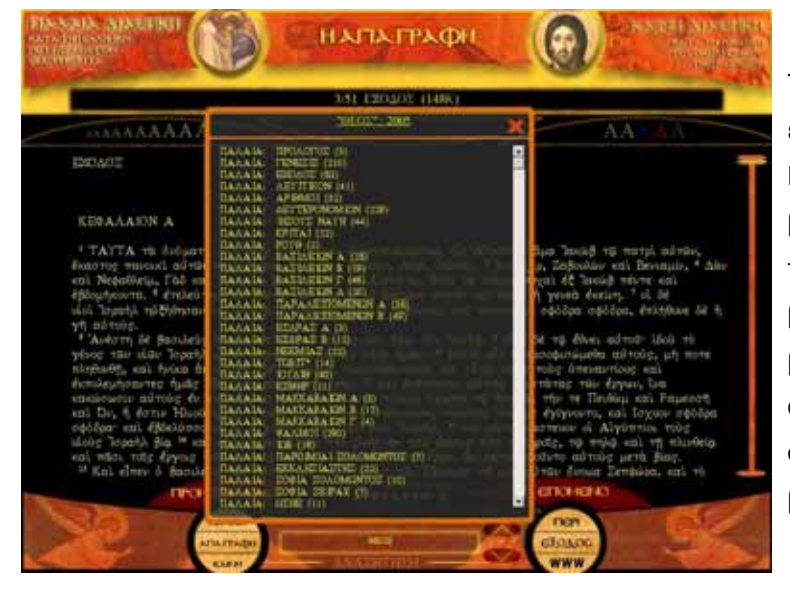

Τα αποτελέσματα της αναζήτησης εμφανίζονται σε ένα νέο παράθυρο. Εμφανίζονται μόνο τα βιβλία στα οποία βρέθηκε το ζητούμενο κείμενο και, μέσα σε παρένθεση, αναφέρεται πόσες φορές βρέθηκε το ζητούμενο κείμενο στο κάθε βιβλίο. Στον τίτλο του παραθύρου αναγράφεται το ζητούμενο κείμενο και ο συνολικός αριθμός που βρέθηκε σε όλα τα βιβλία, αθροιστικά.

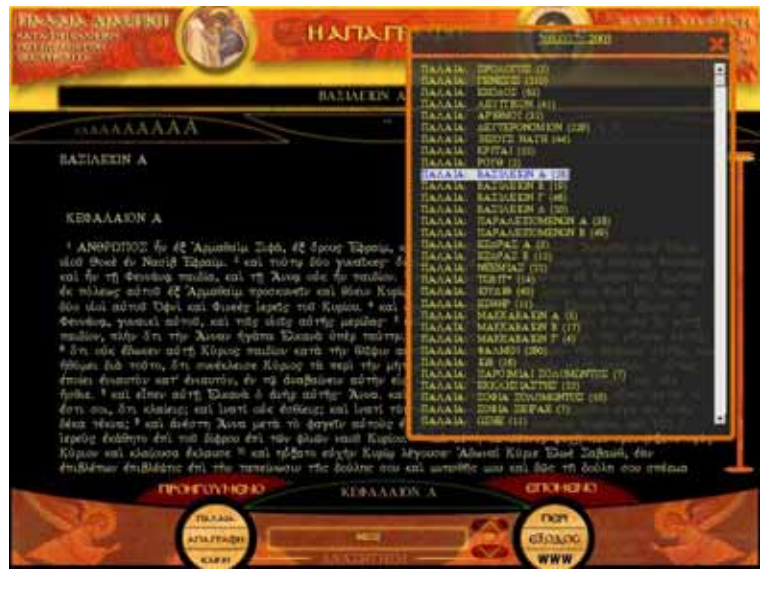

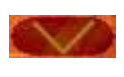

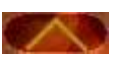

Μπορείτε να μετακινήσετε το παράθυρο αυτό, κάνοντας κλικ στον τίτλο του και σύροντάς το με το ποντίκι.

Κάνοντας κλικ σε κάποιο βιβλίο, αυτό εμφανίζεται χωρίς να κλείσει το παράθυρο των αποτελεσμάτων. Δεξιά του πεδίου της αναζήτησης (κέντρο, κάτω), εμφανίζεται ο αριθμός των εμφανίσεων του ζητούμενου κειμένου στο συγκεκριμένο βιβλίο.

Μπορείτε να κλείσετε το παράθυρο των αποτελεσμάτων, κάνοντας κλικ στο κόκκινο **Χ** στην επάνω δεξιά γωνία του.

Μπορείτε να μεταβείτε στο επόμενο σημείο **ΤΟΥ βιβλίου στο οποίο βρέθηκε το ζητούμε**νο κείμενο, κάνοντας κλικ στο κάτω βελάκι.

Μπορείτε να μεταβείτε στο προηγούμενο σημείο του βιβλίου στο οποίο βρέθηκε το ζητούμενο κείμενο, κάνοντας κλικ στο πάνω βελάκι.

Εάν κλείσετε το παράθυρο των αποτελεσμάτων της αναζήτησης, αλλά το κείμενο με το οποίο κάνατε την αναζήτηση παραμένει γραμμένο στο πεδίο της αναζήτησης, μπορείτε να ξανανοίξετε άμεσα το παράθυρο των αποτελεσμάτων, κάνοντας κλικ στον αριστερό δίσκο επιλογών. Μπορείτε οποιαδήποτε στιγμή να εκτελέσετε μια άλλη αναζήτηση, πατώντας το πλήκτρο Backspace (πάνω από το Enter) για να σβήσετε το κείμενο που υπάρχει στο πεδίο αναζήτησης, γράφοντας κάποιο άλλο κείμενο και κάνοντας κλικ στην αντίστοιχη Διαθήκη στον αριστερό «δίσκο επιλογών».

### $2.4$ . Επιλογή και μεταφορά κειμένου.

Σε οποιοδήποτε σημείο, οποιουδήποτε βιβλίου, μπορείτε να χρησιμοποιήσετε το ποντίκι για να επιλέξετε Tμήμα του κειμένου (ή και όλο το κείμενο) και να το αντιγράψετε σε κάποια άλλη εφαρμογή των W indows. Η επιλογή του κειμένου γίνεται με κλικ του ποντικιού στην αρχή του κειμένου το οποίο θέλουμε να επιλέξουμε, και τράβηγμα του ποντικιού (με πατημένο το πλήκτρο του) μέχρι το τέλος του κειμένου που μας ενδιαφέρει. Eπιλογή, μπορούμε να κάνουμε και προς τις δύο κατευθύνσεις του κειμένου. Αν, σέρνοντας το ποντίκι, το LIΕΤακινήσουμε προς τα επάνω ή προς τα κάτω του κειμένου και το σύρουμε εκτός του κειμένου, το κείμενο θα συνεχίσει να κυλά αυτόματα και να επιλέγεται, μέχρι να επαναφέρουμε το ποντίκι εντός του ορατού παραθύρου του. Όλες αυτές οι ενέργειες γίνονται με το πλήκτρο του ποντικιού πατημένο. Μόλις αφήσουμε το πλήκτρο του ποντικιού, σταματά η επέκταση της επιλογής του κειμένου και μένει το επιλεγμένο κείμενο σταθερό. Εάν ξανακάνουμε κλικ του ποντικιού μέσα στο κείμενο, αποεπιλέγεται ό,τι είχαμε επιλέξει και ξεκινά καινούρια διαδικασία επιλογής κειμένου.

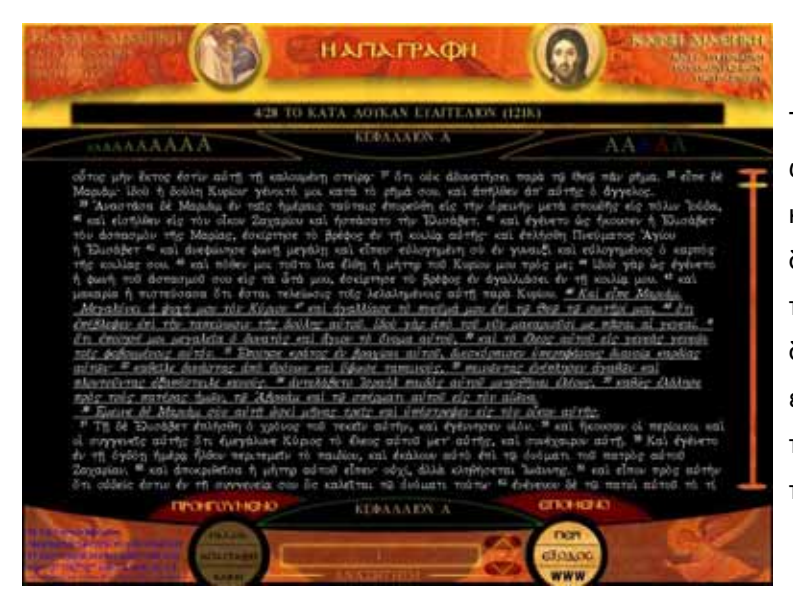

Το επιλενμένο κείμενο φαίνεται στην οθόνη ως πλάγιο και υπογραμμισμένο. Ως κανονικό και επιλέξιμο κείμενο αντιμετωπίζονται και οι δείκτες των στίχων των βιβλίων, οπότε θα πρέπει να επιλέγουμε και αυτούς κατά τη διαδικασία επιλογής κειμένων. Στην εικόνα, η επιλογή του κειμένου ξεκίνησε από το δείκτη του στίχου 46 και όχι από την πρώτη λέξη του στίχου.

Η μεταφορά του επιλεγμένου κειμένου στην προσωρινή μνήμη του υπολογιστή (clipboard) γίνεται με ένα δεξί κλικ σε οποιοδήποτε σημείο του κειμένου (αφού ολοκληρώσουμε τη διαδικασία της επιλογής πρώτα). Εάν, τη στιγμή του δεξιού κλικ, υπάρχει κείμενο επιλεγμένο, αυτό θα μεταφερθεί στην προσωρινή μνήμη. Εάν, τη στιγμή του δεξιού κλικ, δεν υπάρχει κάποιο κείμενο επιλεγμένο, τότε θα καθαριστεί η προσωρινή μνήμη.

Η ένδειξη της προσωρινής μνήμης βρίσκεται στην κάτω αριστερή γωνία της οθόνης, δίπλα στον αριστερό «δίσκο επιλογής». Εάν υπάρχει κείμενο στην προσωρινή μνήμη, αυτό φαίνεται με μπλε χαρακτήρες σε αυτό το σημείο της οθόνης (βλέπε παραπάνω εικόνα). Οι χαρακτήρες που φαίνονται δεν είναι ίδιοι με το κείμενο που διαβάζουμε επί της οθόνης. Αυτό οφείλεται στην κωδικοποίηση της πολυτονικής γραμματοσειράς που χρησιμοποιεί η εφαρμογή. Μη σας ανησυχεί αυτή η φαινομενική ανακολουθία χαρακτήρων. Όταν θα

μεταφερθεί το κείμενο στον επεξεργαστή κειμένου, δεδομένου ότι θα έχετε εγκαταστήσει την πολυτονική γραμματοσειρά ava\_pt.ttf στον υπολογιστή σας, αυτό θα εμφανιστεί κανονικά.

#### $2.4.1.$  **Μεταφορά κειμένου.**

Μόλις επιλέξετε κάποιο κείμενο και το μεταφέρετε στην προσωρινή μνήμη του υπολογιστή σας, μπορείτε αμέσως να ανοίξετε κάποιον επεξεργαστή κειμένου και να επικολλήσετε (paste) το επιλεγμένο κείμενο σε αυτόν. Η διαδικασία της επικόλλησης γίνεται από την αντίστοιχη επιλογή «Επικόλληση» (paste) την οποία διαθέτουν όλες οι εφαρμογές των w indows.

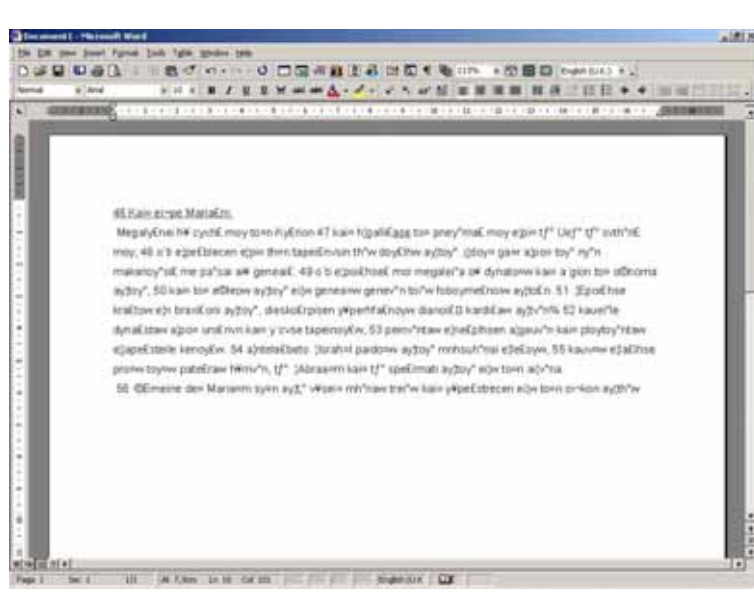

<sup>46</sup> Καὶ εἶπε Μαριάμ, <br>
Μεγαλίπει ἡ φυχή μου τὸν Κίφιου <sup>47</sup> καὶ ἦγαλλίασε τὸ πνεϊμά μου τὰν Ετρ Φερ τρ σκιτήμ<br/> μου τὰ δτά τρ φατήματος τα πατίτυκου της δούλης αύτου, ίδου γάρ άπό του και μακαριούσί με πάσαι αί γεινα <sup>46</sup> Kai eine Maptau. rie roy olvoy airriel  $-18111$ 

Εάν δεν έχετε εγκαταστήσει στον υπολογιστή σας την πολυτονική γραμματοσειρά που βρίσκεται στο cd-rom της Αγίας Γραφής (ava\_pt.ttf), μόλις κάνετε την επικόλληση του κειμένου θα δείτε στην οθόνη σας την κωδικοποίηση του κειμένου και όχι το κείμενο όπως θα το περιμένατε. Την ίδια κωδικοποίηση θα δείτε και αν επικολλήσετε το κείμενο και ορίσετε στον επεξεργαστή κειμένου να εμφανίζεται με κάποια άλλη γραμματοσειρά και όχι με τη γραμματοσειρά ava\_pt Στο συγκεκριμένο παράδειγμα, ορίστηκε το κείμενο να εμφανίζεται σε γραμματοσειρά Arial η οποία δεν υποστηρίζει πολυτονικά κείμενα.

Για να δείτε το κείμενο στη φυσιολογική του μορφή. θα πρέπει να το επικολλήσετε στον επεξεργαστή κειμένου και να το ορίσετε να εμφανίζεται με τη γραμματοσειρά ava\_pt. Σημειώστε πως. δεν είναι όλες οι πολυτονικές γραμματοσειρές συμβατές μεταξύ τους, οπότε ίσως να μη μπορείτε να χρησιμοποιήσετε άλλη πολυτονική νραμματοσειρά για να δείτε τα κείμενα από IO cd-rom της Αγίας Γραφής, και να είστε υποχρεωμένοι να χρησιμοποιήσετε την ava\_pt.

Για να επιτύχει η διαδικασία της μεταφοράς του κειμένου από την εφαρμογή της Αγίας Γραφής σε κάποιο επεξεργαστή κειμένου, καλό είναι η επικόλληση στον επεξεργαστή κειμένου να γίνεται αμέσως μετά την αντιγραφή του κειμένου στην προσωρινή μνήμη, από την εφαρμογή της Αγίας Γραφής.

# 3. Μελέτη των Πατέρων με τον ηλεκτρονικό υπολογιστή.

Η διαδικασία της αναζήτησης Πατερικών κειμένων σε ηλεκτρονικές βιβλιοθήκες, είναι λίγο – πολύ όμοια σε όλες τις βιβλιοθήκες. Αν και θα συναντήσετε μικροδιαφορές στον τρόπο με τον οποίο θα πρέπει να συντάξετε τις αναζητήσεις σας από βιβλιοθήκη σε βιβλιοθήκη, η όλη διαδικασία στηρίζεται στις ίδιες βασικές αρχές λειτουργίας. Αυτό μας εξυπηρετεί, γιατί αν αποκτήσουμε πείρα σε μία – δύο βιβλιοθήκες, εύκολα μπορούμε να προσπελάσουμε και να εκτελέσουμε αναζητήσεις και στις υπόλοιπες.

# 3.1. **Εντοπισμός βιβλιοθηκών στο** internet.

Το πρώτο πράγμα που πρέπει να κάνουμε, είναι να εντοπίσουμε τις βιβλιοθήκες που μας ενδιαφέρουν. Ο εντοπισμός αυτός μπορεί να γίνει με δύο τρόπους:

- Να πάρουμε τα στοιχεία των βιβλιοθηκών που μας ενδιαφέρουν (τηλέφωνα, ταχυδρομικές διευθύνσεις, ηλεκτρονικό ταχυδρομείο, δικτυακές διευθύνσεις ή άλλα) από συναδέλφους, γνωστούς ή άλλες πηγές, και να έρθουμε σε επαφή με τις βιβλιοθήκες.
- Nα εκτελέσουμε μια αναζήτηση στο intemet, με σκοπό να εντοπίσουμε τις δικτυακές διευθύνσεις των βιβλιοθηκών που ψάχνουμε, ή άλλα στοιχεία τα οποία θα μας επιτρέψουν να έρθουμε σε επαφή μαζί τους.

Εάν οι βιβλιοθήκες που μας ενδιαφέρουν δε διαθέτουν διαδικτυακούς τόπους (σπάνιο φαινόμενο πλέον, σήμερα), θα πρέπει να έρθουμε σε επαφή μαζί τους για να μάθουμε πως θα μπορέσουμε να προσπελάσουμε τα κείμενά τους και υπό ποιες προϋποθέσεις θα γίνει κάτι τέτοιο. Συνήθως, οι μη online βιβλιοθήκες μπορούν να στείλουν ταχυδρομικά τα ζητούμενα κείμενα σε cd-rom (εάν γνωρίζουμε επακριβώς ποια κείμενα θέλουμε και πώς να τα ζητήσουμε), ή μπορούμε να τις επισκεφθούμε ώστε να εντοπίσουμε επιτόπου τα κείμενα που θέλουμε και να τα πάρουμε από εκεί σε cd-rom ή άλλο μέσο (συνήθως σε χαρτί).

Οι online βιβλιοθήκες, δίνουν όλες τις ενημερωτικές πληροφορίες στους διαδικτυακούς τους τόπους, για τους τρόπους με τους οποίους μπορούμε να τις προσπελάσουμε και τα πιθανά κόστη. Επίσης, δίνουν και οδηγίες για τους τρόπους με τους οποίους μπορούμε να συντάξουμε τις αναζητήσεις μας, προκειμένου να βρούμε αυτό που μας ενδιαφέρει. Πριν έρθουμε σε άμεση επαφή μαζί τους, καλό είναι να μελετούμε αυτές τις πληροφορίες πρώτα, να εκτελούμε πιθανές εργασίες προετοιμασίας (π.χ. εγκατάσταση κατάλληλων γραμματοσειρών) και μετά να προχωρούμε σε αναζητήσεις και ανακτήσεις κειμένων.

Aς δούμε ένα παράδειγμα αναζήτησης βιβλιοθήκης στο internet Υποθέτουμε ότι γνωρίζουμε το όνομα της βιβλιοθήκης, η οποία είναι η Dum barton «κάτι» (δε θυμόμαστε το δεύτερο συνθετικό του ονόματός της) και θέλουμε να βρούμε τη δικτυακή της διεύθυνση για να την προσπελάσουμε. Θα χρησιμοποιήσουμε τη διασημότερη μηχανή αναζήτησης του internet, τη Google, για να εντοπίσουμε σχετικές σελίδες. Από τις σελίδες αυτές θα μπορέσουμε να βρούμε τη δικτυακή διεύθυνση της Dum barton ή άλλες σχετικές πληροφορίες οι οποίες θα μας βοηθήσουν έμμεσα να την εντοπίσουμε.

Για να μπορέσουμε να εντοπίσουμε τη βιβλιοθήκη, θα πρέπει να ξέρουμε ακριβώς το όνομά της ή ένα μέρος ΤΟυ Ονόματός της. Στο συνκεκριμένο παράδεινμα, ννωρίζουμε μόνο το πρώτο συνθετικό του ονόματος, το oποίο είναι αρκετό για την έρευνά μας. Αυτό που πρέπει να προσέξουμε όμως, είναι η σωστή ορθογραφία του ονόματος. Οι υπολογιστές δε μπορούν να αναζητούν ονόματα και κείμενα «στο περίπου», αλλά αναζητούν αυτά ακριβώς που δακτυλογραφούμε. Συνεπώς, αν αντί για D um barton γράψουμε D am barton, θα πάρουμε άλλα αποτελέσματα στην αναζήτησή μας ή μπορεί να μην πάρουμε καθόλου αποτελέσματα, σαν επακόλουθο ενός γράμματος που γράψαμε λάθος.

Για να ξεκινήσουμε την έρευνα, συνδεόμαστε με το intemet (ή βρίσκουμε έναν συνδεδεμένο υπολογιστή) και ξεκινούμε το πρόγραμμα πρόσβασης στο internet (internetbrowser).

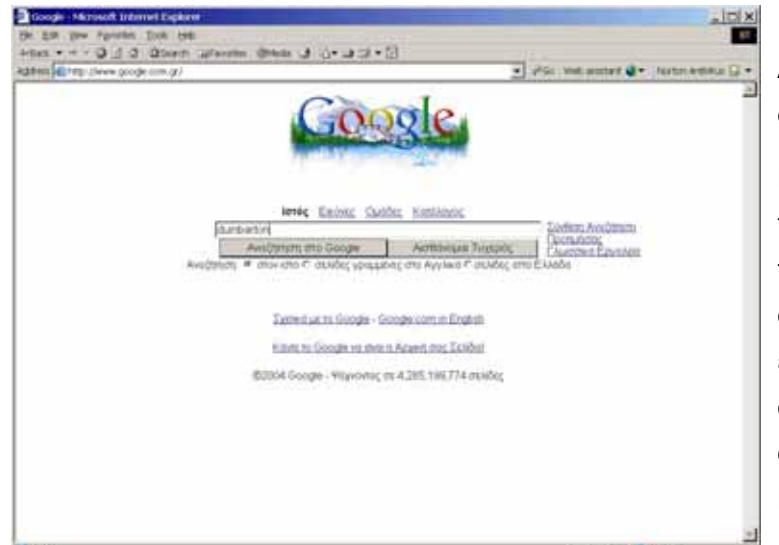

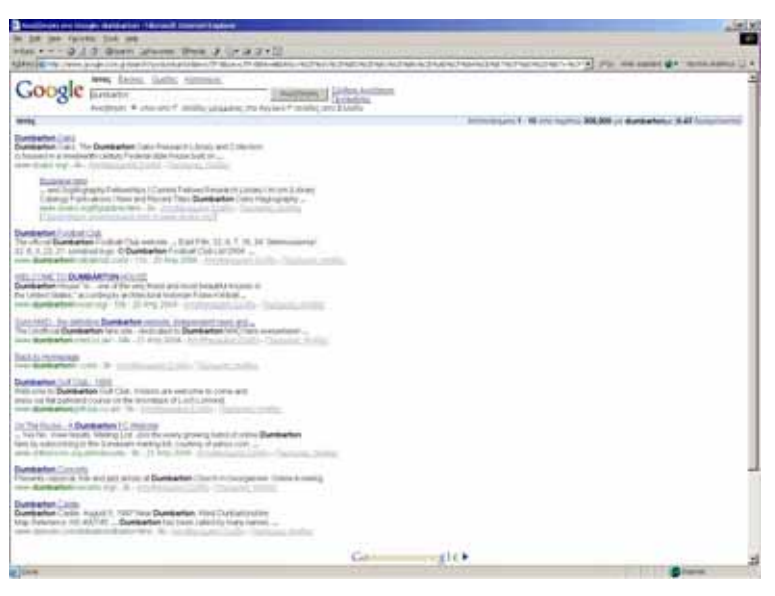

Δίνουμε στον browser τη διεύθυνση της G oogle, η οποία είναι η www.google.com.

Η Google «καταλαβαίνει» από ποια χώρα την καλούμε και μας εμφανίζει ένα Ελληνικό περιβάλλον. Δακτυλογραφούμε στο πεδίο αναζήτησης τη λέξη «dum barton» (χωρίς τα εισαγωγικά). Κάτω από το πεδίο της αναζήτησης υπάρχει μια επιλογή για αναζήτηση σε όλες, σε αγγλικές ή σε **Ελληνικές ιστοσελίδες μόνο.** 

Πατώντας το πλήκτρο «Αναζήτηση στο G oog b», εμφανίζεται η σελίδα με τα αποτελέσματα. Τα αποτελέσματα εμφανίζονται ταξινομημένα κατά φθίνουσα σειρά σχετικότητας, δηλαδή εμφανίζονται πρώτα τα αποτελέσματα τα οποία είναι πιο σχετικά (πιθανώς) με την αναζήτησή μας και ακολουθούν τα λιγότερο σχετικά.

Στο συνκεκριμένο παράδεινμα, το πρώτο κιόλας αποτέλεσμα είναι η διεύθυνση στο internetTης βιβλιοθήκης «Dum barton O aks». Κάνοντας κλικ στο μπλε σύνδεσμο του ονόματός της, θα μεταφερθούμε άμεσα στις Ιστοσελίδες της (βλέπε υποσημείωση 4, στη σελίδα 22).

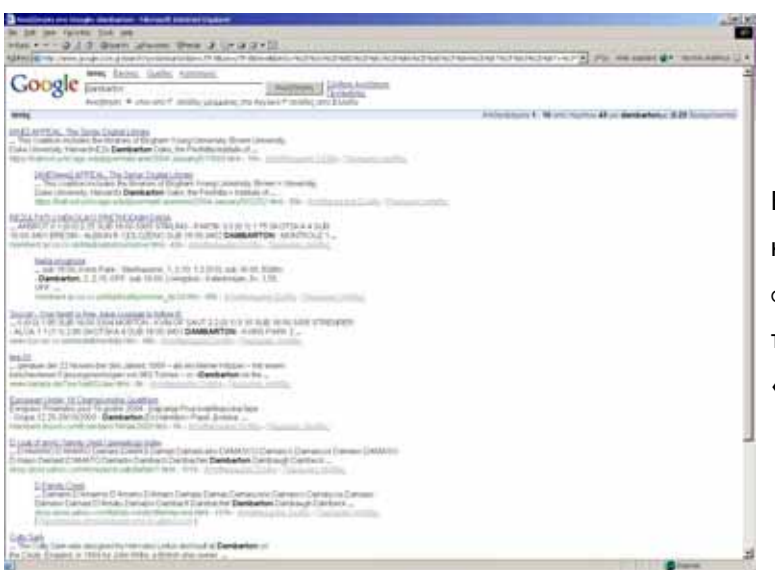

Εάν είχαμε κάνει λάθος στην αναζήτησή μας και, αντί για D um barton, είχαμε γράψει dam barton, τα αποτελέσματα που θα παίρναμε θα ήταν από «πολύ» έως «εντελώς» άσχετα με το αντικείμενό μας.

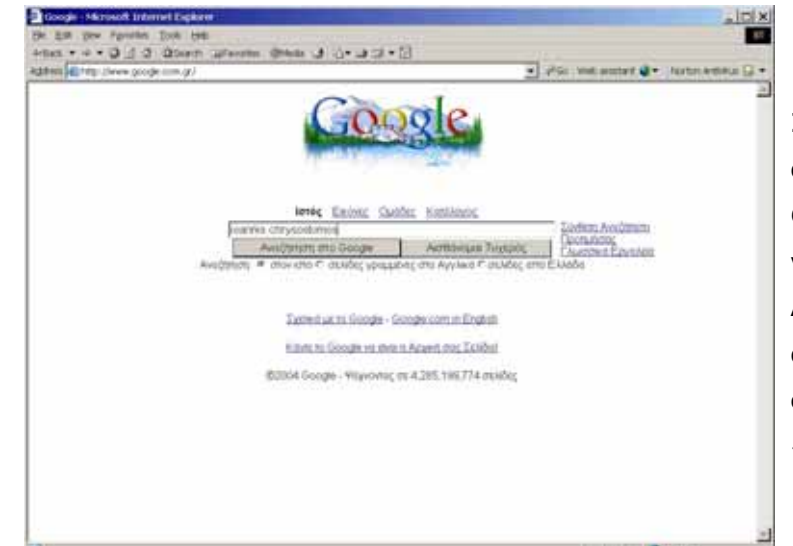

Σαν δεύτερο παράδειγμα, ας δούμε μια αναζήτηση όχι για βιβλιοθήκη, αλλά για έναν Ορθόδοξο Πατέρα απευθείας. Θα ψάξουμε για τον Αγ. Ιωάννη Χρυσόστομο. Δακτυλογραφούμε το όνομα στο πεδίο αναζήτησης της Google (προσοχή στην ορθογραφία) και πατούμε το πλήκτρο «Αναζήτηση στο Google».

 $-9/17.0$ **Producer Breed Ave a cry of** Google lines have them seemed **Literature of Activities DEAL And Warrent States** CLINICAL ANNO COMMANDS em i bara al Gard dels Chamatian<br>nati (2013 le ba bata ballon) una Parama (2000-1304) el<br>ct. che Chamatier signa **haeren Chaptadismen**. The Disna tering from Alexandra Home (1994)<br>Sing for Linux Alexandra (1994) is published at the spot type the num<br>on produces at the Homeway of Agric Andrews Elephanteness ingen, Cabinaga (1938) ()<br>1971 - Pit Film Antropolis support Chevy, Esperantor verse<br>1986 Chrysvallanus Frantinieri () () () () () () () () () () radios com ...<br>Anno 18 per Secreta Company (m. 1893), 1933 (1934), Carrier Secretary (m. 1894)<br>Ann Anni Carrier Chryden Monacher, 2022 (1933), 1944 (Carrier Secretary estes alla di Calaba)<br>di cruz che con le se "Ultra conta è scortare dei contempire che stilla si

Επειδή δακτυλογραφήσαμε δύο λέξεις στο πεδίο αναζήτησης, τις «bannis» και «chrysostom os», η Google μας αναφέρει ως αποτέλεσμα της αναζήτησης, ιστοσελίδες που περιέχουν μόνο τη λέξη «bannis», μόνο Iη λέξη «chrysostom os» ή και τις δύο. Αυτό σημαίνει ότι τα αποτελέσματα της αναζήτησής μας είναι αρκετές χιλιάδες ιστοσελίδες και δεν είναι πρακτικό για εμάς να τις ελέγξουμε όλες.

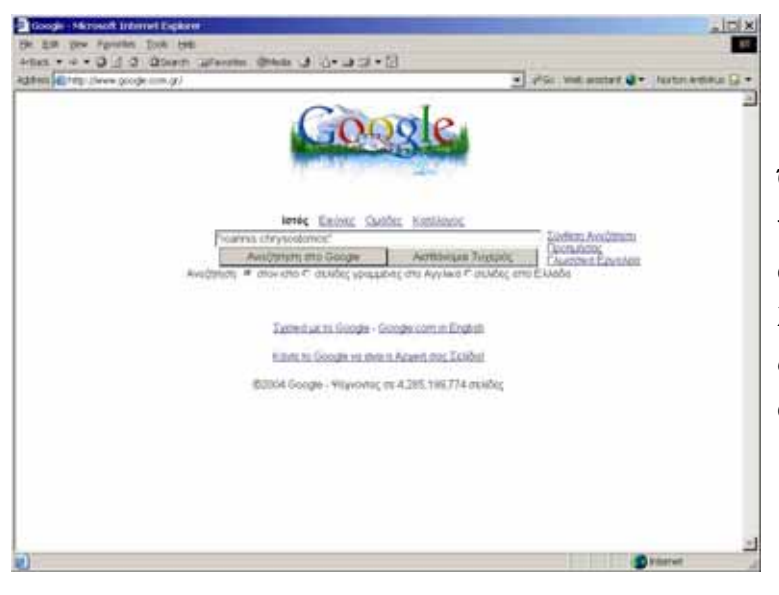

**Libraries Library** 

Όταν ψάχνουμε για φράσεις (περισσότερες των μίας λέξεων, σε συγκεκριμένη σειρά) όπως το όνομα του Αγ. Ιωάννη του Χρυσοστόμου, θα πρέπει να βάζουμε τη ζητούμενη φράση μέσα σε εισαγωγικά, όπως στο παράδειγμα.

Το αποτέλεσμα αυτής της αναζήτησης είναι όλες οι ιστοσελίδες που αναφέρονται στον Αγ. Ιωάννη το Χρυσόστομο.

Bέβαια, οι ιστοσελίδες του internet που αναφέρονται στον Αγ. Ιωάννη Χρυσόστομο, δεν είναι όλες Ορθόδοξου – ή έστω θρησκευτικού – περιεχομένου. Το αποτέλεσμα της αναζήτησης αυτής περιέχει Ιστοσελίδες θρησκευτικές, τουριστικές, Ιστορικές, μουσικές κ.λ.π. (φαίνεται το είδος των σελίδων από τη σύντομη περιγραφή που συνοδεύει τους συνδέσμους). Είναι δική μας ευθύνη να επιλέξουμε ποιες από αυτές μας ενδιαφέρουν.

Εάν οι αναζητήσεις που εκτελούμε στο intemet επιστρέφουν μεγάλο αριθμό αποτελεσμάτων, μπορούμε να εκτελέσουμε «συνδυασμένες» αναζητήσεις, συνδυάζοντας διαφορετικές λέξεις, έτσι ώστε να εστιάσουμε τα αποτελέσματα που θα παίρνουμε περισσότερο στα ενδιαφέροντά μας. Για τον τρόπο σύνταξης συνδυασμένων αναζητήσεων, θα πρέπει να δείτε τις οδηγίες χρήσεως που δίνει η κάθε μηχανή αναζήτησης IOU internet H G oogle. δίνει τη δυνατότητα συνδυασμένων ή εξειδικευμένων αναζητήσεων, κάνοντας κλικ στο σύνδεσμο «Σύνθετη Αναζήτηση», στην πρώτη σελίδα του δικτυακού τόπου.

Aντιστρόφως, εάν οι αναζητήσεις μας δεν επιστρέφουν τα επιθυμητά αποτελέσματα, θα πρέπει να «χαλαρώνουμε» τα κριτήριά μας (να δίνουμε περισσότερες εναλλακτικές λέξεις, φράσεις ή/και κατηγορίες), ώστε να συμπεριληφθούν περισσότερες ιστοσελίδες στις αναζητήσεις μας. Επίσης, μπορούμε να μικραίνουμε τις φράσεις που αναζητούμε, αφαιρώντας μη σημαντικές λέξεις (όσο μικρότερη μια φράση, TÓσες περισσότερες πιθανότητες έχει να εμφανίζεται σε πιο πολλές ιστοσελίδες).

Google =

at at more. Companion of Corporation of the companion of 12 a

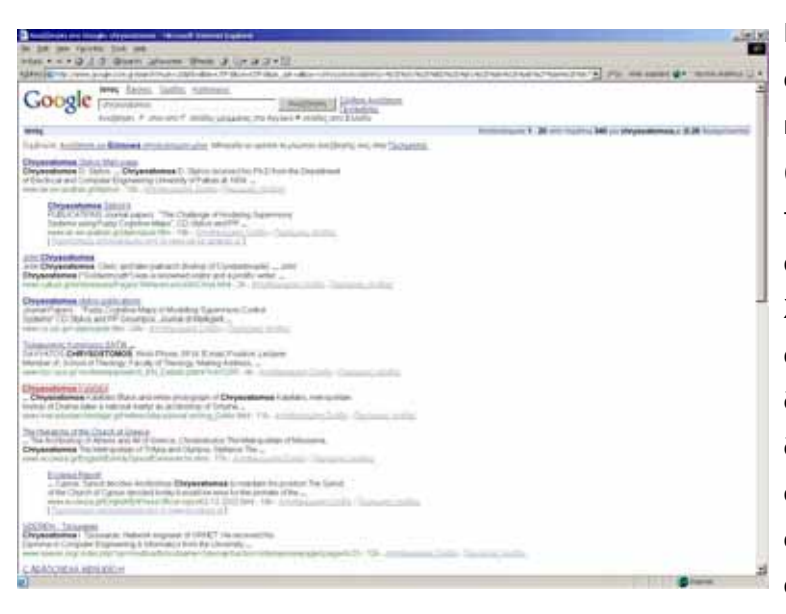

Εάν, για παράδειγμα, από την προηγούμενη αναζήτηση αφαιρέσουμε τη λέξη «bannis» και αφήσουμε μόνο τη «chrysostom os» (χωρίς εισαγωγικά), θα πάρουμε μεν περισσότερα αποτελέσματα τα οποία αφορούν και άλλους «άσχετους» Χρυσόστομους με αυτόν που αναζητούμε, αλλά στο σύνολο των αποτελεσμάτων που δόθηκαν τώρα από τη Google, διαπιστώνουμε ότι υπάρχουν ιστοσελίδες σχετικές με τον Αγ. Ιωάννη Χρυσόστομο οι oποίες δε δόθηκαν κατά την προηγούμενη αναζήτησή μας !!!

Συμπερασματικά, η χρήση μιας μηχανής αναζήτησης του internet για οποιοδήποτε θέμα μας απασχολεί, μπορεί να μας δώσει απαντήσεις, αρκεί να έχουμε την υπομονή και την εμπειρία να εκτελούμε αναζητήσεις με εύστοχα κριτήρια. Η εμπειρία αυτή μπορεί να αποκτηθεί μόνο με την εξάσκηση (και με μερικές συμβουλές από ανθρώπους πιο εξοικειωμένους με αυτές τις διαδικασίες).

Σήμερα πια, μετά από περισσότερα από 20 χρόνια ανάπτυξης του internet; θεωρείται βέβαιο πως ό,τι και να ζητήσουμε υπάρχει κάπου στο intemet, αρκεί να ξέρουμε πώς να ψάξουμε γι' αυτό.

# 3.2. **Εντοπισμός Πατερικών κειμένων σε** online **βιβλιοθήκη.**

Η διαδικασία εντοπισμού κειμένων σε μια βιβλιοθήκη, αποτελεί μια παρόμοια διαδικασία με αυτή που περιγράφηκε στην προηγούμενη παράγραφο. Στην πράξη, το ίδιο το intemet θεωρείται ως μια τεράστια βιβλιοθήκη, μέσα στην οποία ψάχνουμε για ιστοσελίδες. Οι ιστοσελίδες απαρτίζουν τα «έγγραφα» της «βιβλιοθήκης» του internet.

Σχεδόν κάθε ηλεκτρονική βιβλιοθήκη διαθέτει (ή προτείνει) ένα πρόγραμμα αναζήτησης κειμένων σε αυτήν. Σε γενικές γραμμές, ο τρόπος χρήσης των προγραμμάτων αυτών είναι όμοιος με τον τρόπο χρήσης της G oog E που περιγράφηκε παραπάνω. Επειδή, όμως, οι ηλεκτρονικές βιβλιοθήκες είναι πιο εξειδικευμένες στο περιεχόμενό τους από το intemet, οι μηχανές αναζήτησής τους προσφέρουν επιπλέον δυνατότητες οι οποίες δεν υπάρχουν σε μηχανές αναζήτησης σαν την Google. Οι δυνατότητες αναζήτησης των ηλεκτρονικών βιβλιοθηκών περιλαμβάνουν, αλλά δεν περιορίζονται σε, τουλάχιστον τα παρακάτω χαρακτηριστικά:

- Aναζητήσεις λέξεων, φράσεων ή τμημάτων λέξεων.
- Αναζητήσεις με συμπερίληψη ή αποκλεισμό συγκεκριμένων λέξεων.
- Αναζητήσεις συγγραφέων.
- Αναζητήσεις θεματικών κατηγοριών.
- Αναζητήσεις χρονολογικών περιόδων.
- Αναζητήσεις σε ταξινομημένα ευρετήρια και όχι σε ολόκληρα τα κείμενα (ταχύτερες αναζητήσεις).

Συνδυασμένες αναζητήσεις, με συμπερίληψη ή αποκλεισμό κάποιων ή όλων από τα παραπάνω κριτήρια.

Θα πρέπει να δείτε τις οδηγίες χρήσης της κάθε βιβλιοθήκης (ή του χρησιμοποιούμενου προγράμματος), προκειμένου να διαπιστώσετε ποια κριτήρια αναζήτησης σας προσφέρει και πως μπορείτε να τα αξιοποιήσετε.

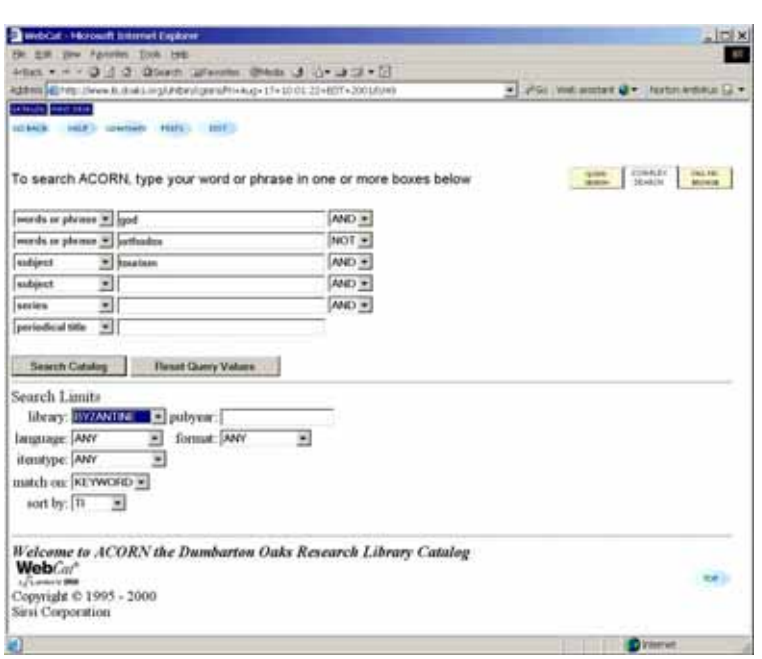

Ας δούμε ένα παράδειγμα αναζήτησης στη βιβλιοθήκη του ιδρύματος Dum barton O aks Byzantine studies, σε παλαιότερη έκδοσή  $\text{Im}$ ς $^4$ .

Θα εκτελέσουμε μια σύνθετη αναζήτηση, οπότε επιλέγουμε την «COM PLEX SEARCH» στα δεξιά της οθόνης αναζήτησης. Θα ψάξουμε για οτιδήποτε στη βιβλιοθήκη περιέχει τις λέξεις «god» ΚΑΙ «orthodox», προκειμένου να βρούμε Ορθόδοξο υλικό, το οποίο ΔΕΝ θα υπάγεται στην κατηγορία του τουρισμού. Επίσης, θα εστιάσουμε την αναζήτησή μας μόνο στη Βυζαντινή βιβλιοθήκη του ιδρύματος (το oποίο διαθέτει και άλλες βιβλιοθήκες, άσχετες με θεολογία). Ορίζουμε τα κριτήρια όπως αυτά φαίνονται στην εικόνα.

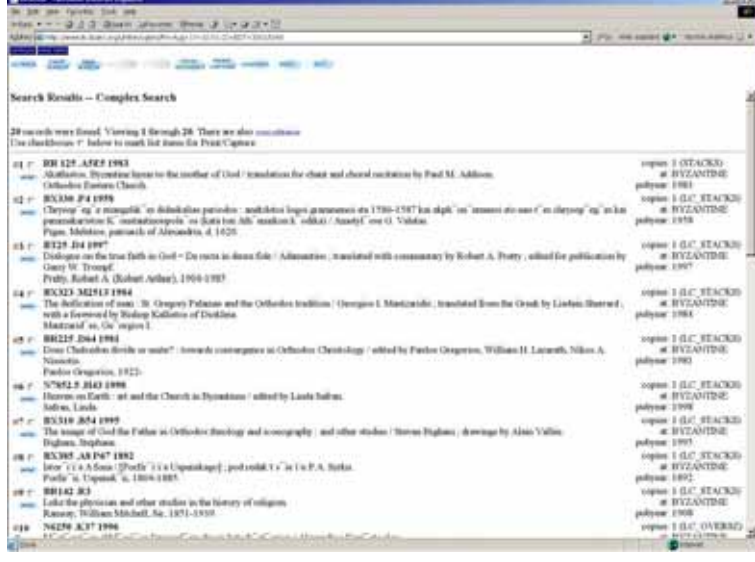

Μπορούμε να δούμε τα στοιχεία των αναφορών που βρέθηκαν, κάνοντας κλικ στην ένδειξη <sup>νιεω</sup> σε κάθε αναφορά.

Η συγκεκριμένη βιβλιοθήκη προσφέρει τη δυνατότητα για αναζητήσεις σε σχετικά θέματα (επιλογή cross-reference στην κορυφή της οθόνης). Επίσης, μπορούμε να δούμε έναν πίνακα περιεχομένων της βιβλιοθήκης, από την επιλογή «contents».

<sup>4</sup> Η βιβλιοθήκη του D um barton O aks δε λειτουργεί πλέον όπως στο παράδειγμα, αλλά έχει ενσωματωθεί στο Harvard University. Είναι διαθέσιμη μέσα από τη διεύθυνση http://m s01 harvard.edu. Το παράδειγμα, διατηρήθηκε: α) επειδή ο τρόπος αναζήτησης σε μια βιβλιοθήκη παραμένει πρακτικά ο ίδιος και β) για λόγους «νοσταλγίας», μια και δεν πρόκειται να ξαναδούμε ποτέ τη βιβλιοθήκη του DOaks με αυτή τη μορφή.

Τα αποτελέσματα της αναζήτησης στη βιβλιοθήκη του ιδρύματος Dum barton O aks δεν ήταν τα ίδια τα κείμενα, αλλά πληροφορίες για τα κείμενα. Οι περισσότερες βιβλιοθήκες δε δίνουν απευθείας τα κείμενα στο κοινό, εκτός και αν περιλαμβάνονται σε κάποιο πακέτο προσφοράς δωρεάν κειμένων. Στις περισσότερες των περιπτώσεων, από τα αποτελέσματα των αναζητήσεων θα πάρουμε πληροφορίες για τα κείμενα (και ίσως και μια σύντομη περιγραφή ή περίληψη), καθώς και πληροφορίες κοστολόγησης μαζί με οδηγίες κατεβάσματος, εάν επιθυμούμε να «αγοράσουμε» τα κείμενα από τη βιβλιοθήκη. Όλες σχεδόν οι online βιβλιοθήκες υποστηρίζουν την πληρωμή μέσω πιστωτικής κάρτας, οπότε, μόλις δώσουμε τα στοιχεία μας, θα μπορέσουμε να αντιγράψουμε στον υπολογιστή μας τα ζητούμενα κείμενα και θα χρεωθεί αυτόματα η κάρτα μας με το ανάλογο αντίτιμο. Προσοχή χρειάζεται σε αυτές τις περιπτώσεις, ώστε να μπορεί να εγγυηθεί η βιβλιοθήκη την ασφάλεια των online συναλλαγών μας. Σχετικές πληροφορίες θα υπάρχουν στο δικτυακό τόπο της βιβλιοθήκης. Εάν δεν είμαστε σίγουροι για την αξιοπιστία της συναλλαγής, καλό θα είναι να διερευνήσουμε άλλους τρόπους απόκτησης του κειμένου (μέσω τοπικού αντιπροσώπου ή άλλου τρόπου πώλησης των κειμένων αν υπάρχει) $^{\rm 5}$ .

Aς δούμε ένα παράδειγμα πρόσβασης σε ηλεκτρονική βιβλιοθήκη η οποία προσφέρει δωρεάν τα κείμενα που περιέχει. Θα προσπελάσουμε τη Μυριόβιβλο βιβλιοθήκη (www.m yriobiblos.gr), όπου, από την Πατρολογία της, θα πάρουμε ένα κείμενο από τον Αθανάσιο, επίσκοπο Χβόσνου, για τον Αγ. Ιωάννη το Δαμασκηνό περί της Παναγίας Θεοτόκου (η επιλογή του κειμένου είναι τυχαία – ενδέχεται να μην είναι πλέον διαθέσιμο το κείμενο αυτό στη βιβλιοθήκη, ή να έχει αλλάξει θέση στα περιεχόμενά της).

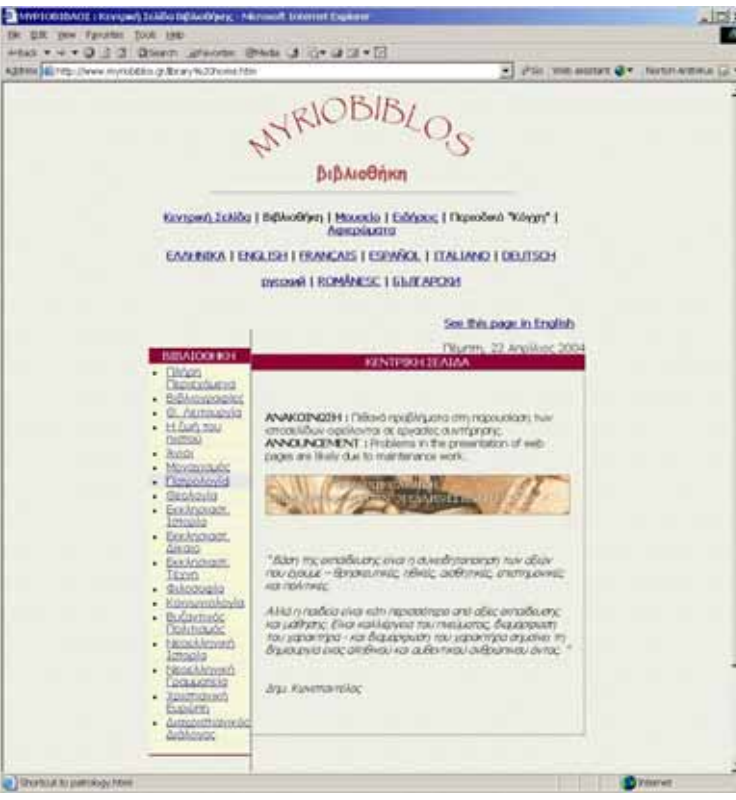

Πηγαίνουμε στην ιστοσελίδα της Μυριοβίβλου βιβλιοθήκης και κάνουμε κλικ στη λέξη «βιβλιοθήκη» (πρώτη από αριστερά), για να προσπελάσουμε τη βιβλιοθήκη στα Ελληνικά. Έτσι, βρισκόμαστε στην πρώτη σελίδα της βιβλιοθήκης.

Κάνουμε κλικ στην κατηγορία «Πατρολογία», στο αριστερό ευρετήριο της βιβλιοθήκης.

<sup>&</sup>lt;sup>5</sup> Καλό θα είναι να ζητήσετε και τη συμβουλή κάποιου ενημερωμένου και έγκυρου ατόμου, για τους τρόπους συναλλαγών μέσω intemet Δε χρειάζεται να «φοβάστε» τις συναλλαγές μέσω intemet. Ζητήστε τη συμβουλή κάποιου έμπειρου χρήστη του intemet που αγοράζει μέσα από αυτό, για να σας δείξει τι πρέπει να κάνετε. Η σωστή ενημέρωση και προετοιμασία διασφαλίζει τις ιντερνετικές συναλλαγές σας.

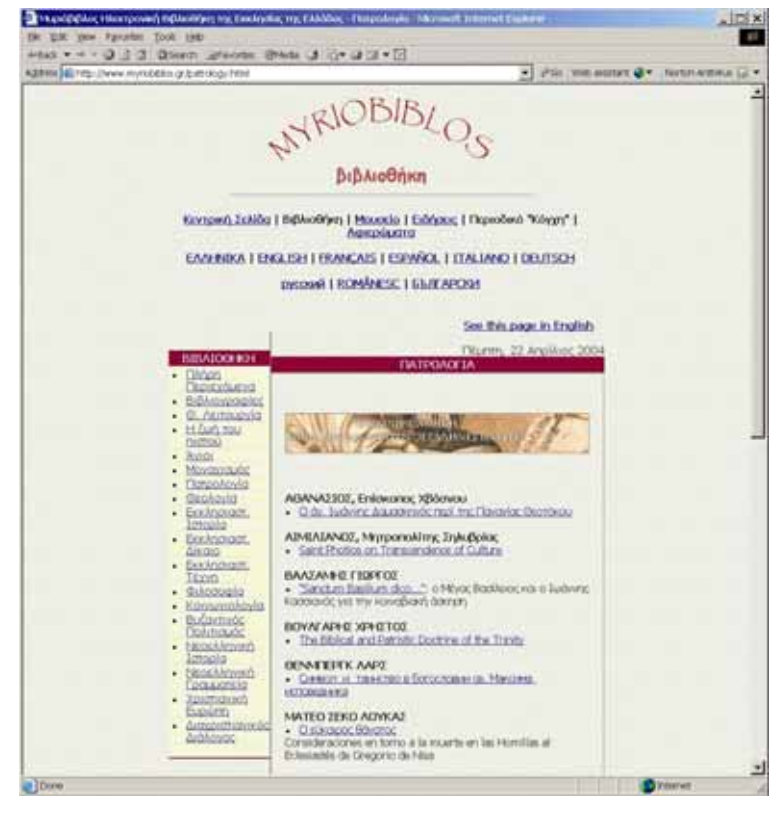

Επιλέγουμε αν θέλουμε να δούμε κάποιο Πατερικό κείμενο ή κάποια μελέτη επάνω σε Πατερικό κείμενο. Εμφανίζονται τα περιεχόμενα της κατηγορίας που επιλέξαμε. Το κείμενο που θέλουμε, βρίσκεται σε κάποιο σημείο της λίστας. Κάνουμε κλικ επάνω στον τίτλο του.

Ολόκληρο το κείμενο εμφανίζεται στην οθόνη μας.

8 2 %

Μπορούμε να το εκτυπώσουμε απευθείας από την επιλογή Αρχείο → Εκτύπωση (File  $\rightarrow$  Print) του browser μας, ή να το επιλέξουμε (τμήμα του ή ολόκληρο) με το ποντίκι και να το αντιγράψουμε σε κάποιον επεξεργαστή κειμένου.

 $-3.00 - 3.0$ 

myriobiblios **NIJH Lines** Marana Jedi ia k

on<br>1979 - Steat & London II

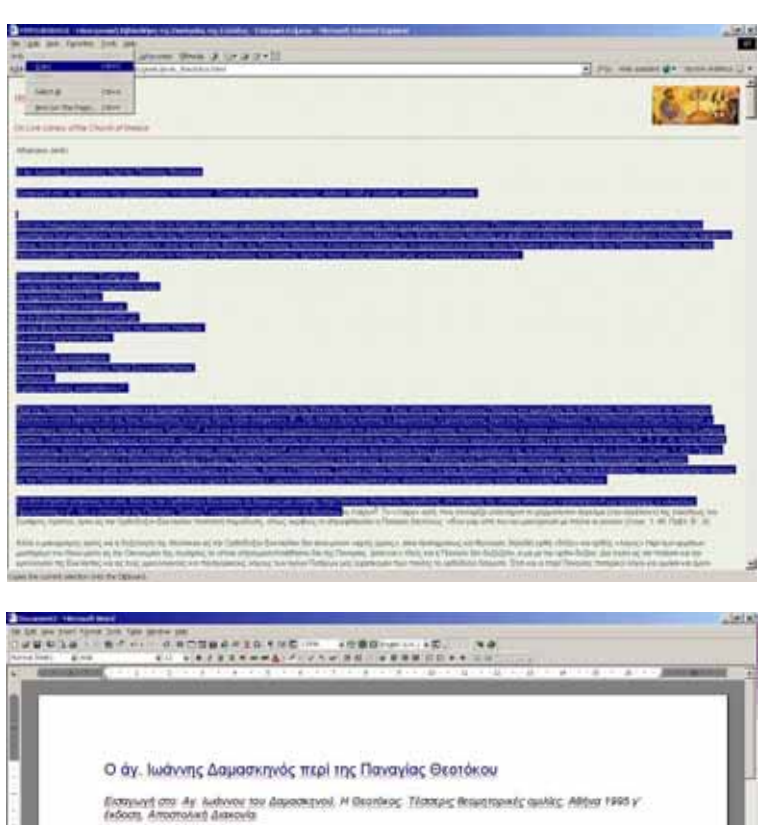

Από τον πνευματικόν πατέρα μου παρέλαβαν ότι πρέπει να θέτωμεν «φυλακήν τω στόματ» ημών όταν ομιλώμεν περί των μυστηρίων του Χριστού. Πόσω μάλλον πρέπει να κόνωμεν τούτο όταν ομιλώμεν περί του «μυστηρίου των μυστηρίων» τ

Για να το επιλέξουμε, κάνουμε κλικ στην αρχή του κειμένου (ή του τμήματος που μας ενδιαφέρει) και, με πατημένο το πλήκτρο του ποντικιού, το σέρνουμε μέχρι το σημείο που επιθυμούμε. Το κείμενο θα κυλήσει αυτόματα αν μετακινηθούμε προς τα κάτω.

Μόλις επιλέξουμε το κείμενο που επιθυμούμε, πηγαίνουμε στο μενού Επεξεργασία (Edit) και επιλέγουμε το Αντιγραφή (Copy).

Aνοίγουμε έναν επεξεργαστή κειμένου. Πηγαίνουμε στο μενού Επεξεργασία (Edit) και επιλέγουμε Επικόλληση (Paste). Το επιλεγμένο κείμενο βρίσκεται τώρα στον επεξεργαστή κειμένου και μπορούμε να το αποθηκεύσουμε σαν κείμενο.

Μια άλλη τεχνική που μπορούμε να χρησιμοποιήσουμε, είναι η αποθήκευση ολόκληρης της ιστοσελίδας με το κείμενο που μας ενδιαφέρει, στον υπολογιστή μας. Σε αυτή την περίπτωση, το κείμενο δε θα αποθηκευτεί σαν επεξεργάσιμο κείμενο σε επεξεργαστή κειμένου όπως προηγουμένως, αλλά θα αποθηκευτεί σαν ιστοσελίδα, όπως ακριβώς το βλέπουμε όταν είμαστε συνδεδεμένοι με την online βιβλιοθήκη. Αυτό που κερδίζουμε με την τεχνική αυτή, είναι ότι μπορούμε να βλέπουμε την ιστοσελίδα αυτή (και οποιαδήποτε ιστοσελίδα αποθηκεύσουμε με αυτό τον τρόπο στον υπολογιστή μας), χωρίς να χρειάζεται να είμαστε συνδεδεμένοι στο intemet, εφόσον η ιστοσελίδα θα βρίσκεται πλέον αποθηκευμένη τοπικά, στον προσωπικό μας υπολογιστή.

πλετάρχος

Τείχισόν μου τας φρένας, Σωτήρ μου<br>το γαρ τέιχος του κόσμου ανυμνήσαι τολμώ<br>την άχρανταν Μητέρα Σου

 $\begin{array}{l} \hbox{Triv} \text{ of the two half of } \mathbb{Z} \text{ on } \mathbb{Z} \text{ on } \mathbb{Z} \text{$ 

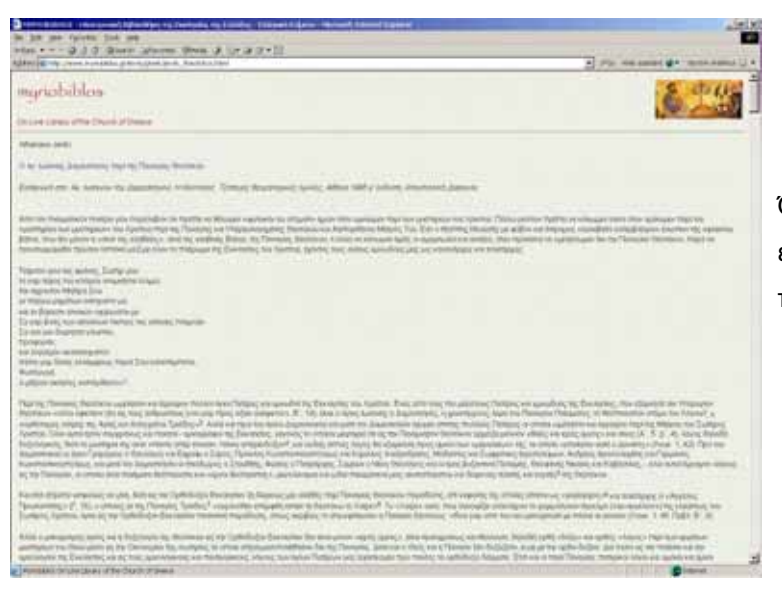

Όπως βλέπουμε την ιστοσελίδα που μας ενδιαφέρει, χωρίς να επιλέξουμε τίποτε άλλο, πηγαίνουμε κατευθείαν στο μενού Αρχείο (Fib) και επιλέγουμε Αποθήκευση Ως...  $(Save As...).$ 

Στο παράθυρο που θα ανοίξει:

- Επιλέγουμε τον κατάλογο στον οποίο θα αποθηκεύσουμε την ιστοσελίδα (στην εικόνα είναι ο «study»).
- Δίνουμε ένα όνομα στο αρχείο της ιστοσελίδας (στην εικόνα είναι «Αγ. Ιωάννης Δαμασκηνός - Παναγία»).
- Επιλέγουμε ως τύπο αποθήκευσης IOV «Web Archive, single file  $(*m h)$ .
- Δεν αλλάζουμε το Encoding (Κωδικοποίηση) που μας προτείνει ο η/υ, στο κάτω μέρος του παραθύρου.
- Πατούμε το ΟΚ.

Aπό αυτή τη στιγμή, θα υπάρχει ένα αρχείο αποθηκευμένο στον υπολογιστή μας, τύπου .m ht Εάν κάνετε διπλό κλικ (ή πατήσετε Enter) σε αυτό το αρχείο, θα ανοίγει αυτόματα η εφαρμογή περιήγησης στο internet και θα σας δείχνει την αποθηκευμένη ιστοσελίδα, χωρίς να χρειάζεται να συνδεθείτε με το intemet. Εάν η σελίδα περιέχει και υπερσυνδέσμους (links) προς άλλες σελίδες του internet, αυτοί δε θα λειτουργούν εάν δε συνδεθείτε με το intemet (θα μπορείτε απλώς να βλέπετε αυτή τη σελίδα και μόνο).

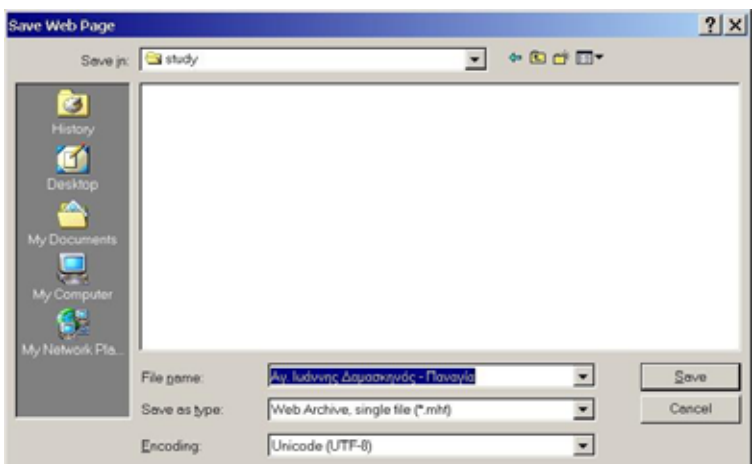

## 3.3. **Βιβλιοθήκες** TLG, PHIKαI Musaios (Μουσαίος).

Ο συνδυασμός των βάσεων δεδομένων TLG + PH I και της εφαρμογής M usaios, αποτελεί ένα παράδειγμα πρόσβασης σε ηλεκτρονική βιβλιοθήκη η οποία προσφερόταν σε cd-rom. Οι βιβλιοθήκες TLG και PHI διατίθενται χωρίς λογισμικό ανάγνωσης, οπότε θα πρέπει να προμηθευτούμε ξεχωριστά το λογισμικό ανάγνωσης σε αυτές. Το M usabs δεν είναι το μοναδικό λογισμικό ανάγνωσης για την TLG, αλλά είναι το πιο διαδεδομένο. Άλλες εφαρμογές ανάγνωσης της ΤLG αναφέρονται στο δικτυακό τόπο της βιβλιοθήκης (στη διεύθυνση http://www.tlguciedu).

Η έκδοση της ΤLG την οποία θα δούμε σε cd-rom, είναι η ΤLG -Ε. Αποτελεί την τελευταία δημοσιευμένη εκδοση σε cd-rom, η οποία εκδόθηκε το Φεβρουάριο του 2000. Από τότε μέχρι σήμερα, η βιβλιοθήκη έχει ενημερωθεί με επιπλέον συγγραφείς και έργα, αλλά η ενημερωμένη έκδοσή της διατίθεται μόνο online μέσω internet (στη διεύθυνση http://www.tlg.uci.edu) και όχι σε cd-rom.

Η τελευταία έκδοση της εφαρμογής Musais είναι η 2010. Η έκδοση αυτή παρέχει πρόσβαση στις βιβλιοθήκες TLG + και PHI #5, #6 και #7 (διαφορετικές εκδόσεις της βιβλιοθήκης PHI, με διαφοροποιήσεις στα περιεχόμενά τους – για περισσότερες πληροφορίες, επισκεφθείτε το δικτυακό τόπο http://atin.packhum .org/browse). Για τις ανάγκες του παραδείγματός μας, θα εγκαταστήσουμε μόνο τη βιβλιοθήκη ΤLG, αλλά θα αφήσουμε ενεργή και τη δυνατότητα να προσπελάσουμε και τα cd-rom s της PHI, αν μελλοντικά τα εγκαταστήσουμε στον υπολογιστή μας.

Παράλληλα με το M usabs, αναπτυσσόταν και το λογισμικό Pandora για αντίστοιχη χρήση σε υπολογιστές M achtosh. Οι χρήστες M achtosh, μπορούν επίσης να τρέξουν την εφαρμογή M usabs σε έναν εξομοιωτή W indows (Π.χ. VirtualPC), τον οποίο μπορούν να εγκαταστήσουν στο M ac τους.

Συμπερασματικά, για να αποκτήσουμε πρόσβαση στη cd-xom έκδοση της βιβλιοθήκης ΤLG, χρειαζόμαστε:

- 1. Το cd-rom με την τελευταία διαθέσιμη έκδοση της TLG (TLG E). Τα περιεχόμενα του cd-rom αυτού θα τα αντιγράψουμε σε έναν κατάλογο στο σκληρό δίσκο του υπολογιστή μας, ώστε να μπορούμε να τα προσπελάσουμε ταχύτατα.
- 2. Τις πολυτονικές γραμματοσειρές που έχουν ενσωματωμένα τα w indows XP, Vista και 7. Δε χρειάζεται να εγκαταστήσετε κάποιες άλλες γραμματοσειρές πλέον. Το Musaios 2010 μπορεί να συνεργαστεί με τις πολυτονικές Unicode γραμματοσειρές που έχουν τα windows εξ ορισμού.
- 3. Την εφαρμογή M usais 2010 ή μεταγενέστερη. Η εφαρμογή αυτή διατίθεται με τη μορφή ενός εκτελέσιμου αρχείου, το οποίο θα τρέξουμε στον υπολογιστή μας προκειμένου να την εγκαταστήσουμε.

#### 3.3.1. **Αντιγραφή της βιβλιοθήκης** TLG.

Η βιβλιοθήκη ΤLG έρχεται με τη μορφή πολλών μικρών αρχείων (1.716 αρχεία, συνολικού μεγέθους 454 MB). Αν αντιγράψουμε μόνιμα τα αρχεία αυτά στο σκληρό μας δίσκο και δεν τα διαβάζουμε κάθε φορά από IO cd-rom ,θα επιταχύνουμε κατά πάρα πολύ την εκτέλεση των εργασιών της εφαρμογής M usabs.

Θα πρέπει να δημιουργήσουμε έναν κατάλογο στον υπολογιστή μας και να του δώσουμε ένα όνομα με το **πολύ 8 λατινικούς χαρακτήρες**. Καλό θα είναι να μη δημιουργήσουμε αυτό τον κατάλογο κάτω από κάποιον άλλο κατάλογο με μεγάλο όνομα (μεγαλύτερο από 8 χαρακτήρες) ή με Ελληνικό όνομα. Π.χ. σωστό

είναι να δημιουργήσουμε έναν κατάλογο με το όνομα the είτε απευθείας στο c:\ (ή άλλο γράμμα, αν διαθέτουμε και άλλο σκληρό δίσκο ή partition στον υπολογιστή μας), ή κάτω από κάποιον άλλο κατάλογο με λατινικό σύντομο όνομα, π.χ. data, m usabs ή κάτι άλλο.

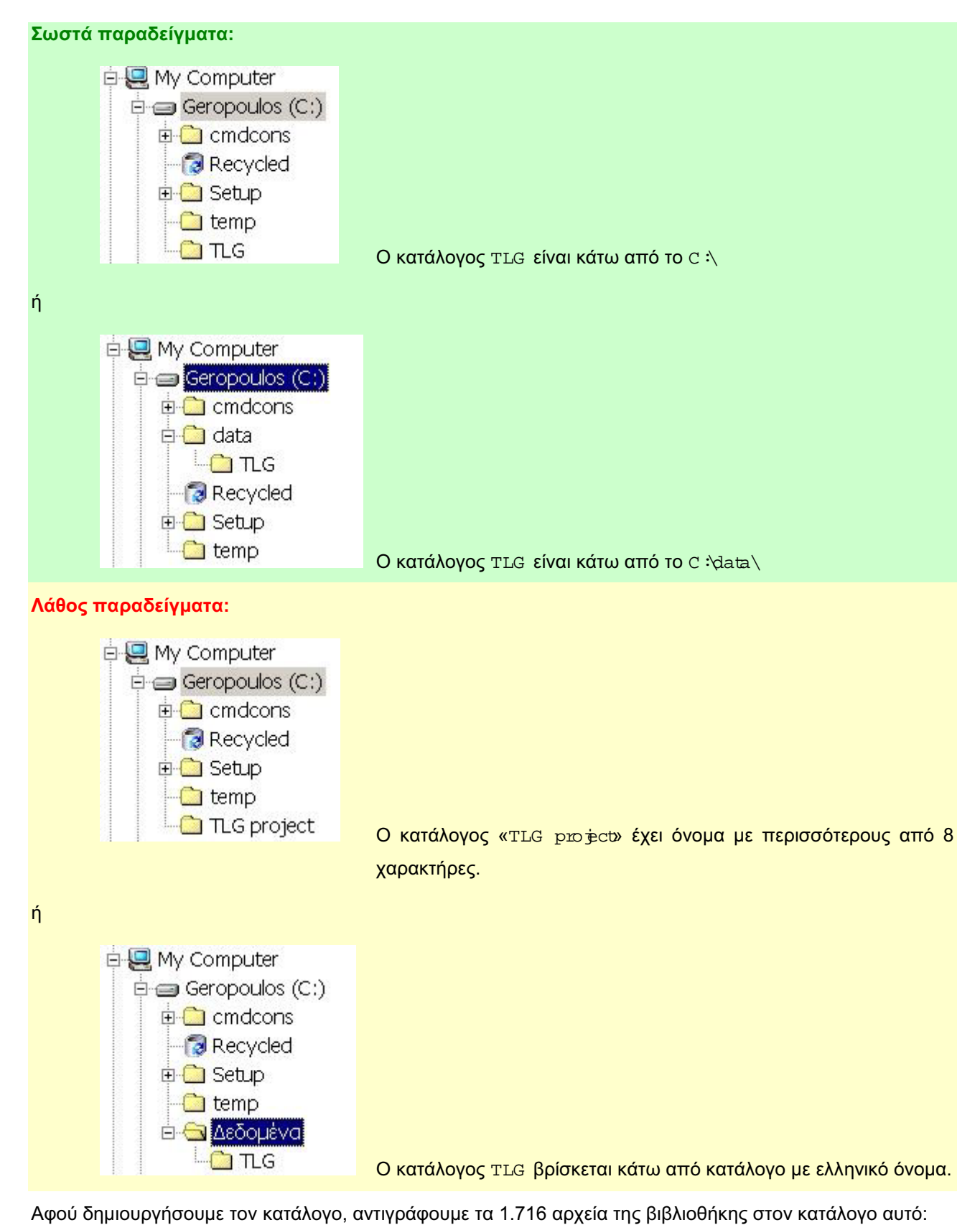

1. Πηγαίνουμε στο cd-rom όπου βρίσκονται τα αρχεία.

- 2. Τα επιλέγουμε όλα πατώντας C tcl+A ή πηγαίνοντας στο μενού Επεξεργασία (Edit) και επιλέγοντας «Επιλογή Όλων» (SelectAll).
- 3. Από το μενού Επεξεργασία, επιλέγουμε Αντιγραφή (C opy).
- 4. Πηγαίνουμε στον κατάλογο που ετοιμάσαμε στο σκληρό μας δίσκο για τη βιβλιοθήκη.
- 5. Μόλις δούμε τα περιεχόμενα του καταλόγου (ο οποίος θα πρέπει να είναι άδειος αυτή τη στιγμή), πηγαίνουμε στο μενού Επεξεργασία και επιλέγουμε Επικόλληση (Paste).
- 6. Θα εμφανιστεί ένα μικρό παράθυρο το οποίο θα μας δείχνει την πρόοδο της αντιγραφής. Μόλις τελειώσει η αντιγραφή, θα κλείσει αυτό το παράθυρο και θα δούμε ως περιεχόμενα του καταλόγου τα 1.716 αρχεία. Ο κατάλογος της βιβλιοθήκης θα πρέπει να έχει τα ίδια περιεχόμενα με την εικόνα που ακολουθεί (τα αρχεία εμφανίζονται ταξινομημένα αλφαβητικά κατά όνομα).

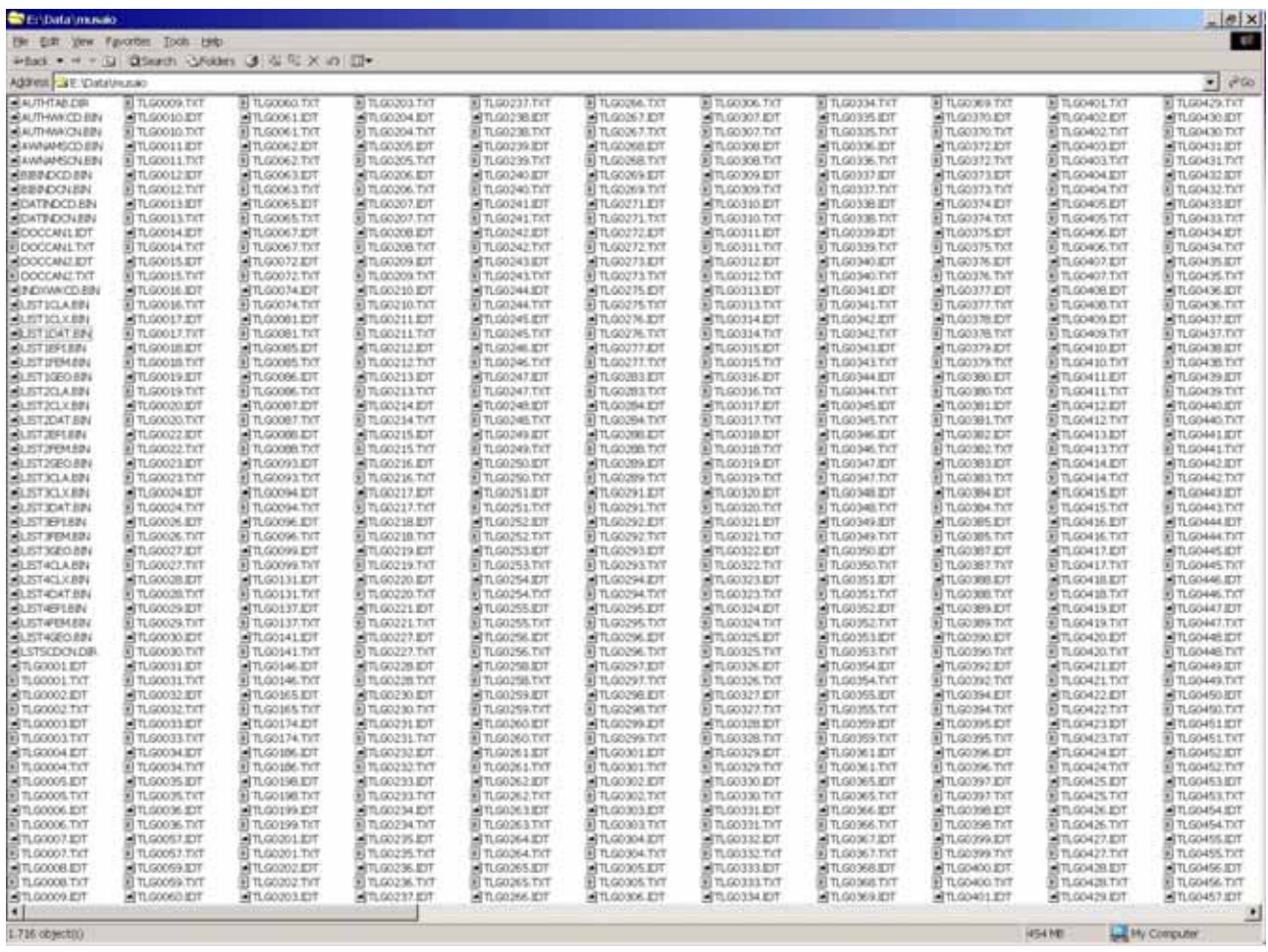

Σημειώνουμε το πλήρες όνομα του καταλόγου στον οποίο έχουμε αποθηκεύσει τη βιβλιοθήκη, ώστε να το δηλώσουμε παρακάτω, στην εφαρμογή M usabs. Στην παραπάνω εικόνα, ο κατάλογος αυτός είναι ο e:\data\m usaio.

#### 3.3.2. Εγκατάσταση και ρύθμιση της εφαρμογής Musaios.

Η έκδοση 2010 της εφαρμογής M usais διατίθεται υπό τη μορφή ενός εκτελέσιμου αρχείου. Τρέχοντας το αρχείο αυτό (με διπλό κλικ ή πατώντας το Enter), ξεκινά η εφαρμογή της εγκατάστασης. Ορίζουμε τον κατάλογο στον οποίο θα εγκατασταθεί η εφαρμογή και πατούμε το πλήκτρο Επόμενο (Next) για να προχωρούμε στα επόμενα βήματα.

Όταν ολοκληρωθεί η εγκατάσταση της εφαρμογής, θα δημιουργηθεί μια νέα επιλογή στο μενού Έναρξη → Προγράμματα (Start > Program s), η «M usaios 2010». Από αυτή την επιλογή μπορούμε να ξεκινούμε την εφαρμογή. Καλό είναι να ρίξουμε μια ματιά στις οδηγίες που συνοδεύουν την εφαρμογή πριν την τρέξουμε, για να ενημερωθούμε για τον τρόπο που χρησιμοποιεί τις πολυτονικές γραμματοσειρές και πως μπορούμε να τη ρυθμίσουμε.

Πριν μπορέσουμε να χρησιμοποιήσουμε την εφαρμογή, θα πρέπει να ολοκληρώσουμε κάποιες αρχικές ρυθμίσεις, προκειμένου να μπορεί η εφαρμογή να προσπελαύνει τη βιβλιοθήκη ΤLG στο σκληρό μας δίσκο και να επιλέξουμε την πολυτονική γραμματοσειρά της αρεσκείας μας. Οι αρχικές ρυθμίσεις αυτές δεν είναι δεσμευτικές, αλλά μπορούν να μεταβληθούν οποιαδήποτε στιγμή το επιθυμήσουμε, από τις αντίστοιχες επιλογές της εφαρμογής.

Οι ρυθμίσεις που πρέπει να κάνουμε βρίσκονται κάτω από το μενού ο ptions της εφαρμογής. Αυτές, είναι:

**H επιλογή** «U ser File Inform ation...»:

Από την επιλογή αυτή ορίζουμε τους καταλόγους όπου βρίσκονται αποθηκευμένες οι βιβλιοθήκες που θα προσπελαύνει η εφαρμογή. Υποστηρίζονται ξεχωριστοί κατάλογοι για Inv TLG και τα επιμέρους cd-rom s της PHI. Επίσης, μπορούμε να ορίσουμε και Ιδιαίτερους καταλόνους αν θα προσπελαύνουμε τις βιβλιοθήκες από το σκληρό μας δίσκο ή απευθείας από το cd-rom .

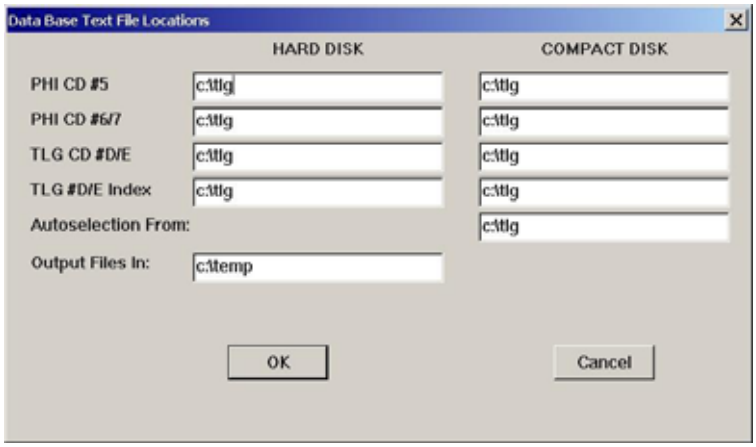

Aν διαθέτουμε μόνο την TLG, σε όλες αυτές τις επιλογές ορίζουμε τον κατάλογο όπου αντιγράψαμε την TLG. Στο παράδειγμά μας, είναι ο κατάλογος c:\the λυ διαθέτουμε και τα cd-rom s της PH ις ορίζουμε ανάλογα τους αντίστοιχους καταλόγους για τα δισκάκια αυτά, στις επιλογές PHICD #5/6/7. Στην επιλογή Autoselection From καλό είναι να ορίζουμε τον κατάλογο της TLG.

H επιλογή «Ο utput Files In:» ορίζει σε ποιον κατάλογο θα αποθηκεύει εξ ορισμού η εφαρμογή τα κείμενα τα oποία θα εξάγουμε από τη βιβλιοθήκη.

#### **H** επιλογή «User Preferences...»:

Aπό την επιλογή αυτή μπορούμε να ορίσουμε αν η εφαρμογή θα ξεκινά καλύπτοντας όλη την οθόνη (επιλεγμένο το «A ways R un M usabs M axim ized»).

#### **H** επιλογή «Unicode FontExplorer...».

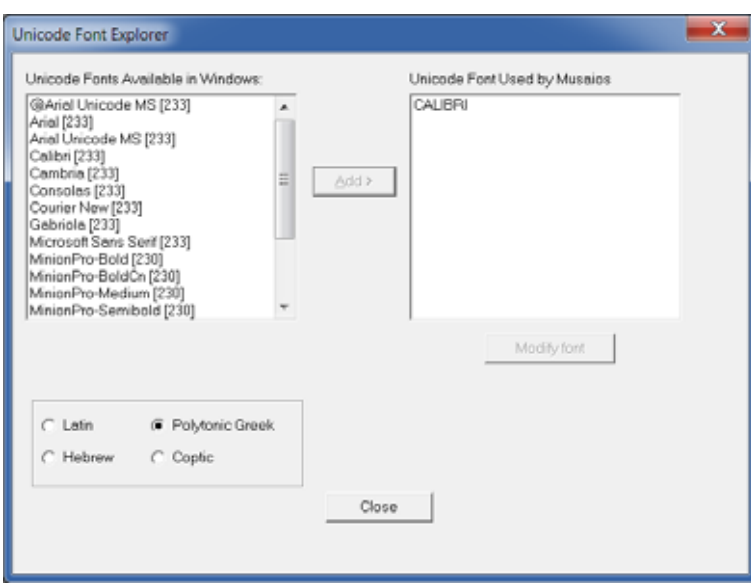

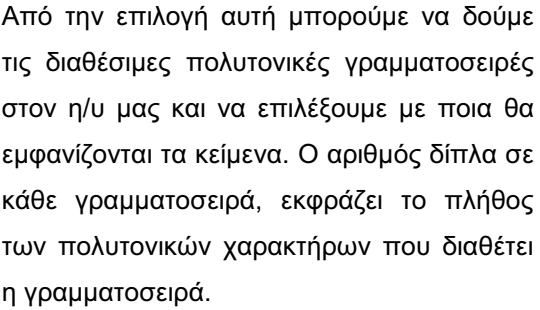

Επιλέγουμε την επιθυμητή γραμματοσειρά από την αριστερή λίστα (φροντίζουμε να είναι επιλεγμένο το Polytonic Greek, στο πλαίσιο κάτω από τη λίστα). Για κάθε γραμματοσειρά που επιλέγουμε, εμφανίζεται ένα μικρό δείγμα κειμένου κάτω από τη λίστα.

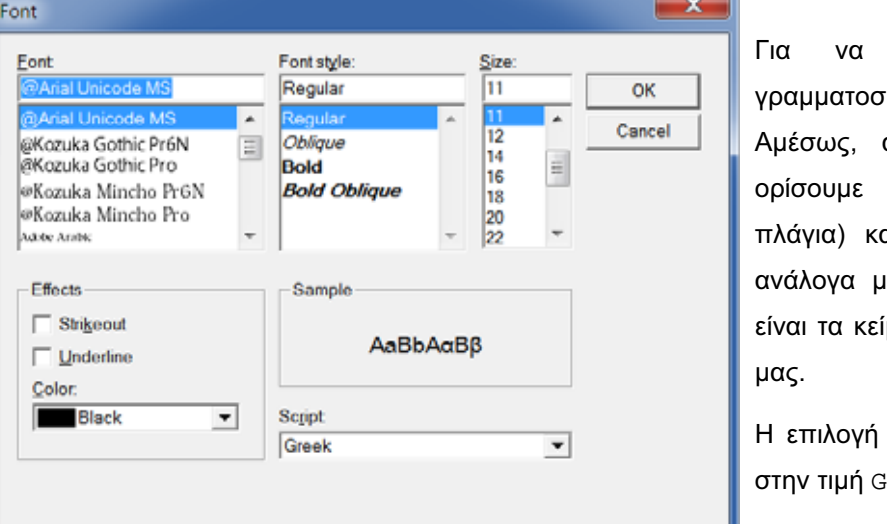

επιλέξουμε την επιθυμητή ειρά, πατάμε το πλήκτρο Add>. ανοίγει ένα παράθυρο για <mark>ν</mark>α το χρώμα, το στυλ (έντονα, αι το μέγεθος των γραμμάτων, ιε το πόσο ευκρινή θέλουμε να <u>΄</u> μενα στην οθόνη του υπολογιστή

Script, θα πρέπει να παραμείνει mek.

#### **Ενεργοποίηση της κατάλληλης βιβλιοθήκης.**

Μπορούμε να ορίσουμε στην εφαρμογή ποια βιβλιοθήκη θα χρησιμοποιεί για τις έρευνές μας, αν έχουμε εγκαταστήσει και τα cd-rom s της PHI εκτός από την TLG. Ο ορισμός αυτός γίνεται από το μενού File και από τις τέσσερις πρώτες επιλογές αυτού.

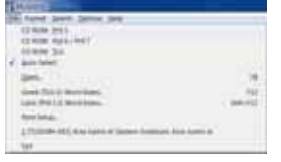

Η επιλογή «Αυτο-Select», επιτρέπει στην εφαρμογή να προσπελαύνει όλες τις διαθέσιμες βιβλιοθήκες ταυτόχρονα. Οι «διαθέσιμες βιβλιοθήκες», είναι στην ουσία οι κατάλογοι τους οποίους έχουμε ορίσει στο παράθυρο O ptions → U ser File Inform ation... Εάν επιλέξουμε κάποια άλλη από τις τρεις πρώτες επιλογές,

περιορίζουμε τις αναζητήσεις της εφαρμογές στις συγκεκριμένες βιβλιοθήκες. Με την επιλογή «Auto-Select», μπορούμε να εκτελούμε αναζητήσεις σε όλες ταυτόχρονα τις βιβλιοθήκες που έχουμε εγκαταστήσει στον υπολογιστή μας.

#### 3.3.3. **Aναζητήσεις με το** M usaios.

Στον κατάλογο όπου εγκαθίσταται η εφαρμογή M usabs, υπάρχει και το αρχείο M us2010 doc. Το συγκεκριμένο αρχείο αποτελεί ένα σύντομο αλλά περιεκτικό εγχειρίδιο χρήσης της εφαρμογής, γραμμένο στα αγγλικά. Περιέχει, επίσης, επεξηγήσεις για όλα τα διαθέσιμα πλήκτρα της εφαρμογής και έναν πίνακα αντιστοίχισης των Ελληνικών χαρακτήρων στο πληκτρολόγιο του υπολογιστή, ανάλογα με το ποιο σύστημα πολυτονικής γραφής θέλετε να χρησιμοποιείτε. Το αρχείο ανοίγει στο M icrosoft Word.

ΠΡΟΣΟΧΗ: Η πολυτονική γραφή σύμφωνα με την κωδικοποίηση Beta code, ΔΕ χρησιμοποιεί την προτυποποιημένη αντιστοίχιση των Ελληνικών χαρακτήρων στα πλήκτρα του πληκτρολογίου, έτσι όπως τα χρησιμοποιούμε στην Ελλάδα. Υπάρχουν διαφορές, οπότε καλό είναι να ρίξετε μια ματιά στους πίνακες του εγγράφου αυτού, προκειμένου να εξοικειωθείτε με την ιδιαίτερη διάταξη πλήκτρων της πολυτονικής γραφής, ανάλογα με τον επιθυμητό τρόπο που θέλετε να γράφετε πολυτονικά κείμενα.

Δε θα δούμε εδώ όλες τις διαθέσιμες λειτουργίες της εφαρμογής. Καλείστε να μελετήσετε το παραπάνω εγχειρίδιο χρήσης προκειμένου να τις γνωρίσετε. Στο κεφάλαιο αυτό, θα δούμε μόνο τις δυνατότητες αναζήτησης και ένα παράδειγμα αναζήτησης κειμένων με σύνθετα κριτήρια.

Τα κριτήρια και τα αποτελέσματα των αναζητήσεων διατηρούνται στα αντίστοιχα παράθυρα της εφαρμογής, ακόμη και αν κλείσουμε αυτά τα παράθυρα. Μόλις τα ξανανοίξουμε, θα εμφανιστούν με τις τιμές και τις ρυθμίσεις που τα είχαμε προηγουμένως κλείσει.

Όλα τα είδη των αναζητήσεων που υποστηρίζει η εφαρμογή, βρίσκονται ομαδοποιημένα κάτω από το μενού Search. Οι επιλογές αυτές είναι:

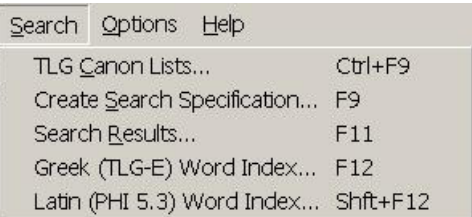

#### **7LG Canon Lists...**

Εμφανίζει τα πλήρη περιεχόμενα της βιβλιοθήκης. Προσφέρει τεσσάρων ειδών ταξινομήσεις της συνολικής βιβλιοθήκης. Για κάθε είδος ταξινόμησης, παρέχει έξι κατηγορίες στις οποίες είναι ομαδοποιημένα όλα τα κείμενα της βιβλιοθήκης. Κάθε κείμενο μπορεί να ανήκει σε περισσότερες από μία ταξινομήσεις και κατηγορίες, ανάλογα με το περιεχόμενό του.

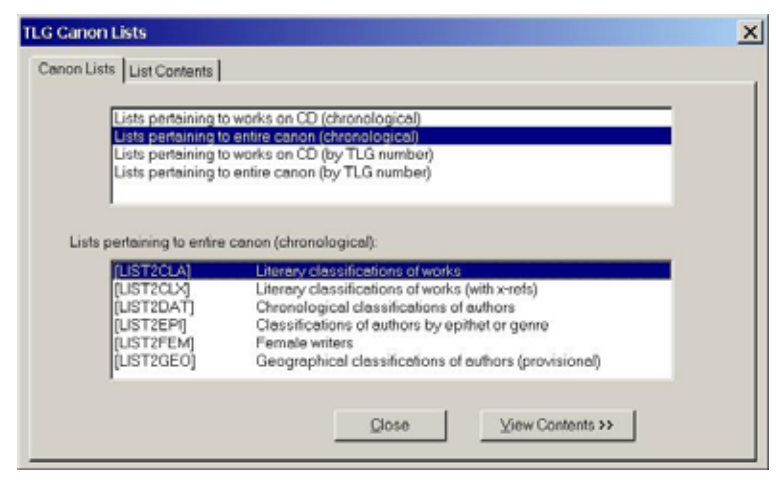

Όταν επιλέξουμε ταξινόμηση (επάνω λίστα επιλογής του παραθύρου) και κατηγορία (κάτω λίστα του παραθύρου), μπορούμε να Tration ou To The Theory is well contents >> (h) να επιλέξουμε τη δεύτερη σελίδα του παραθύρου με τίτλο List Contents) και να επιλέξουμε από την αριστερή λίστα (βλέπε επόμενη εικόνα) τα κριτήριά μας.

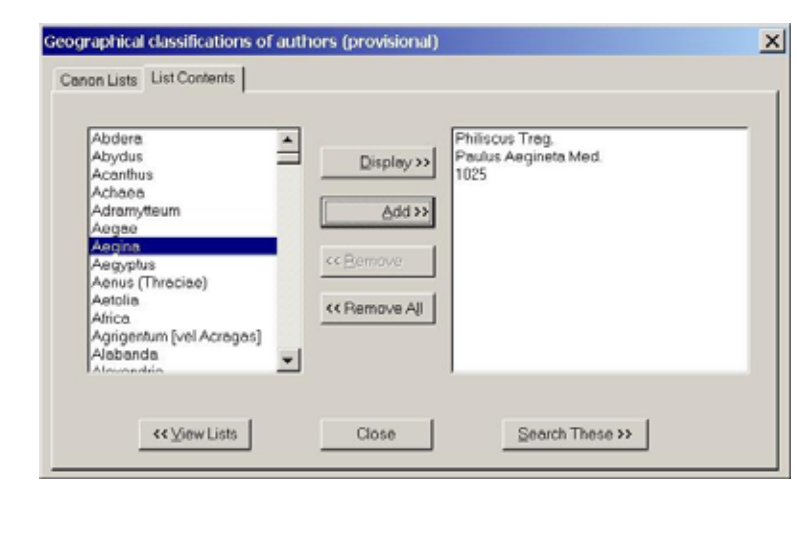

Τα κριτήρια που θα εμφανιστούν στην αριστερή λίστα εξαρτώνται από την ταξινόμηση και την κατηγορία που θα επιλέξουμε στο προηγούμενο βήμα. Η επιλογή των κριτηρίων γίνεται με κλικ επάνω τους (ώστε να γίνουν μπλε) και κλικ στο πλήκτρο Add>>. Τα επιλεγμένα κριτήρια φαίνονται στη δεξιά λίστα. Εάν αλλάξουμε γνώμη για κάποιο κριτήριο, μπορούμε να το αφαιρέσουμε κάνοντας κλικ επάνω του στη δεξιά λίστα και κάνοντας κλικ στο πλήκτρο <<R em ove. Mπορούμε να εκκενώσουμε πλήρως τη δεξιά λίστα, κάνοντας κλικ στο TIλή KTρο <<R em ove All.

Τα κριτήρια που φαίνονται στην εικόνα του παραδείγματος, εμφανίζονται αν ζητήσουμε να δούμε τη γεωγραφική κατανομή των συγγραφέων, δηλαδή να αναζητήσουμε στη βιβλιοθήκη κείμενα συγγραφέων ανάλογα με **ΤΟΥ ΤΌΠΟ Καταγωγής τους (έκτη διαθέσιμη** κατηγορία στο προηγούμενο βήμα). Για το παράδειγμά μας, ζητούμε να ψάξουμε στους συγγραφείς που κατάγονται από την Αίγινα.

Mόλις πατήσουμε το πλήκτρο Search These>>, ανοίγει το παράθυρο της επόμενης παραγράφου.

#### C reate Search Specification...

Στην επιλογή αυτή μπορούμε να βρεθούμε είτε από το παράθυρο «TLG Canon Lists...», είτε να την

καλέσουμε κατευθείαν από **ΤΟ μενού Search. Εάν** έχουμε επιλέξει κάποια ταξινόμηση, κατηγορία και κριτήρια από το «TLG Canon Lists...». To παράθυρο αυτό μας προσφέρει έτοιμους συννραφείς οι οποίοι υπάνονται στα παραπάνω κριτήρια. Βέβαια, μπορούμε να προσθαφαιρέσουμε συγγραφείς προς αναζήτηση, κατά βούληση.

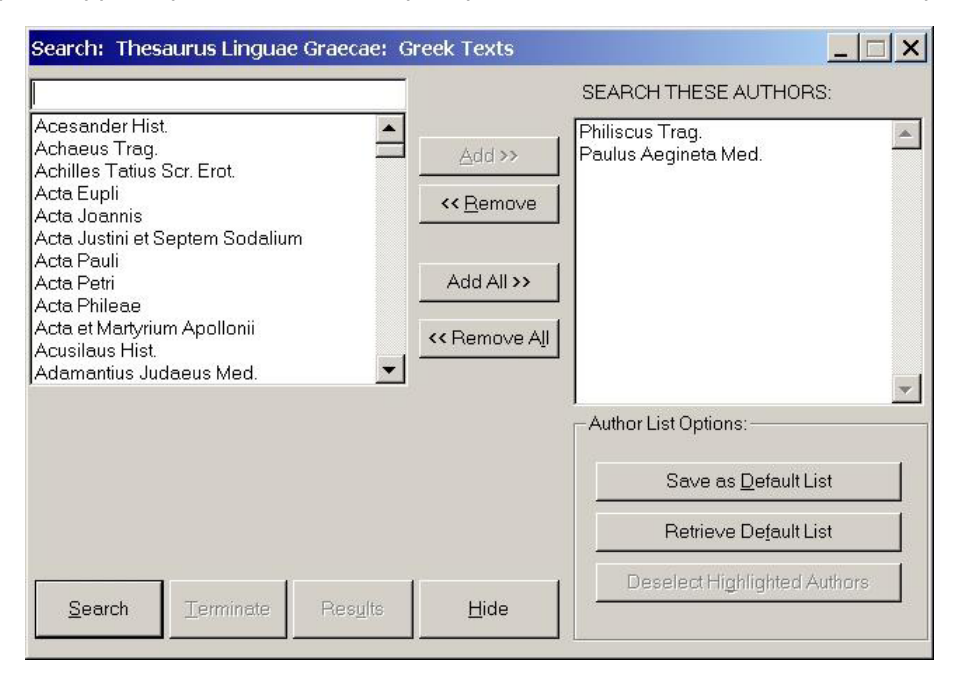

Ο χειρισμός αυτού του παραθύρου είναι παρόμοιος με του παραθύρου «List Contents», όπως αυτό περιγράφηκε παραπάνω.

Μπορούμε να θέσουμε τη λίστα προς αναζήτηση που θα δημιουργήσουμε, ως εξ ορισμού λίστα, πατώντας IO Πλήκτρο «Save as Default List». Η εξ ορισμού λίστα αναζήτησης, είναι ενεργή από τη στιγμή που θα ξεκινάμε κάθε φορά την εφαρμογή και μέχρι να ορίσουμε εμείς κάποια άλλη λίστα αναζήτησης. Έτσι, αν κάθε φορά θέλουμε να εκτελούμε αναζητήσεις στους ίδιους συγγραφείς και κείμενα, μας συμφέρει να φτιάξουμε μια φορά τη λίστα έργων προς αναζήτηση και να την αποθηκεύσουμε ως default, ώστε να μη χρειάζεται να την ξαναδημιουργούμε κάθε φορά που θα τρέχουμε την εφαρμογή M usais εκ νέου. Φυσικά, παρόλο που η εφαρμογή θα εκκινεί με τη default λίστα αναζήτησης ενεργή, μπορούμε οποιαδήποτε στιγμή να την τροποποιήσουμε κατά βούληση, ή να ορίσουμε κάποια άλλη λίστα ως default Εάν κάνουμε μια οποιαδήποτε άλλη αναζήτηση και αργότερα χρειαστεί να εκτελέσουμε ξανά μια αναζήτηση στην αποθηκευμένη default λίστα, μπορούμε να πατήσουμε το πλήκτρο «R etrieve D efaultList», ώστε να φορτωθεί η εξ ορισμού λίστα.

Μπορούμε να εστιάσουμε την αναζήτησή μας σε συγκεκριμένους συγγραφείς, από αυτούς που μπορεί να είναι επιλεγμένοι στη δεξιά λίστα. Με κλικ επάνω στα ονόματα της δεξιάς λίστας, μπορούμε να επιλέγουμε και αποεπιλέγουμε τους συγγραφείς στους οποίους θα γίνει η αναζήτηση. Έτσι, μπορούμε να διατηρούμε μια λίστα με συγγραφείς και έργα προς αναζήτηση στη δεξιά λίστα, αλλά κάθε φορά να επιλέγουμε συγκεκριμένους από αυτούς για τις επιμέρους αναζητήσεις μας.

To πλήκτρο «Deselect Highlighted Authors» αποεπιλέγει αυτόματα όλους τους επιλεγμένους συγγραφείς από τη δεξιά λίστα.

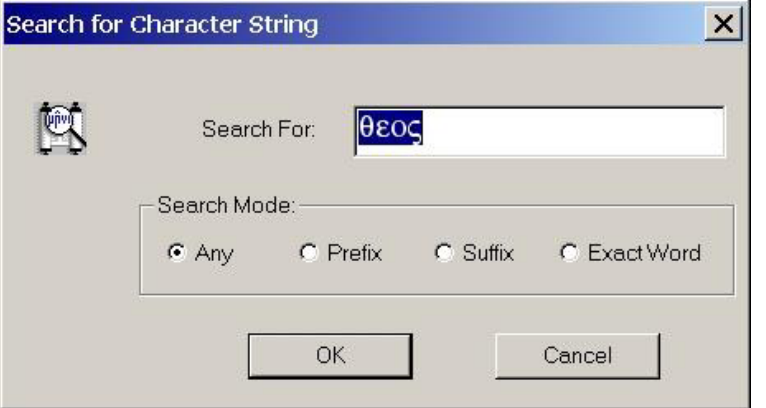

Η αναζήτηση ξεκινά με το πλήκτρο Search. Θα εμφανιστεί ένα παράθυρο στο οποίο θα πρέπει να δακτυλογραφήσουμε τη λέξη, τμήμα λέξης ή φράση για την οποία θέλουμε να ψάξουμε στα κείμενα. Εκτός από το κείμενο, στο παράθυρο αυτό θα πρέπει να ορίσουμε αν αυτό το οποίο αναζητούμε είναι πρόθεμα (prefix), επίθεμα (suffix), πλήρης λέξη μόνο (exactw ord) ή οτιδήποτε (any).

Στο κείμενο που θα εισάγουμε προς αναζήτηση, δε χρειάζεται να βάλουμε τόνους ή άλλα σημεία στίξης. Η εφαρμογή θα εντοπίσει όλες τις μορφές με τις οποίες εμφανίζεται το ζητούμενο κείμενο.

Μόλις πατήσουμε το ΟΚ, κλείνει το παραπάνω παράθυρο και ξεκινά η αναζήτηση. Μπορούμε να παρακολουθούμε την πορεία της αναζήτησης, από τους μετρητές οι οποίοι εμφανίζονται επάνω από το πλήκτρο Search. Μόλις ολοκληρωθεί η αναζήτηση, θα εμφανιστεί ένα μήνυμα (επάνω από το πλήκτρο Search) το οποίο θα μας λέει πόσες φορές βρέθηκε το ζητούμενο κείμενο, ως «<κάποιος αριθμός> occurrences found».

Το πλήκτρο Tem inate σταματά την αναζήτηση. Εάν σταματήσουμε μια αναζήτηση, η εφαρμογή θα μας αναφέρει πόσες φορές θα έχει βρει το ζητούμενο κείμενο μέχρι εκείνη τη στιγμή. Μπορούμε να δούμε τα αποτελέσματα της αναζήτησης, πατώντας το πλήκτρο Results.

ΠΡΟΣΟΧΗ: Μέχρι και την έκδοση 2002Α της εφαρμογής, για να πατήσετε το πλήκτρο Results, έπρεπε πρώτα να έχει ολοκληρωθεί η αναζήτηση ή να την έχετε διακόψει. Εάν πατούσατε το πλήκτρο Results ενώ μια αναζήτηση έτρεχε, άνοιγε ένα κενό παράθυρο χωρίς αποτελέσματα και, όταν η αναζήτηση που εκτελούνται στο φόντο τελείωνε, προκαλούνταν ένα σφάλμα στην εφαρμογή και αυτή έκλεινε αντικανονικά. Στην έκδοση 2010, το σφάλμα αυτό έχει διορθωθεί. Εάν ανοίξετε το παράθυρο των αποτελεσμάτων ενώ τρέχει μια αναζήτηση, βλέπετε να προστίθενται τα αποτελέσματα της αναζήτησης στο παράθυρο, σε πραγματικό χρόνο.

Το πλήκτρο Η ide κλείνει το παράθυρο του ορισμού της αναζήτησης, χωρίς να χαθούν τα κριτήρια που έχετε δώσει. Αντιστοιχεί στο πάτημα του πλήκτρου Esc από το πληκτρολόγιο.

#### Search R esults**«**

Η επιλογή αυτή εμφανίζει το παράθυρο με τα αποτελέσματα της τελευταίας αναζήτησης (ή της αναζήτησης που τώρα τρέχει). Στην αριστερή λίστα αναφέρονται οι συγγραφείς στους οποίους έγινε η αναζήτηση. Στη δεξιά λίστα αναφέρονται τα κείμενα στα οποία βρέθηκε το λεκτικό της αναζήτησης, μαζί με **ΤΟ Πλήθος των εμφανίσεων σε κάθε κείμενο.** Μπορούμε να επιλέξουμε οποιοδήποτε κείμενο στη δεξιά λίστα και να πατήσουμε το **πλήκτρο «**Show Text», προκειμένου να δούμε το απόσπασμα του κειμένου στο oποίο εντοπίστηκε το ζητούμενο λεκτικό.

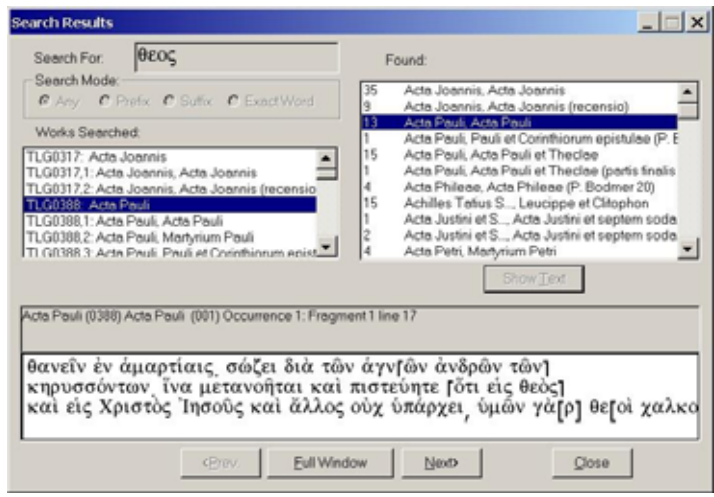

Το απόσπασμα εμφανίζεται στο κάτω μισό του παραθύρου. Εάν το ζητούμενο λεκτικό έχει βρεθεί περισσότερες από μία φορές σε κάποιο κείμενο, με τα πλήκτρα <Prev. και Next> μπορούμε να πηγαίνουμε από απόσπασμα σε απόσπασμα μέσα στο κείμενο, όπου βρέθηκε το ζητούμενο λεκτικό. Το πλήκτρο «Full W indow », ανοίγει το κείμενο (το οποίο έχουμε επιλέξει από τη δεξιά λίστα και βλέπουμε με το «Show Text») σε ξεχωριστό δικό του παράθυρο, τοποθετώντας μας κατευθείαν στο απόσπασμα το οποίο είχαμε μπροστά  $\mu\alpha\zeta$ .

Όταν ανοίξει το κείμενο στο δικό του παράθυρο, το παράθυρο των αποτελεσμάτων της αναζήτησης παραμένει στην οθόνη. Μπορούμε να επιλέξουμε κάποιο άλλο συγγραφέα ή/και κείμενο από τα αποτελέσματα και να το εμφανίσουμε και αυτό, σε δικό του παράθυρο. Έτσι, μπορούμε να ανοίξουμε ταυτόχρονα όσα κείμενα θέλουμε, στο σημείο που τα θέλουμε, τα οποία περιέχουν συγκεκριμένο λήμμα, ώστε να κάνουμε εύκολα τις παραβολές μας και τη βιβλιογραφική μας μελέτη, γενικότερα.

Εάν κλείσουμε το παράθυρο με τα αποτελέσματα της αναζήτησης, μπορούμε να το ανοίξουμε ξανά από την επιλογή «Search Results...» του μενού Search, ή από τα πλήκτρα χειρισμού του παραθύρου.

#### G reek (TLG -**E) Word Index...**

Η επιλογή αυτή ανοίγει ένα ευρετήριο με τις ελληνικές λέξεις που απαντώνται σε όλα τα κείμενα που υπάρχουν μέσα στη βιβλιοθήκη. Μπορούμε να δακτυλογραφήσουμε τις πρώτους τρεις χαρακτήρες τις λέξης που θέλουμε (χωρίς τόνους και άλλα σημεία στίξης). Με κάθε πλήκτρο που πατούμε, η αριστερή λίστα των λέξεων τοποθετείται στην πλησιέστερη λέξη που ξεκινά με τα γράμματα που δακτυλογραφούμε (μπορούμε να διορθώνουμε τη λέξη με το πλήκτρο Backspace στο πληκτρολόγιο).

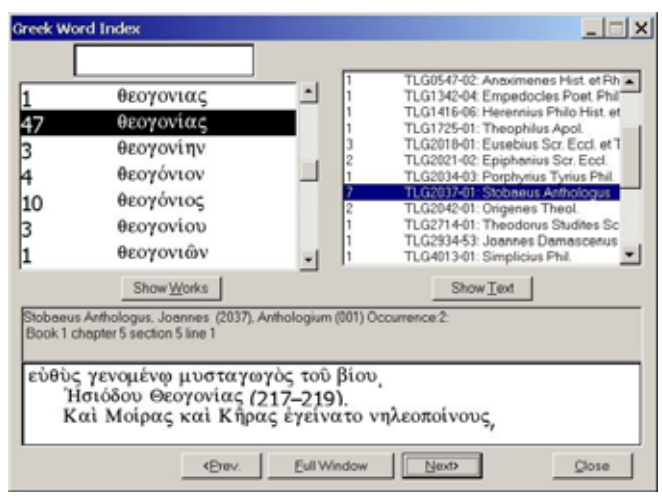

Επακριβή προσδιορισμό τις λέξης μπορούμε να κάνουμε μετακινώντας τη λίστα, μέχρι να εντοπίσουμε τη λέξη που αναζητούμε, στη μορφή γραφής που μας ενδιαφέρει (υπάρχουν και παραλλαγές λέξεων στη λίστα). Οι λέξεις και οι παραλλαγές τους, εμφανίζονται στη λίστα αλφαβητικά ταξινομημένες. Δίπλα σε κάθε λέξη, αναγράφεται ο συνολικός αριθμός των εμφανίσεων της λέξης σε ολόκληρη τη βιβλιοθήκη.

Mόλις κάνουμε κλικ στο πλήκτρο «Show W orks», στη δεξιά λίστα εμφανίζονται τα κείμενα στα οποία αναφέρεται η επιλεγμένη λέξη, μαζί με τον αριθμό των εμφανίσεών της σε κάθε επιμέρους κείμενο. Επιλέγοντας ένα κείμενο από τη δεξιά λίστα και πατώντας «Show Text», στο κάτω μέρος του παραθύρου εμφανίζεται το πρώτο απόσπασμα του κειμένου στο οποίο αναφέρεται η ζητούμενη λέξη. Εάν η ζητούμενη λέξη αναφέρεται περισσότερες από μία φορές στο συγκεκριμένο κείμενο, μπορούμε να μετακινούμαστε από απόσπασμα σε απόσπασμα με τα πλήκτρα <Prev. Και Next>. Το πλήκτρο «Full W indow » ανοίγει ένα ξεχωριστό παράθυρο με το επιλεγμένο κείμενο, τοποθετημένο αυτόματα στο σημείο του αποσπάσματος που βλέπαμε. Μόλις ανοίξει το κείμενο στο δικό του παράθυρο, το παράθυρο του ευρετηρίου των ελληνικών λέξεων, ελαχιστοποιείται κάτω αριστερά στο παράθυρο τις εφαρμογής. Μπορούμε να το ανοίξουμε ξανά από Inγ επιλογή «Greek (TLG -E) W ord Index...» του μενού Search, ή από τα πλήκτρα χειρισμού του παραθύρου.

#### Latin (PHI 5.3) Word Index...

Η επιλογή αυτή είναι παρόμοια με την προηγούμενη επιλογή, αλλά για τις λατινικές λέξεις οι οποίες αναφέρονται στη βιβλιοθήκη. Η επιλογή αυτή μπορεί να λειτουργήσει αν εγκαταστήσετε το cd-rom #5.3 τις βιβλιοθήκης PHI. Επειδή δε χρησιμοποιείται η βιβλιοθήκη αυτή στην περίπτωσή μας, η επιλογή αυτή του μενού Search δε χρησιμοποιείται.

#### 3.3.4. Παράδειγμα αναζήτησης.

Στο παράδειγμα αυτό, θα αναζητήσουμε κείμενα τα οποία θα αναφέρονται στην κάθαρση τις καρδιάς. Η έρευνά μας θα επικεντρωθεί στους ακόλουθους πατέρες: Κλήμης Αλεξανδρεύς, Γρηγόριος Ναζιανζηνός, Γρηγόριος Νύσσης, Επιφάνειος, Μέγας Αθανάσιος, Μέγας Βασίλειος, Ιωάννης Χρυσόστομος, Ωριγένης, Aρέθας, Θεόδωρος Στουδίτης, Ιωάννης Δαμασκηνός και Σιβεριανός. Η επιλογή των Πατέρων είναι τυχαία, μόνο για τις ανάγκες του παραδείγματος.

 $\vert x \vert$ 

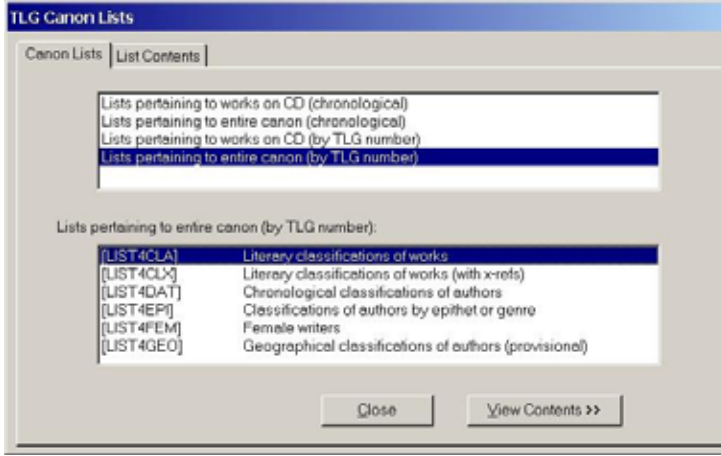

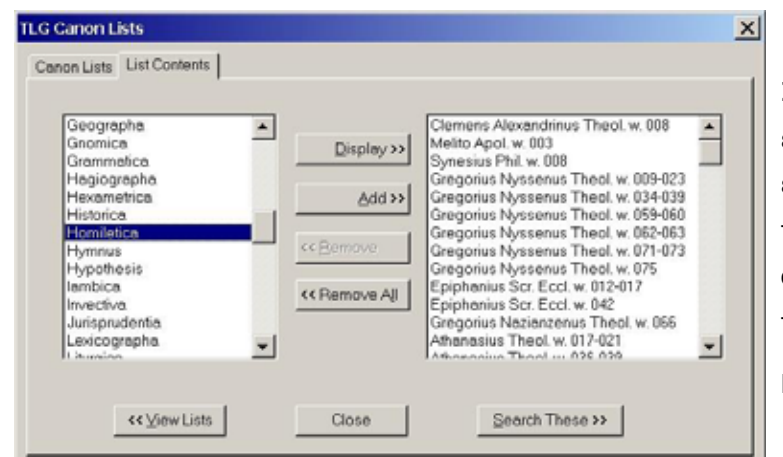

Πηγαίνουμε στο μενού Search και επιλέγουμε «TLG C anon Lists...».

Επιλέγουμε τη γενική ταξινόμηση ολόκληρου **ΤΟυ κανόνα της ΤLG.** 

Επιλέγουμε την πρώτη κατηγορία (κατά θεματολογία).

Πατούμε το πλήκτρο «View Contents>>».

Στην αριστερή λίστα των κριτηρίων επιλένουμε τα «ομιλητικά» κείμενα. Η εφαρμογή προτείνει μια σειρά συγγραφέων, τους οποίους αποδεχόμαστε ως έχουν και από τους οποίους θα επιλέξουμε αυτούς που μας ενδιαφέρουν στο επόμενο βήμα.

Πατούμε το πλήκτρο «Search These>>».

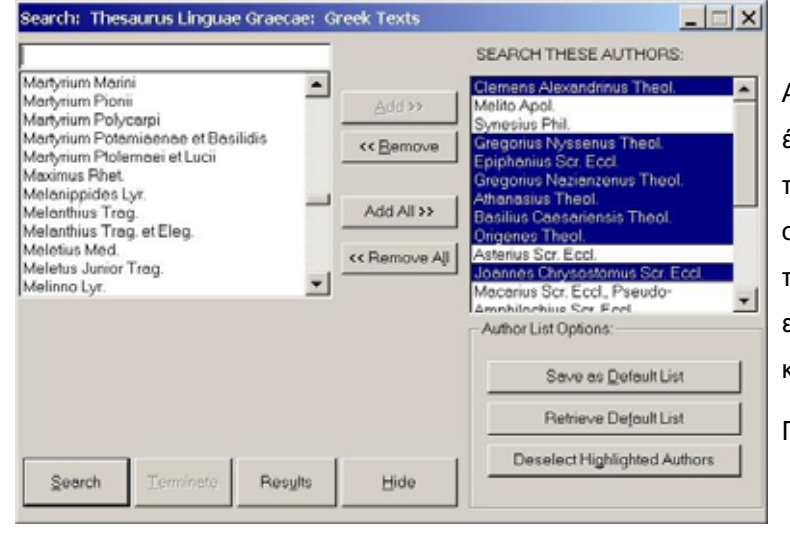

Aνοίγει το παράθυρο της αναζήτησης, με έτοιμη τη λίστα των συγγραφέων από το προηγούμενο βήμα. Επιλέγουμε μόνο τους συγγραφείς που μας ενδιαφέρουν. Κυλούμε προς τα κάτω τη δεξιά λίστα για να εμφανιστούν και οι υπόλοιποι συγγραφείς και να τους επιλέξουμε.

Πατούμε το πλήκτρο Search.

**Search: Thesaurus Linguae Graecae: Greek Texts** 

 $\overline{\phantom{a}}$ 

 $\overline{\mathbf{v}}$ 

Results

Martvrium Marin

Martyrium Pionii

Melanthius Trag

Melefius Med

Melinno Lyr

Martyrium Polycarpi

Martyrium Potemiennee et Basilidis

Martynum Ptolemaei et Lucii Maximus Rhet. Melanippides Lyr.

Melanthius Trag. et Eleg.

Meletus Junior Trag.

Search complete

Search

59 occurrences found

Tomina

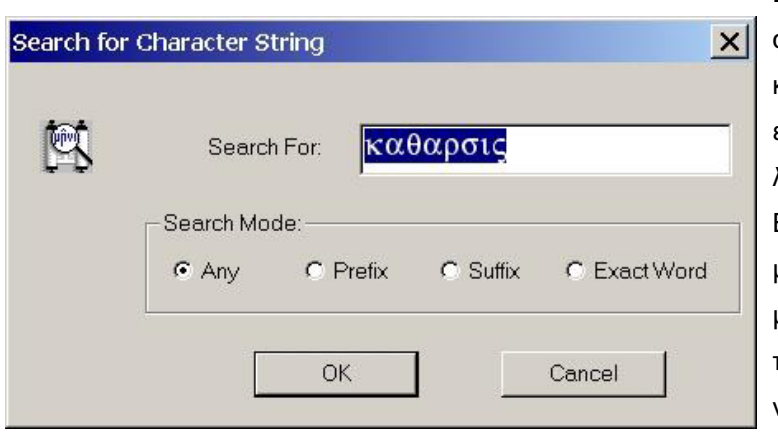

Ariri 33

<< Bemove

**Add All >>** 

<< Remove All

Hide

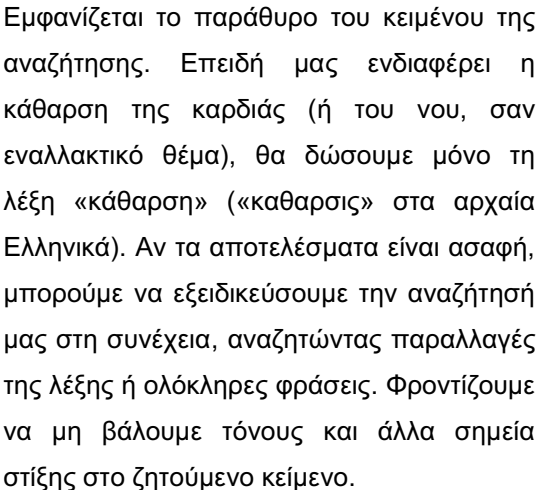

Λόγω του πλήθους των συγγραφέων, η αναζήτηση θα πάρει αρκετά δευτερόλεπτα. Μόλις ολοκληρωθεί, η εφαρμογή μας ενημερώνει ότι βρέθηκαν 59 αποτελέσματα.

Πατάμε το πλήκτρο Results.

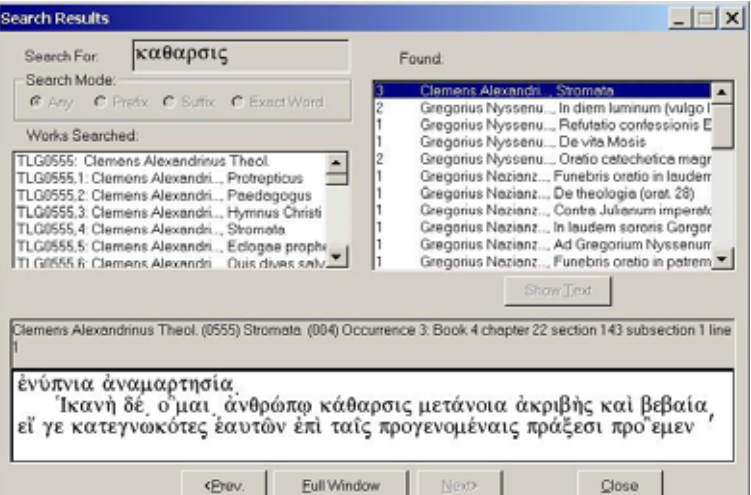

Στη δεξιά στήλη εμφανίζονται τα κείμενα στα oποία βρέθηκε η ζητούμενη λέξη. Κάνοντας κλικ, για παράδειγμα, στον Κλήμη Aλεξανδρείας και πατώντας το πλήκτρο «Show Text», μπορούμε να δούμε τα τρία σημεία στα οποία εντοπίστηκε η ζητούμενη λέξη.

Θα πρέπει να εξετάσουμε όλα τα κείμενα της δεξιάς λίστας, προκειμένου να εντοπίσουμε κάποιο σχετικό με το θέμα μας.

Πλέον του παραδείγματος: αναζητήσεις που έγιναν στους συγκεκριμένους συγγραφείς, για τις φράσεις «καθαρσις καρδιας» ή «καθαρσις νου», δεν επέστρεψαν αποτελέσματα. Αυτό μπορεί να οφείλεται σε διαφορετική ορθογραφία των φράσεων μέσα στα κείμενα (οπότε δεν ταιριάζουν με το κείμενο που δόθηκε προς αναζήτηση), ή στο γεγονός ότι μπορεί να μην αναφέρονται κατ' αυτόν τον τρόπο οι συγκεκριμένοι όροι μέσα στα κείμενα.

 $\Box$   $\times$ 

 $\mathbf{r}$ 

SEARCH THESE AUTHORS:

Synesias<br>Epiphenius Nyssenus Theol<br>Epiphenius Scr. Eccl.<br>Gregorius Nezienzenus Theol.

oannes Chrysnetomus Ser Feel

Seve as Default List

Retrieve Defoult List

Deselect Highlighted Authors

facarius Scr. Eccl., Pseudo

**With Car Foot** Author List Options:

ensis Theol.

**Clemens Alexandrinus Th** 

 $-044$ Simpoli

thonosius Theol.<br>Iosilius Caesarier

es Theol

erius Scr. Eccl

John Anni

# 4. Χρήσιμες διαδικτυακές πηγές.

Σε αυτή την ενότητα, θα αναφέρουμε κάποιους διαδικτυακούς τόπους (internet sites), οι οποίοι μπορούν να μας τροφοδοτήσουν με κείμενα και οπτικοακουστικό υλικό. Το υλικό αυτό μπορεί να χρησιμοποιηθεί:

- Ως υλικό αναφοράς για τη σύνταξη των θεμάτων μας, αρκεί να είμαστε σίγουροι για την εγκυρότητά TOU. Μην ξεχνάτε ποτέ, ότι το intemetείναι το πιο «εύκολο» μέσο διάδοσης όλων των απόψεων, όσο σωστές, ακραίες ή αιρετικές και αν είναι αυτές. Οπότε, είναι απαραίτητο να αξιολογείτε πάντα τις διαδικτυακές πηγές που εντοπίζετε, τόσο για τη συνολική τους εικόνα (τι είδους site βρήκατε, ποιος το διατηρεί κ.λ.π.), όσο και για την εγκυρότητα του κάθε επιμέρους κειμένου που θα βρείτε στις πηγές αυτές (αρθρογράφος, προέλευση, περιεχόμενο κ.λ.π.).
- Ως υλικό εμπλουτισμού των θεμάτων μας, για να κάνουμε πιο ενδιαφέρουσα την παρουσίασή τους. Μπορούμε εύκολα να αντλήσουμε εικόνες, ηχογραφήσεις και βίντεο από διάφορα sites, προκειμένου να τα ενσωματώσουμε στις παρουσιάσεις μας ή και να τα μοιράσουμε στο κοινό μας. Και πάλι, θα πρέπει να είμαστε προσεκτικοί όσον αφορά την εγκυρότητα του υλικού που θα επιλέξουμε. Επιπλέον, αν πρόκειται να μοιράσουμε κάποιο υλικό από sies, καλό είναι να βεβαιωνόμαστε ότι δε θα αντιμετωπίσουμε νομικές διώξεις λόγω διανομής υλικού προστατευμένου από δικαιώματα αντιγραφής (υλικό με copyrights και όχι με «cbpyrights»!!!). Ως επί το πλείστον, για την προσωπική μας χρήση (και όχι για εμπορική - δηλ. πώληση), δε θα αντιμετωπίσουμε κάποιο πρόβλημα με τη χρήση εικόνων ή άλλου υλικού από κάποιο site. Εάν υπάρχουν αμφιβολίες, μπορούμε κάλλιστα να αποστείλουμε ένα ηλεκτρονικό μήνυμα στο διαχειριστή του site που μας ενδιαφέρει, προκειμένου να διασαφηνίσουμε αν μπορούμε να χρησιμοποιήσουμε κάποιο από το υλικό του.

Οι διαδικτυακές πηγές που παρουσιάζονται στο κεφάλαιο αυτό, έχουν ταξινομηθεί ανάλογα με το είδος του περιεχομένου τους (ή του μεγαλύτερου μέρους του περιεχομένου τους). Είναι προφανές, ότι σε καμία περίπτωση δεν αποτελούν ένα πλήρη κατάλογο του Ορθόδοξου *internet (κάτι τέτοιο είναι εκ φύσεως* αδύνατο να επιτευχθεί). Αποτελούν όμως, μια καλή αρχή, μέσα από την οποία θα μπορέσετε να ξεκινήσετε τις έρευνές σας, τις οποίες θα μπορέσετε να διευρύνετε εκθετικά, μέσα από τις λίστες σχετικών διαδικτυακών ιστοχώρων που αναφέρονται σε κάθε ένα από αυτά τα sites.

Επίσης, θα πρέπει να σημειώσετε πως οι παρακάτω διαδικτυακές πηγές προτείνονται χωρίς να έχουν αξιολογηθεί πλήρως για την εγκυρότητα του περιεχομένου τους (εκτός από κάποιες προφανείς περιπτώσεις φυσικά, όπως π.χ. η Αποστολική Διακονία). Η αξιολόγηση των πηγών αυτών, αφήνεται στην κρίση και τις Θεολογικές γνώσεις του κάθε ερευνητή.

# **4.1. Άγιο Όρος.**

www.inathos.gr Eνημερωτικές και ιστορικές πληροφορίες για τις μονές του Αγ. Όρους.

www.kedak.gr Παρουσίαση ιστορικών στοιχείων και μέρους των θησαυρών του Αγ. Όρους, όπως αυτοί εχουν καταγραφεί από το Κέντρο Διαχείρισης Αγιορείτικης Κληρονομιάς. Μην περιμένετε και πάρα πολλές πληροφορίες στο sie αυτό. Το ΚεΔΑΚ δεν έχει δώσει τη δέουσα προσοχή στον ιστοχώρο του.

## **4.2. Άγιοι Τόποι.**

- Jerusalem com Τουριστικός οδηγός για την Ιερουσαλήμ, με πολλές προσκυνηματικές πληροφορίες (η Ιερουσαλήμ, προάγει το θρησκευτικό τουρισμό). Δε θα βρείτε θεολογικές αναλύσεις εδώ, αλλά χρήσιμες πληροφορίες για την επίσκεψή σας εκεί. Επίσης, διαθέτει τρισδιάστατες γραφικές απεικονίσεις και εικονικές περιηγήσεις για τα ιερά προσκυνήματα και των 3 θρησκειών (χριστιανικά, ιουδαϊκά, μουσουλμανικά).
- Youtube.com MIα αναζήτηση με τις λέξεις «Jerusalem » και «im ax» στο youtube, θα σας δώσει κάποια αποσπάσματα (ta ibrs) από ένα ΜΑΧ ντοκυμαντέρ για τους Αγίους Τόπους. Στην Αθήνα, αίθουσα IMAX υπάρχει στο Ευγενίδειο Πλανητάριο (www.eugenfound.edu.gr). Στο youtube επίσης, μπορείτε να αναζητήσετε κι εκπαιδευτικά βίντεο, με λήμματα στην αγγλική (π.χ. byzantine art, m ountathos  $K.\alpha$ .).
- D ailym otion.com Στο site αυτό θα βρείτε μια σειρά ντοκυμαντέρ για τη ρωμαϊκή αυτοκρατορία, από την αρχή Inς μέχρι τα χρόνια του Χριστού, Χρήσιμο, νια την άντληση πληροφοριών νια το κοινωνικό περιβάλλον (και τις συμπεριφορές των ανθρώπων) μέσα στο οποίο έδρασε ο Χριστός κι εξαπλώθηκε ο χριστιανισμός.

Προσοχή: στο youtube και το dailym otion, θα βρείτε και άλλη θεματολογία, τελείως άσχετη ή και αντίθετη με την Ορθοδοξία. Επιλέξτε προσεκτικά τι θα δείτε και τι θα δείξετε.

# $4.3$ . Μουσεία - Συλλογές.

www.byzantinem useum .gr Buζαντινό και Χριστιανικό Μουσείο, στην Αθήνα.

www.m.bp.gr Mouσείο Βυζαντινού Πολιτισμού, στη Θεσσαλονίκη.

Τα δύο αυτά μουσεία, ασχολούνται με τη ζωή στο Βυζάντιο στο σύνολό της και όχι με το Χριστιανισμό αποκλειστικά. Βέβαια, γνωρίζουμε πως η ζωή στο Βυζάντιο ήταν άρρηκτα συνδεδεμένη με το Χριστιανισμό. Συνεπώς, μπορούμε να χρησιμοποιήσουμε πηγές από τα δύο αυτά μουσεία, προκειμένου να δείξουμε πως η καθημερινή ζωή των ανθρώπων μπορεί να διαμορφωθεί μέσα από το Χριστιανικό βίωμα.

- www.eikastikon.gr **indepthenesisty interpretation** φωτογραφικό υλικό από διάφορες εικαστικές τέχνες. Η υποκατηγορία που μας ενδιαφέρει (στη συγκεκριμένη περίπτωση), είναι τα «Χριστιανικά».
- www.eikonografos.com lστοχώρος του εργαστηρίου αγιογραφίας «Θεοφάνης ο Κρης». Διαθέτει φωτογραφίες από τις αγιογραφίες που έχουν ολοκληρώσει.

Οι δύο αυτοί ιστοχώροι μπορούν να μας τροφοδοτήσουν με μεγάλη ποικιλία εικόνων για τις εργασίες μας και για μαθήματα πάνω στην Ορθόδοξη αγιογραφία. Επίσης, μια καλή πηγή εικόνων αποδεικνύεται και η μηχανή αναζήτησης Google, αν αναζητήσουμε κάποιο θέμα στην κατηγορία «Εικόνες», όπως φαίνεται στην ακόλουθη εικόνα:

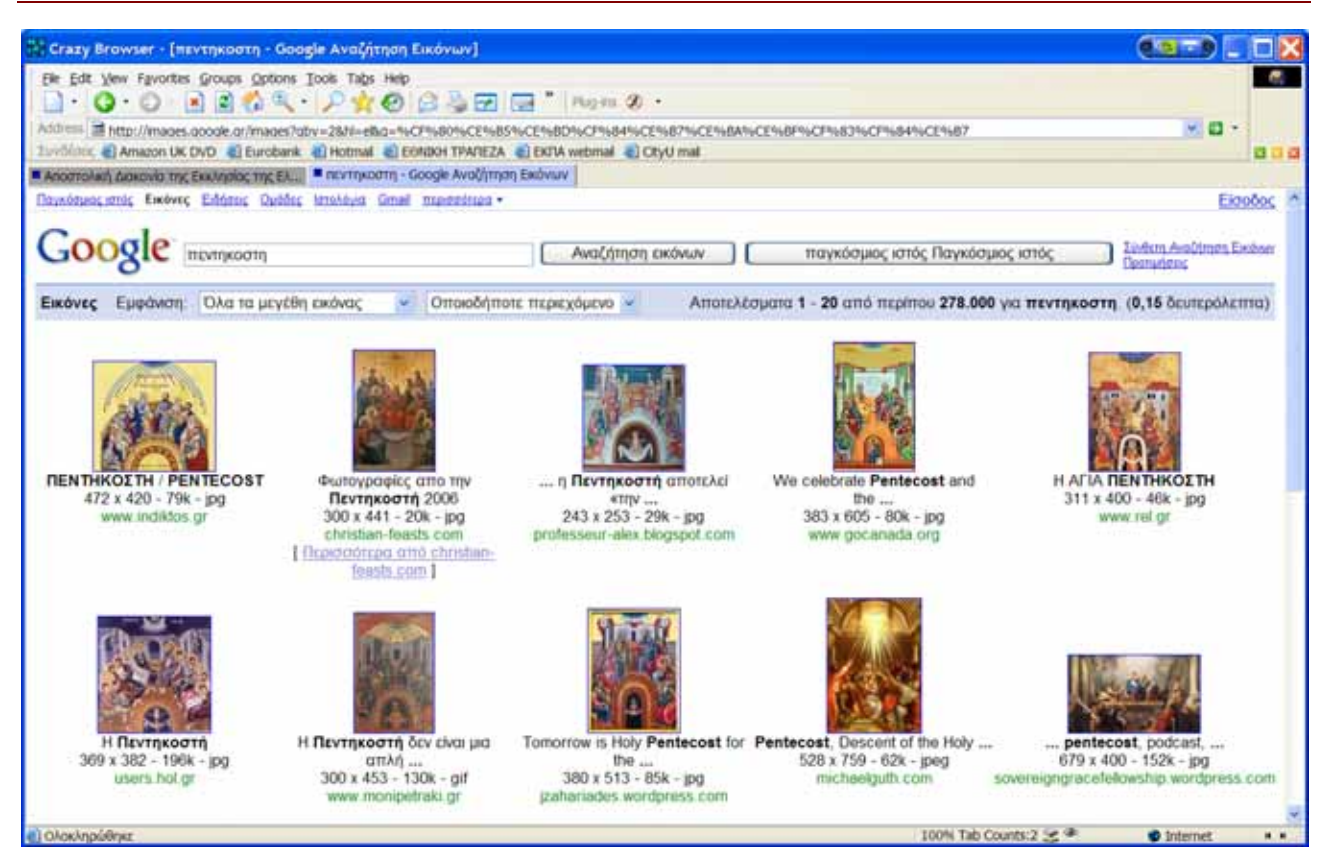

# $4.4.$ **Εκδόσεις – Βιβλιοθήκες.**

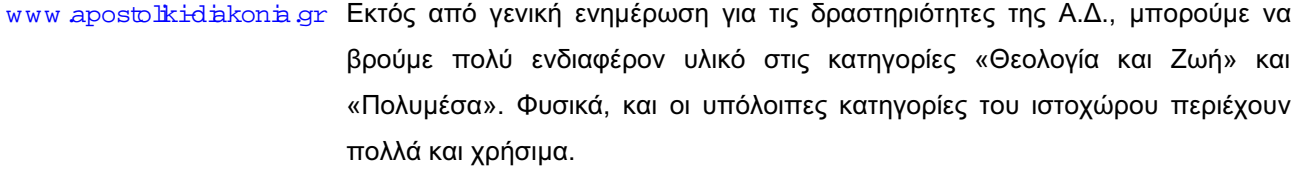

- www.m yriobiblos.gr ȅ ȚıIJȠȤȫȡȠȢ ĮȣIJȩȢ ĮʌȠIJİȜİȓ ʌȡĮȖȝĮIJȚțȩ șȘıĮȣȡȩ ǵȤȚ ȝȩȞȠ ʌİȡȚȑȤİȚ πάμπολλα και ενδιαφέροντα κείμενα, αλλά, πολλά από αυτά, τα περιέχει και σε διαφορετικές γλώσσες. Χρήσιμη πηγή, αν έχετε στο κοινό σας και άτομα που δεν έχουν την Ελληνική σα μητρική γλώσσα.
- www.pelagia.org.gr Ǿ ǿȂ īİȞİșȜȓȠȣ IJȘȢ ĬİȠIJȩțȠȣ ȆİȜĮȖȓĮȢ ıIJȠȞ ȚıIJȠȤȫȡȠ IJȘȢ įȘȝȠıȚİȪİȚ IJȠȞ κατάλογο με τις εκδόσεις της. Για πολλές από αυτές, περιλαμβάνει στον ιστοχώρο και αποσπάσματα, τα οποία μπορείτε ελεύθερα να κατεβάσετε στον υπολογιστή σας.
- openarchives.gr Συγκεντρωτικός ιστοχώρος, ο οποίος εκτελεί αναζητήσεις σε πολλές ταυτόχρονες βιβλιοθήκες (αναφέρονται στην πρώτη σελίδα του). Δεν είναι όλες θρησκευτικές βιβλιοθήκες, αλλά, μεταξύ πολλών άλλων κειμένων, μπορείτε να βρείτε πολύ ενδιαφέροντα ορθόδοξα κείμενα.
- www.thesaurus Linguae Eivαι η διεύθυνση στο internet της πλήρους βιβλιοθήκης Thesaurus Linguae G raecae. Για πρόσβαση στα πλήρη περιεχόμενά της θα πρέπει να γραφτείτε συνδρομητές, με κάποιο χρηματικό αντίτιμο. Κάποιοι συγκεκριμένοι συγγραφείς προσφέρονται δωρεάν μέσω του διαδικτυακού αυτού τόπου, ως δείγμα των

περιεχομένων της συνολικής βιβλιοθήκης. Επειδή το περιεχόμενο της βιβλιοθήκης εμπλουτίζεται συνεχώς, θα πρέπει από καιρό σε καιρό να επισκέπτεστε τον ιστοχώρο αυτό, προκειμένου να ενημερώνεστε για τις νέες προσθήκες. Πλήρη πρόσβαση στη βιβλιοθήκη, μπορείτε να αποκτήσετε μέσω του Πανεπιστημίου Αθηνών.

- www.im dlibrary.gr Πλουσιότατη ηλεκτρονική βιβλιοθήκη της Ι.Μ. Δημητριάδος, με ψηφιοποιημένα βιβλία και συνδέσμους προς ορθόδοξα sites. Το υλικό της διατίθεται ελεύθερα.
- Βιβλιοθήκες πανεπιστημίων Όλα τα Ελληνικά πανεπιστήμια, έχουν προχωρήσει στην ψηφιοποίηση των βιβλιοθηκών τους. Τα περιεχόμενά τους διατίθενται δωρεάν στο κοινό.
- www.ekt.gr ȉȠ ǼșȞȚțȩ ȀȑȞIJȡȠ ȉİțȝȘȡȓȦıȘȢ ĮʌȠIJİȜİȓ ȝȚĮ țĮȜȒ ĮȡȤȒ ȖȚĮ IJȚȢ ĮȞĮȗȘIJȒıİȚȢ μας, εάν δεν ξέρουμε ακριβώς για τι ψάχνουμε και από πού πρέπει να αρχίσουμε την αναζήτησή μας.

## $4.5.$  Φορείς – Ιδρύματα.

www.ecclesia.gr Ekkλησία της Ελλάδος. Από τον ιστοχώρο αυτό μπορούμε και να συνδεθούμε μέσω internet με το ραδιοφωνικό σταθμό της ΕτΕ, και να ακούμε το ίδιο πρόγραμμα που εκπέμπεται και στα FM (χρήσιμο για όσους βρίσκονται σε σημεία με κακή ραδιοφωνική λήψη – π.χ. υπόγεια).

www.ec-patr.org Οικουμενικό Πατριαρχείο.

- www.neotita.gr | Γραφείο νεότητας της Ιεράς Αρχιεπισκοπής Αθηνών. Διαθέτει πληροφορίες και για Κατηχητές, ειδικότερα.
- www.ierapostoli.gr Πανελλήνιος Χριστιανικός Όμιλος Ορθοδόξου Ιεραποστολής. Πολλές φωτονραφίες και βίντεο, από ιεραποστολικές δράσεις.

## $4.6$ . **Βοηθητικά εργαλεία.**

Στην κατηγορία αυτή περιλαμβάνονται ιστοχώροι με online ορθόδοξο λογισμικό και ευρετήρια άλλων ορθόδοξων ιστοχώρων.

www.synaxarion.gr, www.synaxarigr Δύο πληρέστατα συναξάρια.

www.orthodoxos-christian.ism os.com Ένας ρώσικος ιστοχώρος, ο οποίος προσπαθεί να καταλογογραφήσει όσο το δυνατό πληρέστερα τα Ορθόδοξα sites στο internet Διαθέτει συνδέσεις για όσα sites «ανακαλύπτει» στο internet.

### $4.7.$ **Απόψεις.**

Οι ιστοχώροι αυτοί, κατά κύριο λόγο, αποτελούν βήματα για την ανταλλαγή απόψεων των μελών τους, μεταξύ τους. Επειδή ο καθένας μπορεί να εκφράζεται ελεύθερα (έως «ανεξέλεγκτα») στα sites αυτά, θα πρέπει να αντιμετωπίζετε τα κείμενά τους με ιδιαίτερη προσοχή.

www.psyche.gr Θεολογία και Ψυχολογία. Ιστοχώρος ενός ψυχολόγου με πνευματικές αναζητήσεις. Πολλά και ενδιαφέροντα (εκ πρώτης όψεως) κείμενα. Καλό είναι να τα συζητήσετε με τον πνευματικό σας πριν τα προωθήσετε σε τρίτους.

www.orthodoxia.gr |Ιστοχώρος έντονων απόψεων. Προβληματιστείτε ιδιαιτέρως πριν δεχθείτε ή απορρίψετε Τα κείμενά του. Μια συμβουλή από κάποιο πνευματικό σχετικά με την ορθότητα των απόψεων αυτών, θεωρείται απαραίτητη. Διαθέτει και αρκετά θεολογικά κείμενα, καθώς και περιγραφές μελών (με φωτογραφίες), από ταξίδια τους σε διάφορα προσκυνήματα.

www.am en.gr Eιδησεογραφικό site, για Ορθόδοξα θέματα.

# 5. Πολυμεσικές παραγωγές.

Οι αναφερόμενες εδώ πολυμεσικές παραγωγές, μπορούν να χρησιμοποιηθούν ως πηγές κειμένων και oπτικοακουστικού υλικού. Επειδή, όμως, αποτελούν εμπορικά προϊόντα, θα πρέπει να σημειώσετε ότι χρειάζεστε την άδεια του εκδότη των παραγωγών αυτών, προκειμένου να τις χρησιμοποιήσετε σε εμπορικές παραγωγές ή να τις διανείμετε σε τρίτους. Οι περισσότεροι από τους τίτλους αυτούς, είναι πολύ δύσκολο να βρεθούν πλέον (αν όχι αδύνατον).

- Περάσματα απ' τον Παράδεισο. Ντοκιμαντέρ σε dvd και cd με τη μουσική του.
- Προσκύνημα στο Άγιο Όρος ΙΙ. Πολυμεσικό cd-xom από την εταιρεία M LS (www.m ls.gr).
- Πάτμος και Αποκάλυψη. Πολυμεσικό cd-rom από την εταιρεία MLS (www.m ls.gr).
- Θησαυροί της Ορθοδοξίας. Πολυμεσικό cd-rom από την εταιρεία MLS (www.m ls.gr).
- Η Μεγάλη Εβδομάδα. Πολυμεσικό cd-rom από την εταιρεία MLS (www.m ls.gr).
- Φανάρι της Ορθοδοξίας.
- Διάφορα DVD με ντοκυμαντέρ από τους Αγίους Τόπους.Θα βρείτε πολλά, αν πάτε για προσκύνημα στα Ιεροσόλυμα.
- Διάφορα DVD με βίους πρόσφατων Αγίων και προσκυνήματα. Συνήθως, εντοπίζονται σποραδικά σε χριστιανικά βιβλιοπωλεία.
- Διάφορα ντοκιμαντέρ από εφημερίδες του Σαββατοκύριακου. Κατά καιρούς και απροειδοποίητα, εμφανίζονται ως προσφορές σε Αθηναϊκές εφημερίδες του Σαββάτου ή της Κυριακής, διάφορα VΤΟΚΙμαντέρ Ορθόδοξου περιεχομένου. Θα πρέπει να τα ελέγχετε ως προς την εγκυρότητα του περιεχομένου τους πρώτα, πριν τα προτείνετε σε τρίτους.

# 6. Πρόσβαση σε ιντερνετικές βιβλιοθήκες, μέσω του Πανεπιστημίου Αθηνών.

Το Εθνικό και Καποδιστριακό Πανεπιστήμιο Αθηνών (Ε.Κ.Π.Α.), διαθέτει ενεργές συνδρομές με βιβλιοθήκες στο internet για διάφορα γνωστικά αντικείμενα. Μέσα σε αυτά, περιλαμβάνονται και βιβλιοθήκες αρχαίων Ελληνικών κειμένων (στα οποία συμπεριλαμβάνονται και πατερικά κείμενα), καθώς και βιβλιοθήκες καθαρά

#### Χρήσιμες πηγές.

θρησκευτικού περιεχομένου. Εάν έχετε πρόσβαση σε ηλεκτρονικούς υπολογιστές κάποιου φορέα του Ε.Κ.Π.Α. (σχολή, λέσχη, βιβλιοθήκη, παράρτημα κ.λ.π.), μπορείτε άμεσα και αυτομάτως να προσπελάσετε τις βιβλιοθήκες αυτές, ανοίγοντας απλώς έναν internet browser και πηγαίνοντας στην ιστοσελίδα που φαίνεται στην παρακάτω εικόνα. Για να μπορέσετε να προσπελάσετε τις βιβλιοθήκες αυτές από το σπίτι σας ή από άλλους χώρους, εκτός του δικτύου του Ε.Κ.Π.Α., θα πρέπει να συνδεθείτε πρώτα στο δίκτυο του E.Κ.Π.Α. μέσω dialup. Ρωτήσετε τη Βιβλιοθήκη του Ε.Κ.Π.Α. για το τι θα πρέπει να κάνετε (www.lib.uoa.gr).

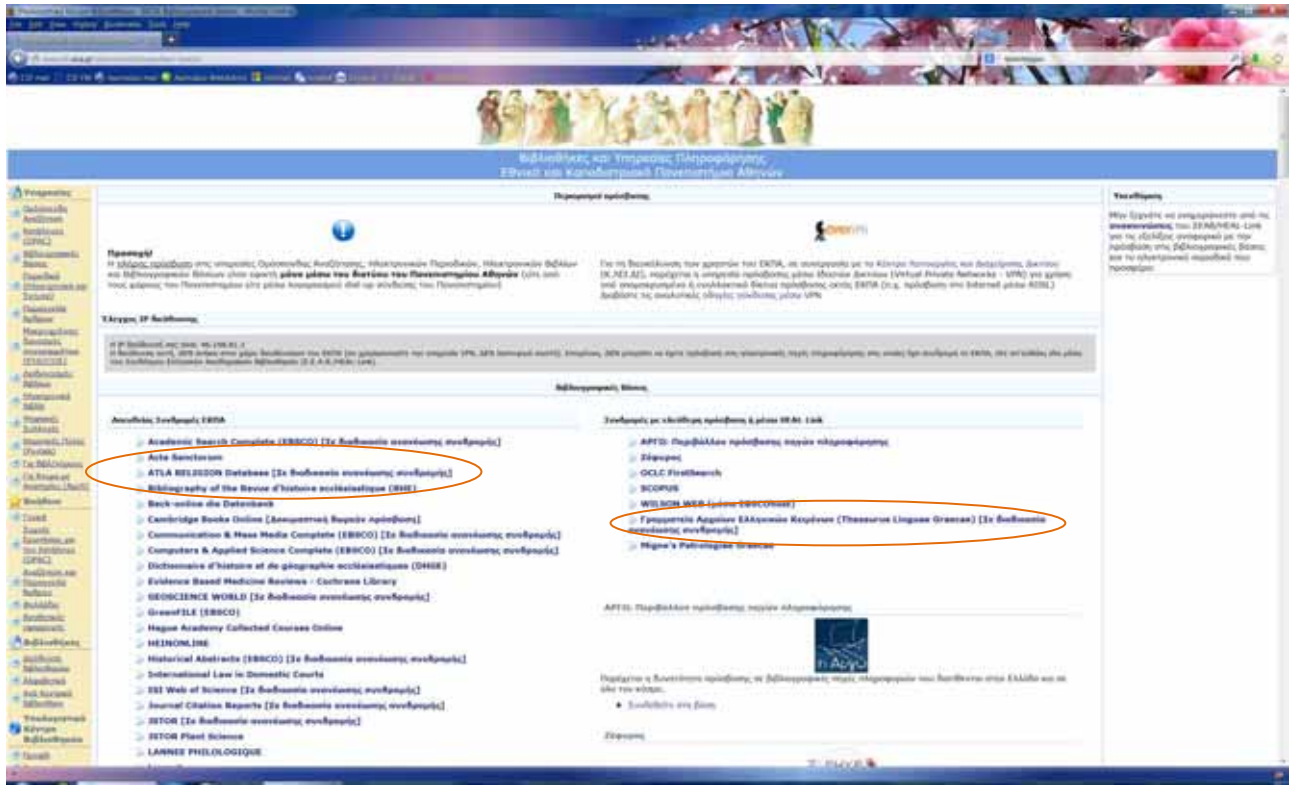

# 7. Σημειώσεις εισήγησης.

Aκολουθούν οι σημειώσεις της εισήγησης, στα πλαίσια του Φροντιστηρίου Υποψηφίων Κατηχητών.

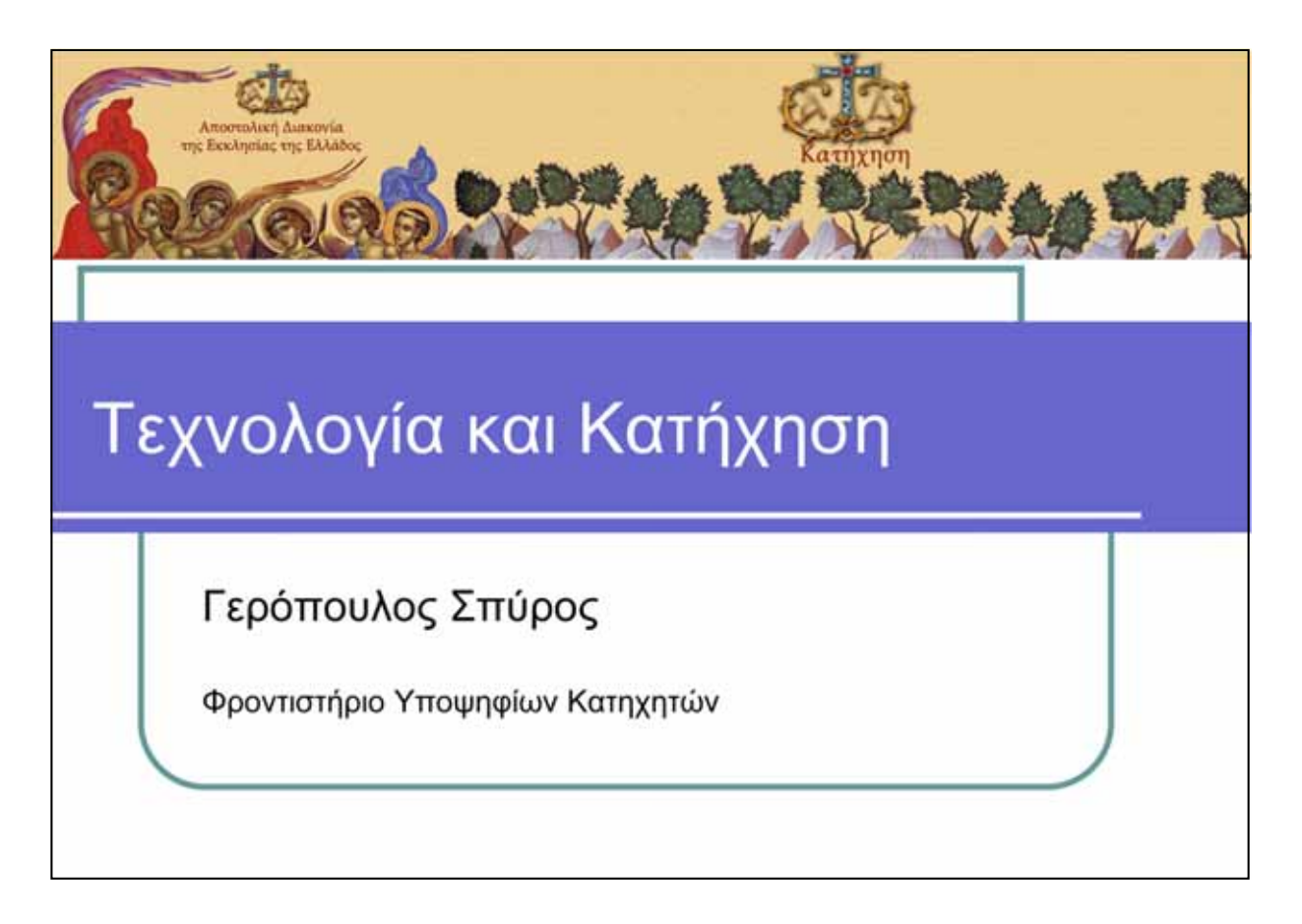

Tι μπορεί να πει ένας «κομπιουτεράς» για την Κατήχηση;

Σα Μηχανικός Πληροφορικής, προσπαθώ να βρω τρόπους να βελτιώσω το περιεχόμενο και την αισθητική της εκπαίδευσής μας. Η Κατήχηση, είναι και αυτή μια εκπαιδευτική διαδικασία. Εφόσον μπορούμε να κάνουμε ενδιαφέρουσα και δελεαστική την εκπαίδευση σε κοινά «κοσμικά» θέματα, «επιβάλλεται» να κάνουμε εξίσου ενδιαφέρουσα και την πνευματική μας εκπαίδευση (η οποία είναι και πιο ουσιώδης για την ύπαρξή μας).

Πλέον, έχουμε τα μέσα ώστε να εμπλουτίσουμε την Κατήχηση και να μπορέσουμε να δώσουμε παραστατικότερα τις κατηχούμενες έννοιες στα παιδιά. Mένει μόνο, να καλλιεργήσουμε τη δική μας γνώση, τόσο των εννοιών που καλούμαστε να διδάξουμε, όσο και των εργαλείων που μπορούμε να χρησιμοποιήσουμε, ώστε να βελτιστοποιήσουμε το αποτέλεσμα της διδασκαλίας  $\mu\alpha$ .

Η εισήγηση αυτή, έχει σα στόχο να σας δώσει κάποια ερεθίσματα, για το τι θα μπορούσε να σας προσφέρει η χρήση των ηλεκτρονικών υπολογιστών και των εποπτικών εργαλείων, στο χώρο του Κατηχητικού. Η αξιοποίηση αυτών των μέσων στην Κατήχηση, επαφίεται στην κρίση και τη δημιουργικότητα του κάθε Κατηχητή.

Σπύρος Γερόπουλος

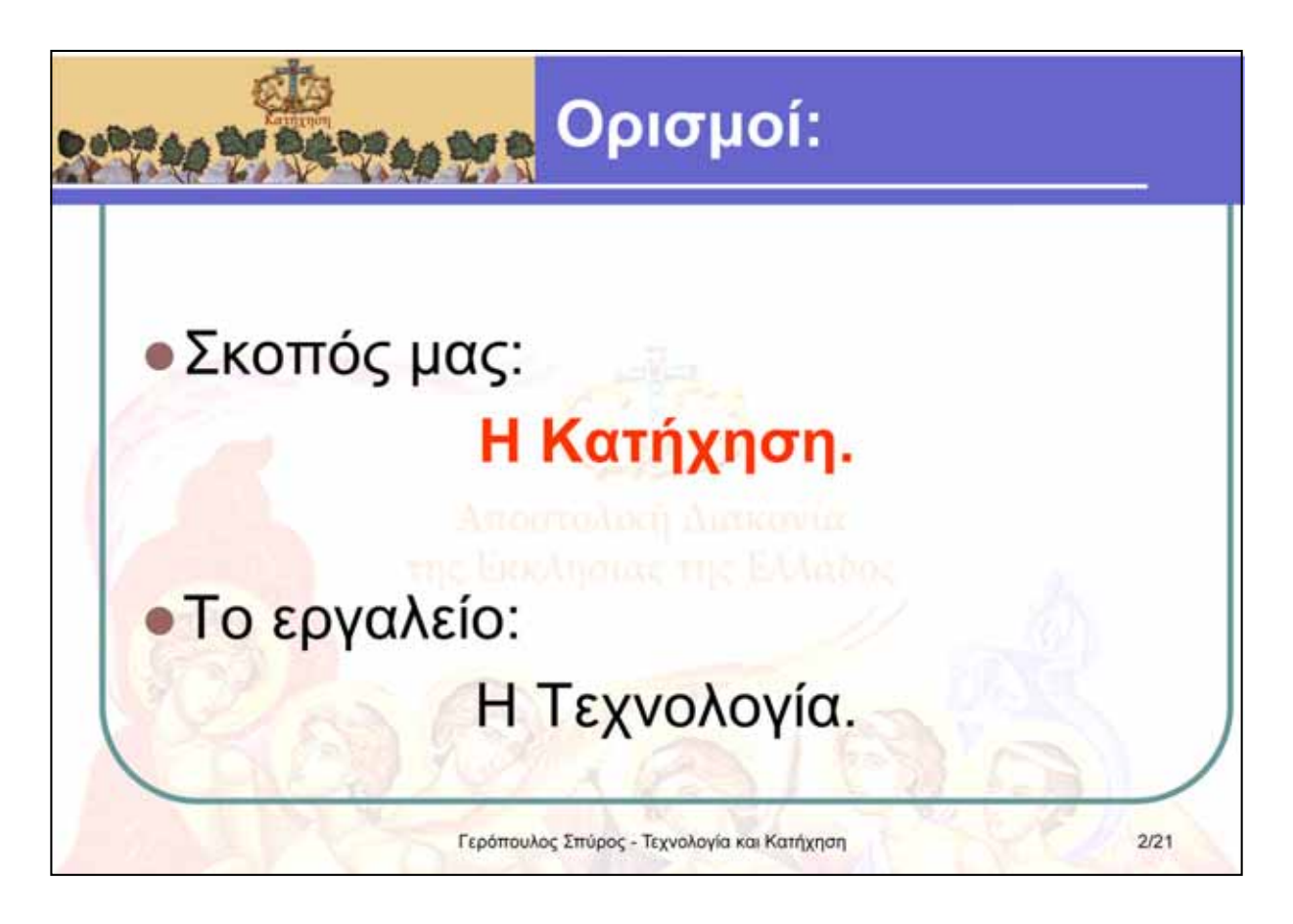

Να μην ξεχνιόμαστε: Σκοπός μας είναι η Κατήχηση. Όχι η επίδειξη των ικανοτήτων μας στη χρήση των ηλεκτρονικών υπολογιστών και του internet. Είναι πολύ εύκολο να παρασυρθούμε σε ενέργειες εντυπωσιασμού και να αποσπαστούμε από το σκοπό μας: να μεταδώσουμε παραστατικά (και πέραν πάσης – κατά το δυνατό – παρεξηγήσεως), τις έννοιες που άπτονται της θεματολογίας του Κατηχητικού.

Τα παιδιά εντυπωσιάζονται εύκολα. Αυτό, μπορεί να μας παρασύρει σε μια αέναη αναζήτηση όλο και εντυπωσιακότερων μεθόδων παρουσίασης του εκπαιδευτικού υλικού, προκειμένου να κρατήσουμε ζωντανό το ενδιαφέρον τους. Έτσι όμως, θα ασχολούμαστε όλο και περισσότερο με το πώς θα κάνουμε την παρουσίασή μας και όλο και λιγότερο με το **τι** θα παρουσιάσουμε.

Η τεχνολογία είναι το μέσο, όχι ο σκοπός των παρουσιάσεών μας. Χρειάζεται εντυπωσιασμός και περιεκτικότητα στα σημεία που θέλουμε να τονίσουμε, αλλά λιτότητα και περιεκτικότητα σε όλα τα άλλα.

Είναι δύσκολο να επιτευχθεί η ιδανική ισορροπία περιεχομένου – παρουσίασης. Mόνο με την εμπειρία (και με μερικούς πειραματισμούς) θα μπορέσετε να βρείτε τη χρυσή τομή.

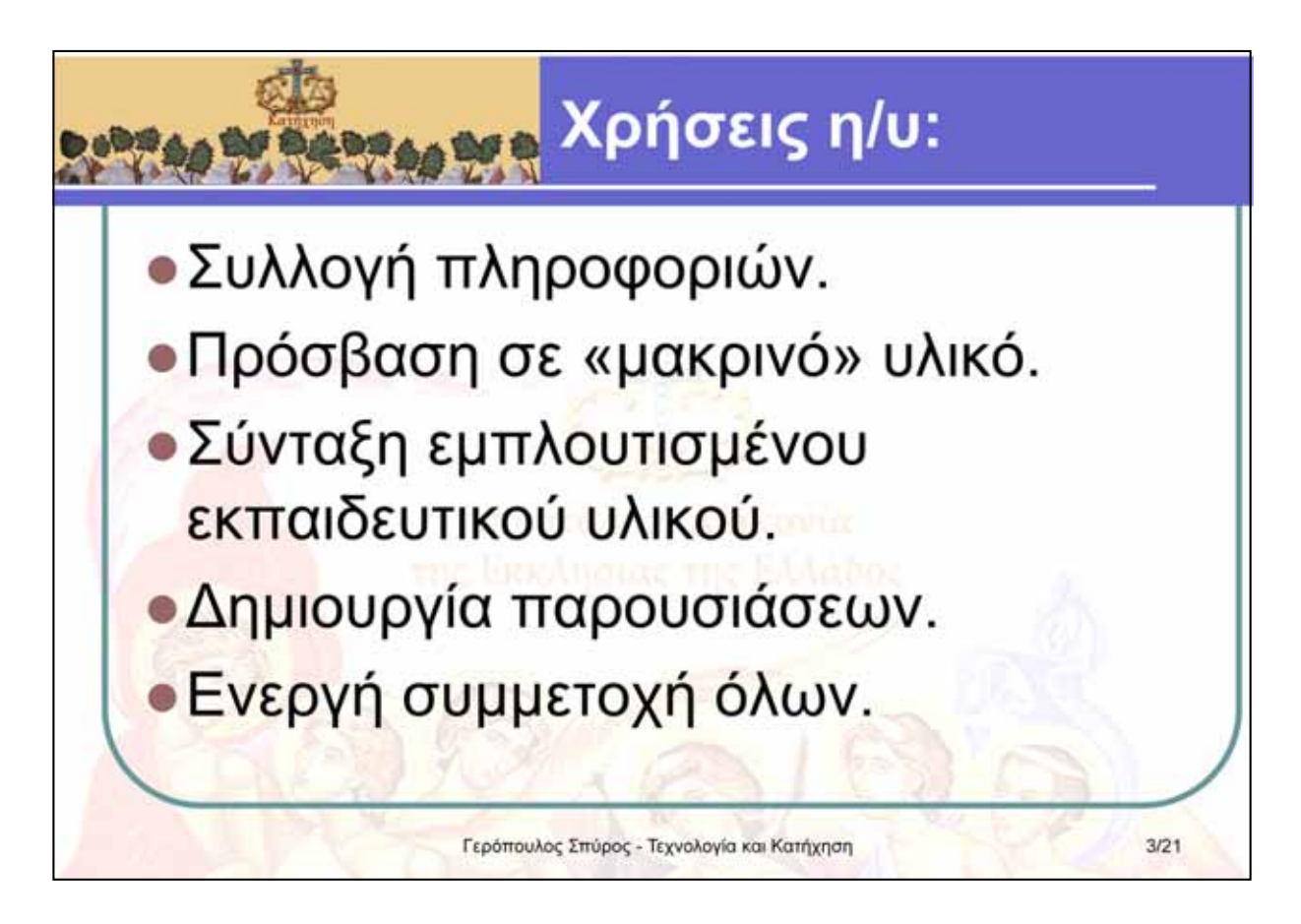

Οι ηλεκτρονικοί υπολογιστές (η/υ) αποτελούν τις ικανότερες μηχανές αποθήκευσης, ταξινόμησης και διαχείρισης πληροφορίας. Ο κάθε ένας, μπορεί να οργανώσει τα ενδιαφέροντά του στον η/υ του σύμφωνα με τις προτιμήσεις ITOU, ώστε να μπορεί γρήγορα να τα διατάσσει και να παράγει εκπαιδευτικό υλικό.

Το internet αποτελεί πλέον το βασικό (αν όχι το μοναδικό) μας εργαλείο για πρόσβαση σε βιβλιοθήκες.

Τα πολυμέσα (συνδυασμός κειμένου, ήχων, βίντεο) αποτελούν ένα πολύτιμο εκπαιδευτικό εργαλείο. Μπορούν να αποδώσουν εποπτικά, πληθώρα θεμάτων τα οποία – μέχρι πρότινος – μπορούσαν να περιγραφούν με λόγια, μόνο προσεγγιστικά. Εκτός του ότι χρησιμοποιούνται για να παρουσιάσουν υπαρκτά «υλικά» θέματα (π.χ. εικόνες, μνημεία κ.λ.π.), μπορούν να χρησιμοποιηθούν και για την παρουσίαση αφηρημένων εννοιών, μέσα από την οπτικοποίηση και την ηχητική επένδυση συναφών εικόνων (θέλει σύνεση και φαντασία το Κατηχητικό).

Οι η/υ μπορούν να χρησιμοποιηθούν για να δοθούν εργασίες στα παιδιά του Κατηχητικού, ώστε αυτά να πάψουν να είναι παθητικοί δέκτες του μαθήματος, αλλά να αρχίσουν να συμμετέχουν ενεργά σε αυτό. Μπορεί η δραστηριότητα αυτή να μη γίνεται κατά τη διάρκεια του μαθήματος (λόγω ελλείψεως χώρου, χρόνου και η/υ), αλλά να δίνεται κατ΄ οίκον. Τα αποτελέσματα των εργασιών μπορούν να συνδυαστούν στο Κατηχητικό σε ένα ευρύτερο, σύνθετο, παρουσιαζόμενο θέμα.

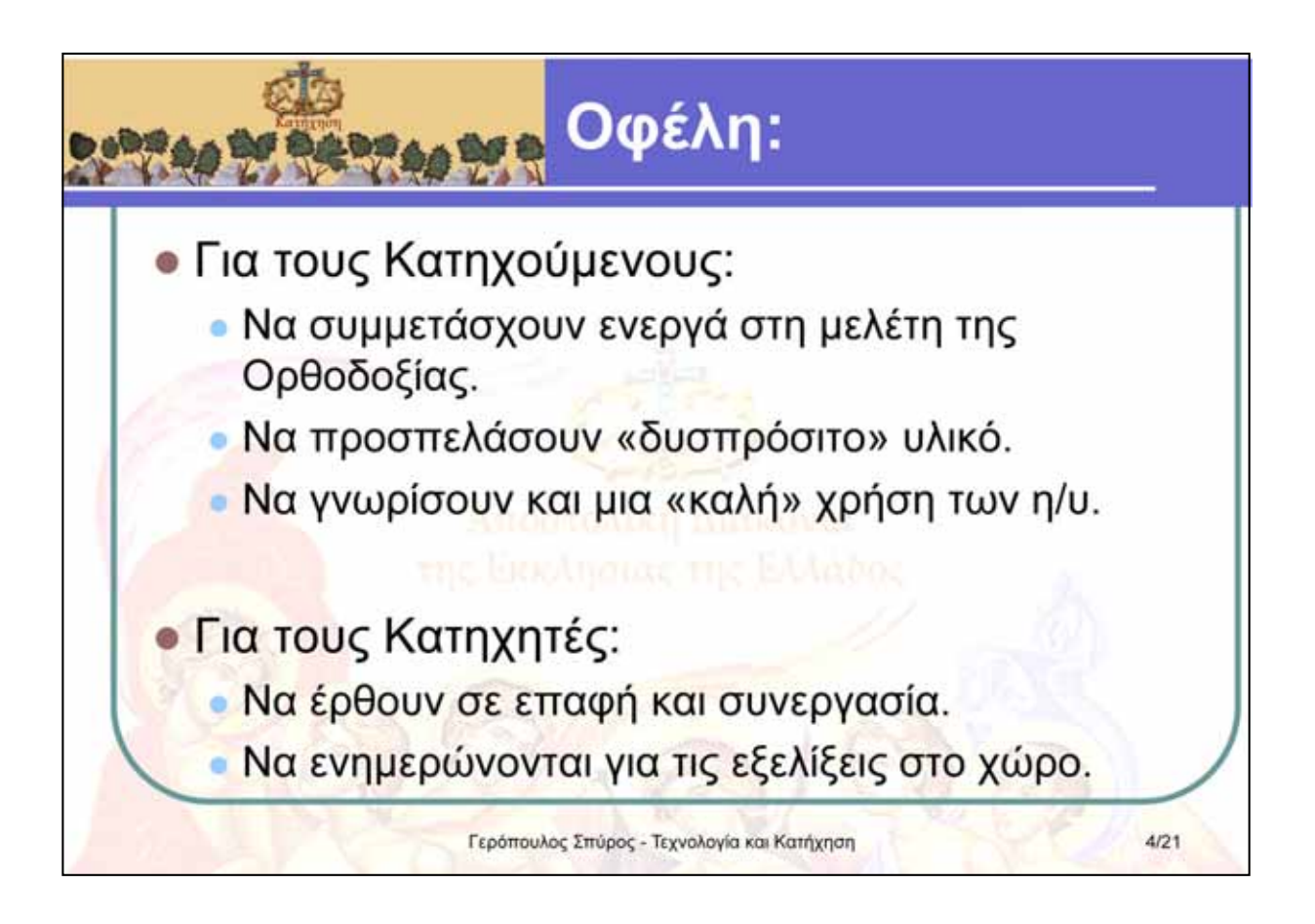

Mε τη χρήση των η/υ, το Κατηχητικό μετατρέπεται ευκολότερα από ένα παθητικό στατικό περιβάλλον, σε ένα εργαστήριο επάνω στην Ορθοδοξία.

Τα παιδιά μπορούν να μάθουν να αναζητούν υλικό σε online βιβλιοθήκες. Η ικανότητα αυτή, θα τους φανεί χρήσιμη και στην υπόλοιπη ζωή τους.

Είναι απίστευτο αλλά, προσπαθήστε να σκεφτείτε τι το «καλό» βλέπουν τα παιδιά σήμερα, να υλοποιείται με τη χρήση η/υ. Οι εικόνες που παίρνουν τα παιδιά σήμερα νια τους η/υ, είναι ότι αποτελούν είτε βαρετά μηχανήματα του μπαμπά, της μαμάς ή του σχολείου, είτε παράθυρα σε δαιμονικούς και απάνθρωπους κόσμους μέσα από τους οποίους «διασκεδάζουν» (οι λέξεις εδώ, δεν αποδίδουν πραγματικά το τι βλέπουν και τι κάνουν τα παιδιά στα «παιχνίδια» των η/υ).

Mέσα από το Κατηχητικό, μπορείτε να δείξετε στα παιδιά και μερικές «καλές» και ωφέλιμες χρήσεις των η/υ. Μη μείνετε μόνο στις αναζητήσεις υλικού. Επεκταθείτε και στη δημιουργία πολυμέσων. Τα παιδιά διαθέτουν φαντασία και δημιουργικότητα. Αρκεί να τους δώσετε πρόσβαση σε κάποιο εκφραστικό μέσο και αυτά θα εκφράσουν τις σκέψεις τους.

Φυσικά, οι ίδιοι οι Κατηχητές μπορούν να αποκτήσουν πρόσβαση σε διαθέσιμο εκπαιδευτικό υλικό για τα μαθήματά τους, όπως επίσης να αναζητήσουν συναδέλφους και συμβουλές μέσω του internet, η συνεργασία με τους οποίους μπορεί να είναι ενδιαφέρουσα. Υπάρχουν online Κοινότητες, ακόμα και για Κατηχητές!...

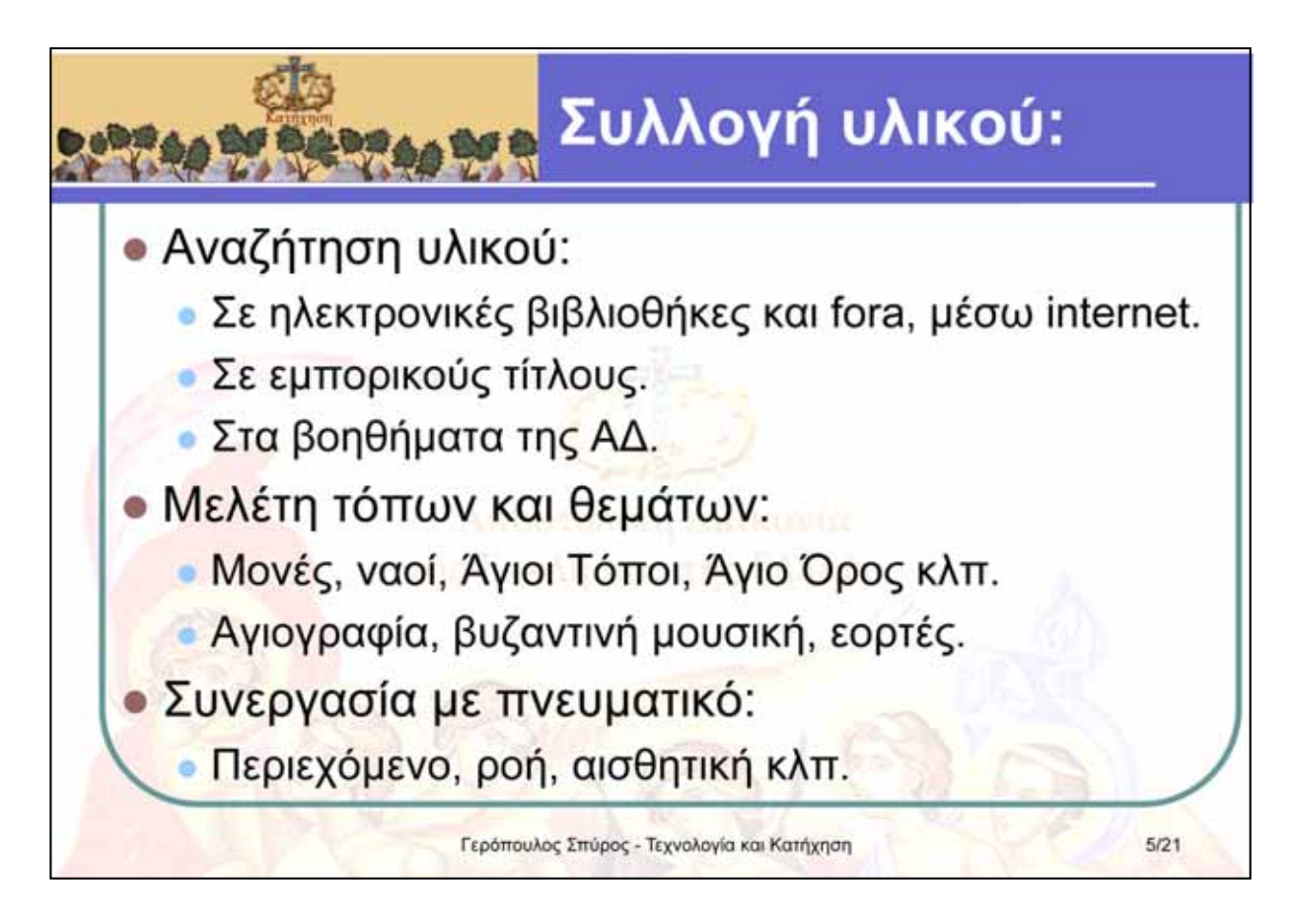

Που μπορούμε να αναζητήσουμε υλικό για το Κατηχητικό:

- Σε online βιβλιοθήκες και fora. Πάρα πολύ υλικό, διατίθεται δωρεάν. Δείτε κατ' ελάχιστον τα katixitis.blogspot.com kaj www.katixitiko.gr .
- Φυσικά, η πολύχρονη εμπειρία των ανθρώπων της Αποστολικής Διακονίας διατίθεται μέσα από τα βοηθήματα που αυτή έχει εκδόσει. Τα βοηθήματα αυτά, μπορούν να αποτελέσουν τη βάση στην οποία μπορείτε να δομήσετε τα μαθήματα και το υλικό σας. Δε σας δεσμεύουν όμως στη χρήση ή μη των σύγχρονων τεχνολογιών στο Κατηχητικό. Οπότε, μπορείτε να αυτοσχεδιάσετε για το πως θα εμπλουτίσετε τις οδηγίες αυτών των βοηθημάτων, με τη χρήση σύγχρονων τεχνολογιών. Τα βοηθήματα, μπορείτε να τα βρείτε στο ηλεκτρονικό βιβλιοπωλείο  $Tn<sub>5</sub> A<sub>Δ</sub>$ .
- Σε εμπορικούς σχετικούς τίτλους. Κείμενα, εικόνες και βίντεο μπορούν να αποσπαστούν και να ενσωματωθούν στις παρουσιάσεις και το εκπαιδευτικό υλικό σας. Προσοχή στα πνευματικά δικαιώματα! Ζητήστε τις σχετικές άδειες χρήσης υλικού, αν κάνετε εμπορικές εργασίες.
- Αποκτώντας πρόσβαση σε εποπτικό υλικό μακρινών τόπων, μπορείτε να φτιάξετε παρουσιάσεις για προσκυνήματα στα οποία δεν έχετε πάει οι ίδιοι, ή, αν έχετε πάει, δεν έχετε προλάβει να αποκτήσετε την πλήρη εικόνα τους, ώστε να τα παρουσιάσετε ικανοποιητικώς. Στο panoramio, για παράδειγμα, μπορείτε να βρειτε φωτογραφίες όλων σχεδόν των σημαντικών τοποθεσιών και μνημείων του κόσμου. Στο jerusalem.com μπορείτε να βρείτε τρισδιάστατες περιηγήσεις στους Αγίους Τόπους.

Όλα τα παραπάνω, αποτελούν πηγές για πρωτογενές υλικό. Δηλαδή, για υλικό το οποίο θα πρέπει να μελετήσετε και να προσαρμόσετε στα θέματά σας και στο προσωπικό σας εκπαιδευτικό στυλ. Η προτεινόμενη μέθοδος εργασίας είναι:

- 1. Συλλογή σχετικού υλικού με το θέμα σας.
- 2. Μελέτη του υλικού με τον υπεύθυνο του Κατηχητικού της ενορίας ή και τον πνευματικό σας.
- 3. Επιλογή, σε συνεργασία μαζί του, εκείνου του υλικού το οποίο κρίνεται Ορθόδοξα ορθό και κατάλληλο για την τάξη του Κατηχητικού.
- 4. Περαιτέρω διαλονή του υλικού, σύμφωνα με την ηλικία των παιδιών, έτσι ώστε να υπάρχει μια ποικιλία εκπαιδευτικών μορφών και εργασιών στο μάθημα (για τόνωση του ενδιαφέροντος), χωρίς να υπερβάλλουμε και να διασπάμε την προσοχή των παιδιών. Καλό θα είναι, να πάρουμε και τη φιλική συμβουλή κάποιων δασκάλων (ανάλογα με την τάξη στην oποία διδάσκουμε) για τις ενδεδειγμένες εκπαιδευτικές μορφές για κάθε παιδική ηλικία.

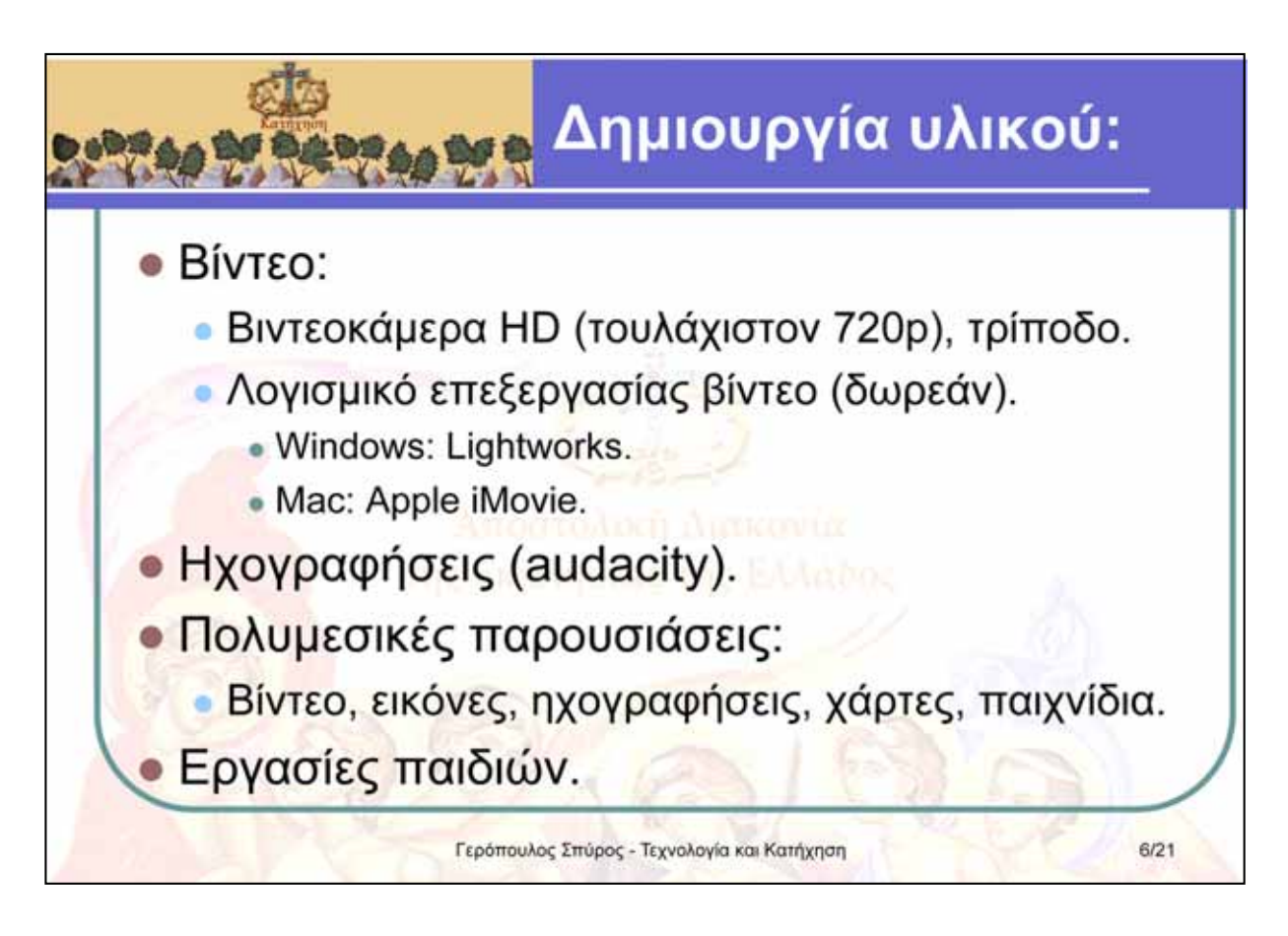

Πέρα από το έτοιμο υλικό, το καλύτερο εκπαιδευτικό βοήθημα είναι αυτό που φτιάχνουμε μόνοι μας. Συνεπώς, προετοιμαστείτε να κάνετε τις δικές σας εργασίες, πριν φτάσετε να ζητήσετε από τα παιδιά να κάνουν τις δικές τους. Αφού ολοκληρώσετε το σχεδιασμό του Κατηχητικού μαθήματος (μπορείτε άνετα να χρησιμοποιήσετε τις οδηγίες από τα βοηθήματα της ΑΔ για το σχεδιασμό σας), θα πρέπει να αποφασίσετε για τα υλικά που θα χρειστείτε, έτσι ώστε να αρχίσετε να τα συγκεντρώνετε σταδιακά ή να τα κατασκευάσετε εσείς οι ίδιοι.

Για να φτιάξετε βίντεο για το Κατηχητικό σας, θα χρειαστείτε μια βιντεοκάμερα, κατά προτίμηση υψηλής ευκρίνειας (τουλάχιστον ανάλυσης 720p), έτσι ώστε τα βίντεο που θα παράγετε να είναι διαυγή. Εάν θέλετε να βιντεοσκοπήσετε συνεντεύξεις, ομιλίες ή στατικές δραστηριότητες, θα χρειαστείτε και ένα τρίποδο. Την προετοιμασία των βίντεό σας μπορείτε να την κάνετε χρησιμοποιώντας δωρεάν προγράμματα επεξεργασίας βίντεο. Τα WindowsXP έχουν προεγκατεστημένο το Movie Maker. Άλλα προγράμματα, μπορείτε να τα κατεβάσετε από το internet.

Μπορείτε εύκολα να ηχογραφήσετε ομιλίες, εκδηλώσεις, Θ. Λειτουργίες κ.α., με ένα ψηφιακό καταγραφικό ή με ένα κινητό τηλέφωνο. Για την επεξεργασία της ηχογράφησης, μπορείτε να χρησιμοποιήσετε το δωρεάν λογισμικό audacity.

Τις δικές σας παρουσιάσεις μπορείτε να τις δημιουργήσετε με κάποια εφαρμογή γραφείου. Εκτός του συνηθισμένου Microsoft Office, το οποίο όμως δεν είναι δωρεάν, μπορείτε να χρησιμοποιήσετε τα δωρεάν OpenOffice ή LibreOffice.

Όλα το παραπάνω αναφερόμενο δωρεάν λογισμικό, διατίθεται μέσω του internet, το κάθε ένα στο δικό του site. Δώστε το όνομα του λογισμικού στο google και θα σας εμφανίσει συνδέσμους προς το site του κάθε λονισμικού.

Μπορείτε να βάλετε τα παιδιά να συμμετάσχουν ενερνά, μέσα από ερνασίες. Τα μικρότερα παιδιά, μπορούν να ζωγραφίσουν και να φτιάξουν χειροτεχνίες. Από τα μεγαλύτερα, μπορείτε να ζητήσετε να αναζητήσουν πληροφορίες, να τις διασταυρώσουν, να τις συνδυάσουν και να δημιουργήσουν τις δικές τους παρουσιάσεις. Στο τέλος του έτους, μπορούν οι επιμέρους εργασίες να συνδυαστούν για να παραχθεί ένα συλλονικό έρνο, το οποίο μπορεί να μοιραστεί στα παιδιά του Κατηχητικού (και όχι μόνο). Τα μεγαλύτερα παιδιά, μπορούν να συμμετάσχουν και ως βοηθοί στο Κατηχητικό, προσφέροντας με τις γνώσεις τους στο χειρισμό των η/υ, ώστε να αντληθεί, οργανωθεί και παρουσιαστεί το υλικό στην τάξη.

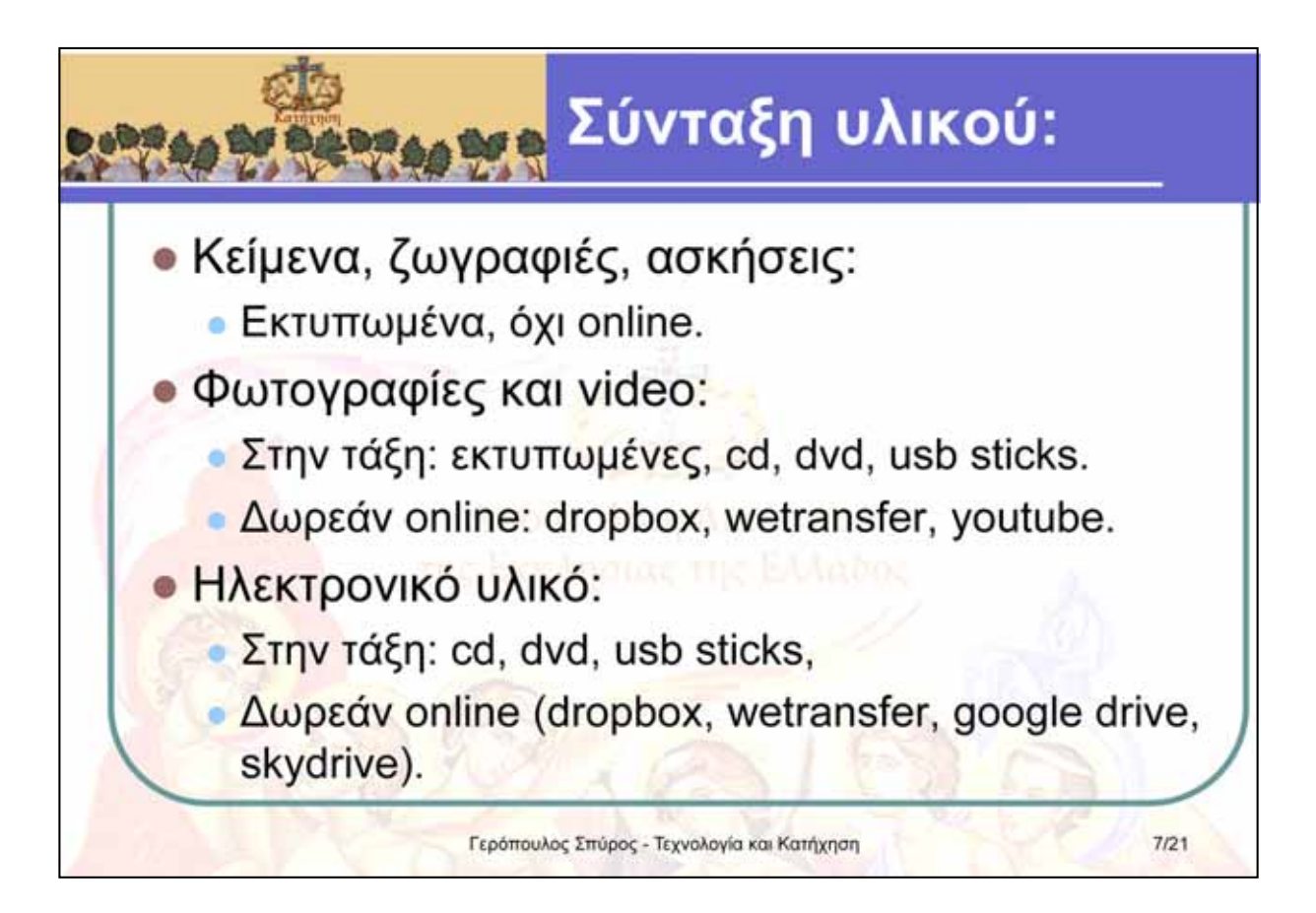

Συνδυάζοντας υλικό από διαφορετικές πηγές (online, εμπορικούς τίτλους, δικές σας δημιουργίες κ.α.), μπορείτε να φτιάξετε πολύπλευρες παρουσιάσεις των θεμάτων σας, πληρέστερες από ότι θα βρίσκατε σε μία μόνο πηγή (σε ένα μόνο site, βιβλίο, cd-rom ή άλλη).

Όσον αφορά τα κείμενα, είναι καλύτερο να τα δίνετε εκτυπωμένα στα παιδιά. Δεν είναι εύκολο (και ούτε θα πρέπει σε αυτές τις ηλικίες) να διαβάζουν από την οθόνη του η/υ. Ειδικά για τις ζωγραφιές και τις ασκήσεις, αυτές θα πρέπει οπωσδήποτε να τις δίνετε εκτυπωμένες, για να υπάρχει η αίσθηση του απτού αντικειμένου του μαθήματος και να γίνεται πιο φυσική η εργασία.

Οι φωτογραφίες και τα βίντεο αποτελούν εντυπωσιακά και απαραίτητα συμπληρώματα των μαθημάτων του Κατηχητικού. Ζούμε στην εποχή των εποπτικών μέσων (μην ξεχνάτε ότι τα παιδιά μεγαλώνουν παρέα με την τηλεόραση πλέον), οπότε η έλλειψη εποπτικού υλικού θα μειώσει κατακόρυφα το ενδιαφέρον τους για το μάθημα. Επίσης, η ύπαρξη έξυπνα επιλεγμένων φωτογραφιών, δίνει και την αίσθηση του υπαρκτού στο μάθημά μας, έτσι ώστε να ενισχύεται η αντίληψη ότι μιλάμε στο Κατηχητικό για καθημερινά βιώματα και όχι για θεωρητικές, απίθανες (ή και ανύπαρκτες) έννοιες. Η διανομή φωτογραφιών μπορεί να γίνει είτε σε χαρτί (μέσα στα κείμενά μας ή και ξεχωριστά), είτε σε ηλεκτρονική μορφή, με cd, dvd, usb στικάκια ή μέσω των δωρεάν υπηρεσιών του internet για ανταλλαγή αρχείων. Τα ίδια ισχύουν και για τα βίντεο (με εξαίρεση την εκτύπωση φυσικά). Η διανομή ηλεκτρονικού υλικού, προτιμάται να γίνεται με φυσικά μέσα μέσα στην τάξη, παρά μέσω internet, ώστε να υπάρχει άμεσο ερέθισμα και διαθεσιμότητα στα παιδιά για να δουν το υλικό. Internet μπορεί να μην έχουν όλα τα παιδιά αλλά, και πάλι, αυτά που έχουν, πολλές φορές αμελούν να κατεβάσουν το online διαθέσιμο υλικό και ασχολούνται μόνο με ότι έχουν άμεσα διαθέσιμο.

Για τη σύνταξη του δικού σας εκπαιδευτικού υλικού, η προτεινόμενη μέθοδος εργασίας, είναι:

- 1. Προσαρμογή του επιλεγμένου υλικού στη ροή του δικού σας μαθήματος. Ίσως χρειαστεί να ξαναγράψετε κάποια κείμενα, να τροποποιήσετε φωτογραφίες, να αλλάξετε τη σειρά ενοτήτων, να προσθαφαιρέσετε δικό σας υλικό και, φυσικά, να συνδυάσετε υλικό από διαφορετικές πηγές σε συναφείς ενότητες, με την επιθυμητή λογική σύνδεση μεταξύ τους. Μη δίνετε στα παιδιά αποσπασματικά και ασύνδετα εκπαιδευτικά υλικά, έτσι όπως θα τα βρίσκετε σε διάφορες πηγές. Ό,τι κάνετε, πρέπει να το κάνετε οργανωμένα, συνδεδεμένα και εστιασμένα στο να παρουσιάσετε εύληπτα και συγκροτημένα το θέμα σας.
- 2. Φροντίστε την ενιαία αισθητική παρουσίαση του υλικού σας (στο μέτρο του δυνατού φυσικά), ώστε να ενισχύσετε έτσι τη λογική σύνδεσή του.

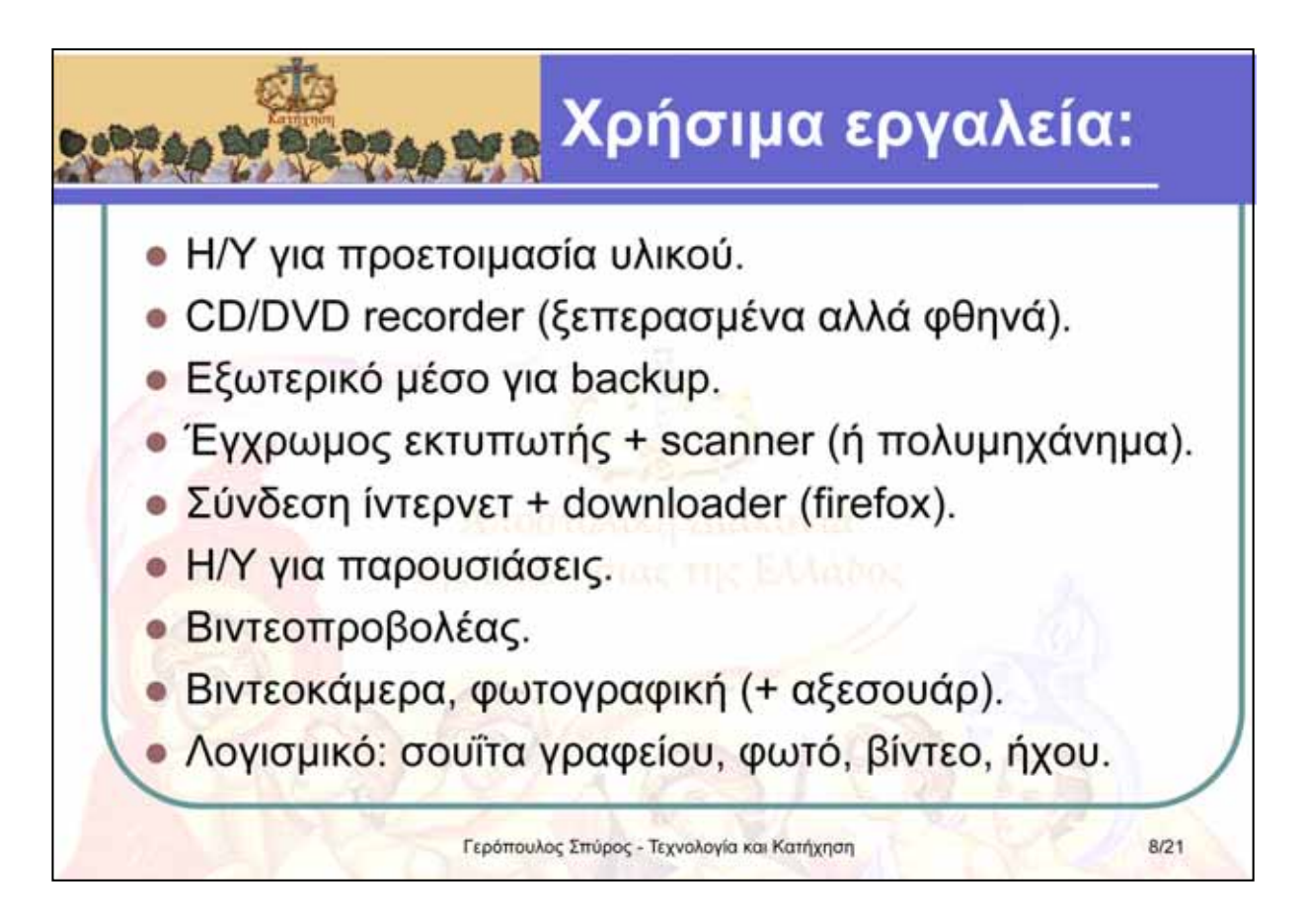

Συγκεντρώνοντας, μπορούμε να συνοψίσουμε τα τεχνολογικά εργαλεία τα οποία μπορούν να μας φανούν χρήσιμα στην οργάνωση και διεξαγωγή των μαθημάτων του Κατηχητικού:

- Ένας ηλεκτρονικός υπολογιστής (τουλάχιστον), με γρήγορη σύνδεση στο internet (κατά προτίμηση με συνδρομή VDSL ή ADSL 24 Mbit). Ο η/υ αυτός θα πρέπει να έχει και εγγραφέα cd/dvd, για την παραγωγή των δίσκων που θα θέλουμε να μοιράσουμε.
- Ένας έγχρωμος εκτυπωτής καλής ποιότητας (φωτογραφικής κατά προτίμηση) και ένας σαρωτής, ή ένα πολυμηχάνημα, που τα συνδυάζει και τα 2 σε μία συσκευή.
- Απαραίτητο πρόσθετο, είναι ένας εξωτερικός σκληρός δίσκος ή ένα usb stick μεγάλης χωρητικότητας, για τα αντίγραφα ασφαλείας των αρχείων μας. Εννοείται πως, πρέπει να μας γίνει διαρκής συνήθεια, κάθε αρχείο μας να το αντιγράφουμε και στον η/υ μας και στο εξωτερικό φυσικό μέσο.
- Ένας η/υ για παρουσιάσεις στην τάξη. Εάν δεν κάνουμε ζωντανές συνδέσεις μέσω internet, ο η/υ αυτός δεν είναι απαραίτητο να έχει σύνδεση με το internet. Μπορούμε να μεταφέρουμε τα αρχεία για το μάθημά μας σε αυτόν, με κάποιο usb stick. Δεν προτείνεται το μάθημα να γίνεται σε αίθουσα με πολλούς η/υ, για να μην παρασύρονται τα παιδιά. Προτιμότερο είναι, να χρησιμοποιείται φορητός η/υ και να μεταφέρεται στο ναό (ή στην αίθουσα του Κατηχητικού). Ο φορητός αυτός η/υ μπορεί να χρησιμοποιείται και ως ο η/υ που αναφέρεται πρώτος στη λίστα αυτή.
- Ένας βιντεοπροβολέας, συνδεδεμένος με τον η/υ των παρουσιάσεων. Κατά προτίμηση μικρού μεγέθους, για να μεταφέρεται εύκολα.
- Βιντεοκάμερα, φωτογραφική μηχανή και αξεσουάρ, για τη δημιουργία οπτικού υλικού. Οι σύγχρονες φωτογραφικές μηχανές λειτουργούν και ως βιντεοκάμερες, οπότε με μία συσκευή καλύπτουμε και τις 2 ανάγκες. Ως αξεσουάρ, μπορούν (κατ' ελάχιστον) να χρησιμοποιηθούν ένα τρίποδο και ένα εξωτερικό μικρόφωνο για καθαρές ηχονραφήσεις. Για βιντεοσκοπήσεις μεγάλης διάρκειας, θα πρέπει να προβλέψετε την τροφοδοσία της μηχανής με ρεύμα ή με μπαταρίες μεγάλης διάρκειας (ή πρόσθετα battery packs).
- Λογισμικό για την επεξεργασία φωτογραφιών, βίντεο, ήχου, δημιουργία παρουσιάσεων, συγγραφή κειμένων κ.α. Για όλες τις λύσεις, υπάρχουν δωρεάν διαθέσιμα προγράμματα.
- Ό,τι άλλο φανταστείτε... Όρεξη να έχετε, να δημιουργείτε.

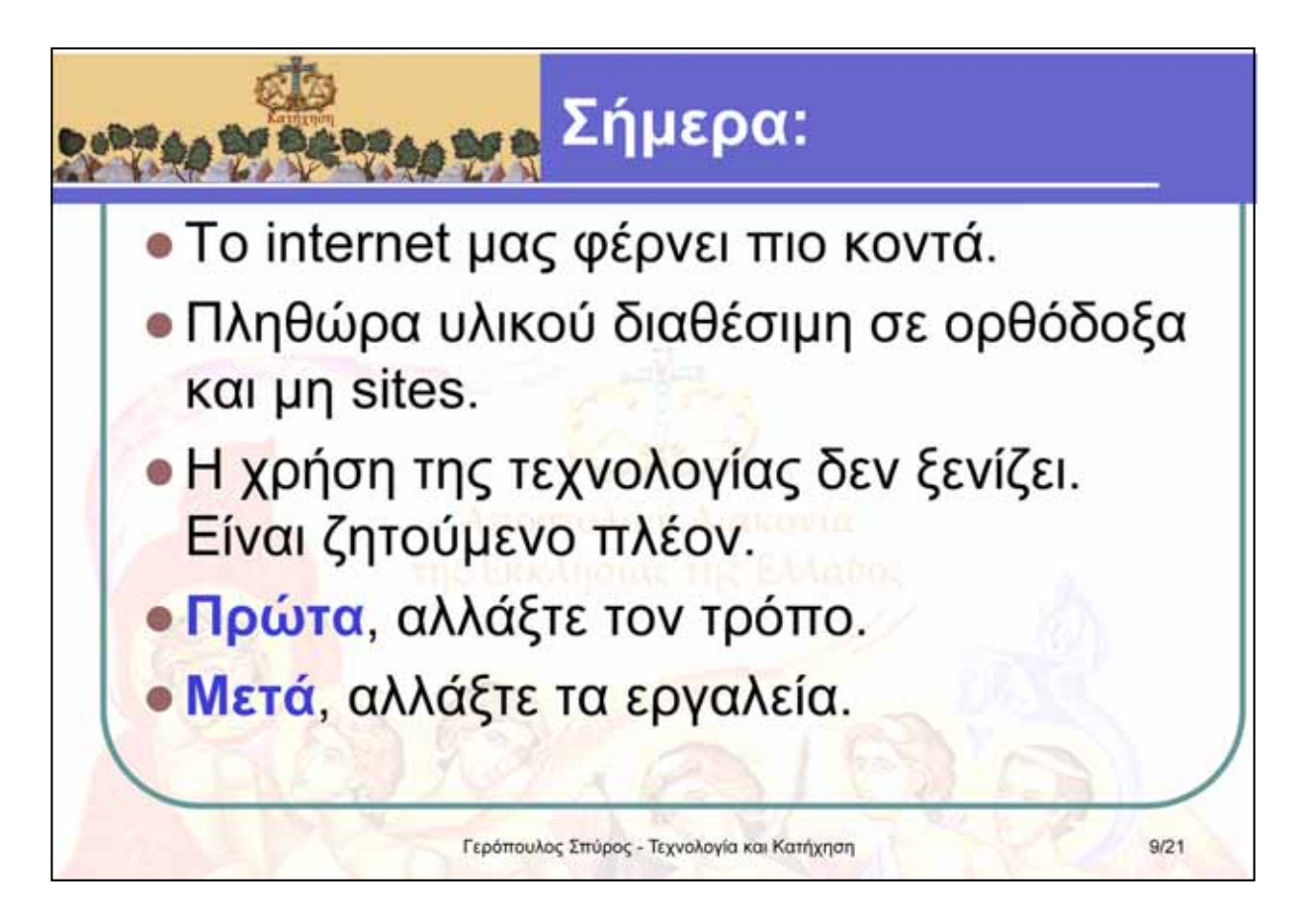

Τα Κατηχητικά δε λειτουργούν «απομονωμένα». Κάθε ενορία παλεύει μόνη της για να φέρει σε πέρας το Κατηχητικό έργο, αλλά το internet έχει γίνει το συντονιστικό όργανο το οποίο φέρνει σε άμεση και συνεχή επαφή τους Κατηχητές μεταξύ τους. Μέσα από αυτό, προωθούνται η συνεργασία και η ανταλλαγή απόψεων και υλικού μεταξύ των Κατηχητικών. Οι προσπάθειες που θα βρείτε στο internet (ψάξτε στο google για «κατηχητικό υλικό» και «κατηχητικό forum»), καλύπτουν πλέον όλες σχεδόν τις κατηχητικές ανάγκες. Στα κατηχητικά βοηθήματα, προσθέστε και τον τεράστιο πλούτο όλων των διαθέσιμων ηλεκτρονικών βιβλιοθηκών περί της Ορθοδοξίας, μαζί με τα επιμέρους ορθόδοξα sites και αναρτήσεις στα youtube, vimeo κ.α.

Πολλοί Κατηχητές, αξιοποιούν σε μικρό βαθμό τη συμμετοχή των παιδιών, στη διαδικασία της μάθησης. Πρέπει πρώτα να γίνει το Κατηχητικό αλληλεπιδραστικό και μετά να εισάγουμε τις νέες τεχνολογίες σε αυτό. Δηλαδή, πρέπει πρώτα να αλλάξουμε εμείς οι ίδιοι τρόπο διδασκαλίας (να αποφασίσουμε πως θέλουμε να διδάσκουμε) και μετά να ψάξουμε να βρούμε το πώς θα το κάνουμε αυτό. Συνήθως, αυτά τα δύο γίνονται ταυτόχρονα, λίγο-λίγο, μέσα από συνεχή βελτίωση των μεθόδων διδασκαλίας (των «τρόπων») και των εργαλείων που χρησιμοποιούμε.

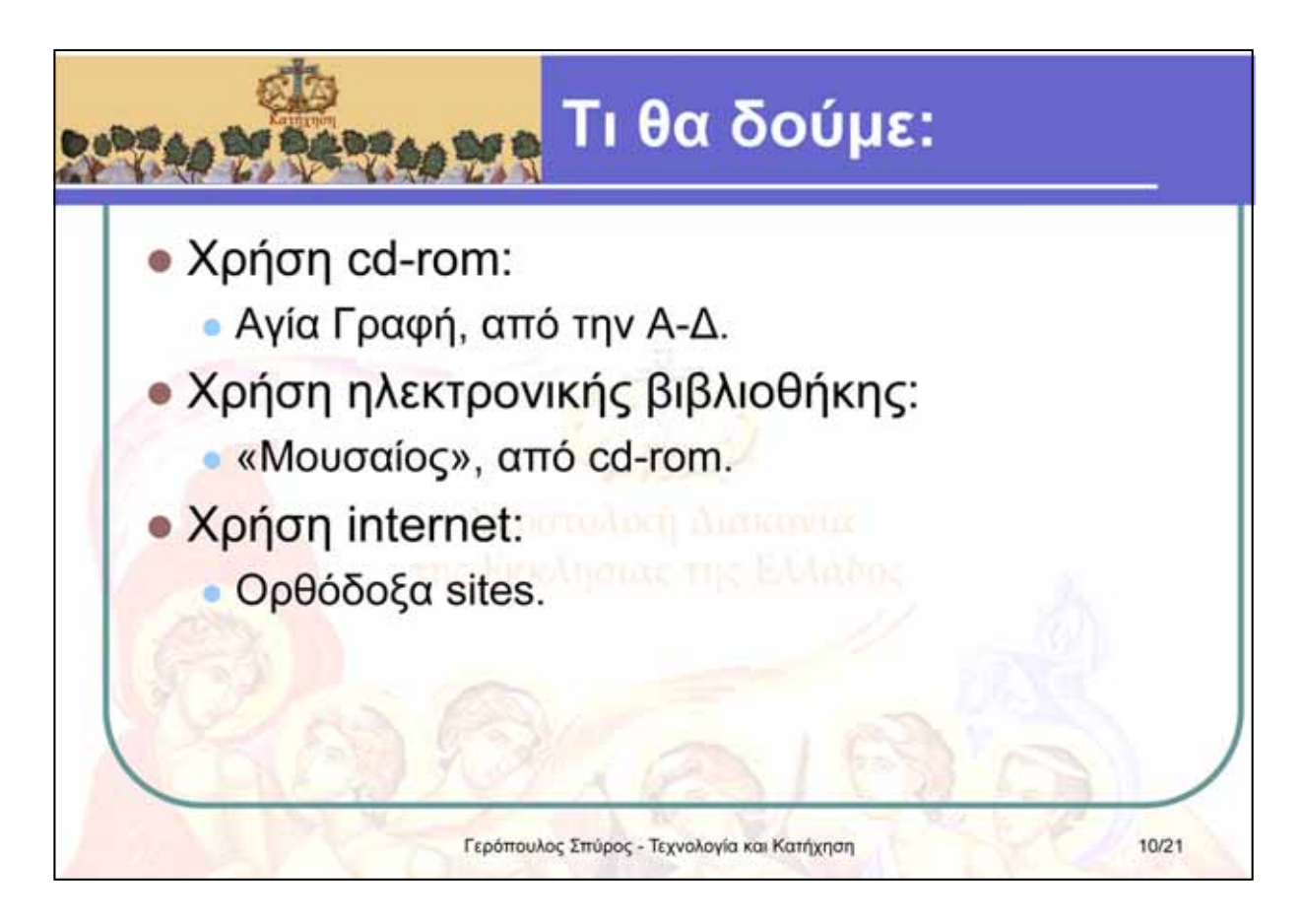

Θα δούμε τρία παραδείγματα πρόσβασης σε βιβλιογραφικές πηγές:

- 1. Σε πηγές οι οποίες διατίθενται μέσα από κάποιο φυσικό μέσο διανομής (cdrom ή dvd-rom) και οι οποίες συνοδεύονται από το δικό τους περιβάλλον χρήσης. Τέτοιο παράδεινμα, αποτελεί το δισκάκι της Ανίας Γραφής, από την Αποστολική Διακονία της Εκκλησίας της Ελλάδος.
- 2. Σε πηγές, οι οποίες λειτουργούν αυτόνομα και για τις οποίες θα πρέπει να βρούμε εμείς κάποιο συμβατό τρόπο για να τις προσπελάσουμε. Οι βιβλιοθήκες σήμερα, διαθέτουν το δικό τους online περιβάλλον πρόσβασης μέσω του internet, αλλά υπάρχουν κάποιες περιπτώσεις από παλαιότερες εποχές, όπως η TLG, στις οποίες θα πρέπει να μάθουμε να χρησιμοποιούμε μια ανεξάρτητη εφαρμογή πρόσβασης στα περιεχόμενα των βιβλιοθηκών. Η κατηγορία αυτή τείνει να εξαφανιστεί πλέον.
- 3. Σε διάφορα sites στο internet, τα οποία προσφέρουν Ορθόδοξο υλικό και αναφορές. Κάποια από αυτά, προσφέρουν το περιεχόμενό τους δωρεάν. Θα πρέπει να προηγηθεί σχετική έρευνα από εσάς, για να εντοπίσει ο καθένας εκείνα τα sites που τον εξυπηρετούν καλύτερα, σε δομή και περιεχόμενο.

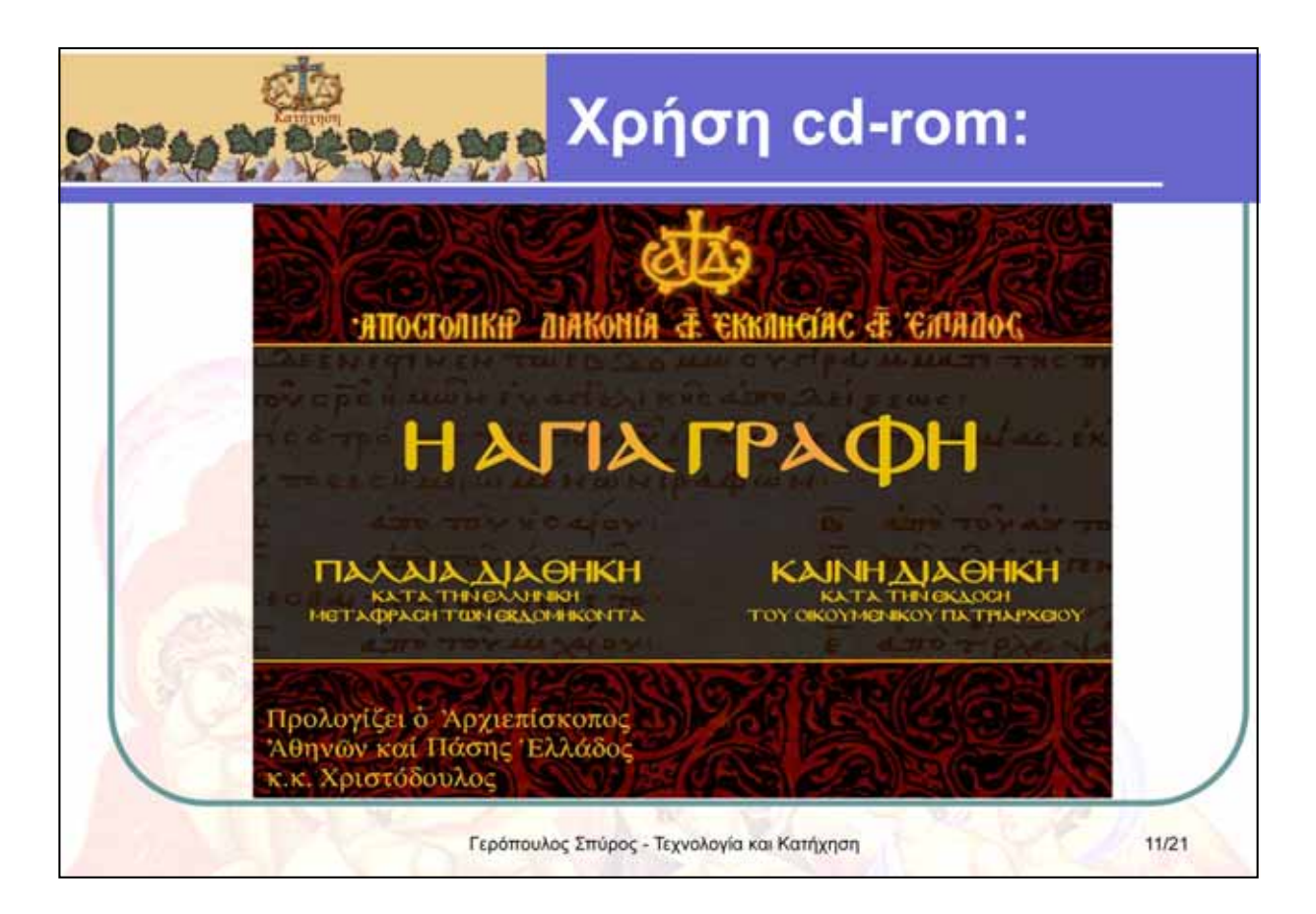

Η Αποστολική Διακονία της Εκκλησίας της Ελλάδος, έχει κυκλοφορήσει ένα cdrom με την Αγία Γραφή στο πρωτότυπο κείμενο. Στο cd-rom αυτό περιέχονται:

- Τα πρωτότυπα κείμενα όλων των βιβλίων της Παλαιάς και της Καινής Διαθήκης, Δε δίδεται μετάφραση.
- Προλονικά κείμενα στις δύο Διαθήκες και στο συνολικό έρνο.
- Ένα περιβάλλον αναζήτησης και ανάγνωσης των κειμένων.
- Τα κείμενα της Αγίας Γραφής σε επεξεργάσιμη μορφή .doc, από επεξεργαστή κειμένου (MS-Word).
- Η γραμματοσειρά ava\_pt.ttf για το άνοιγμα των κειμένων σε κάποιον επεξεργαστή κειμένου.

Η πρόσβαση σε ολόκληρα τα κείμενα της Αγίας Γραφής είναι ελεύθερη. Υπάρχει η δυνατότητα να αντιγραφεί οποιοδήποτε τμήμα των κειμένων σε επεξεργαστή κειμένου. Από εκεί, μπορούμε να το ενσωματώσουμε σε οποιοδήποτε δικό μας Kείμενο (με «αντιγραφή» και «επικόλληση»). Προϋπόθεση γι' αυτό, αποτελεί η εγκατάσταση πρώτα της παρεχόμενης γραμματοσειράς AVA\_PT (βρίσκεται στο cd-rom).

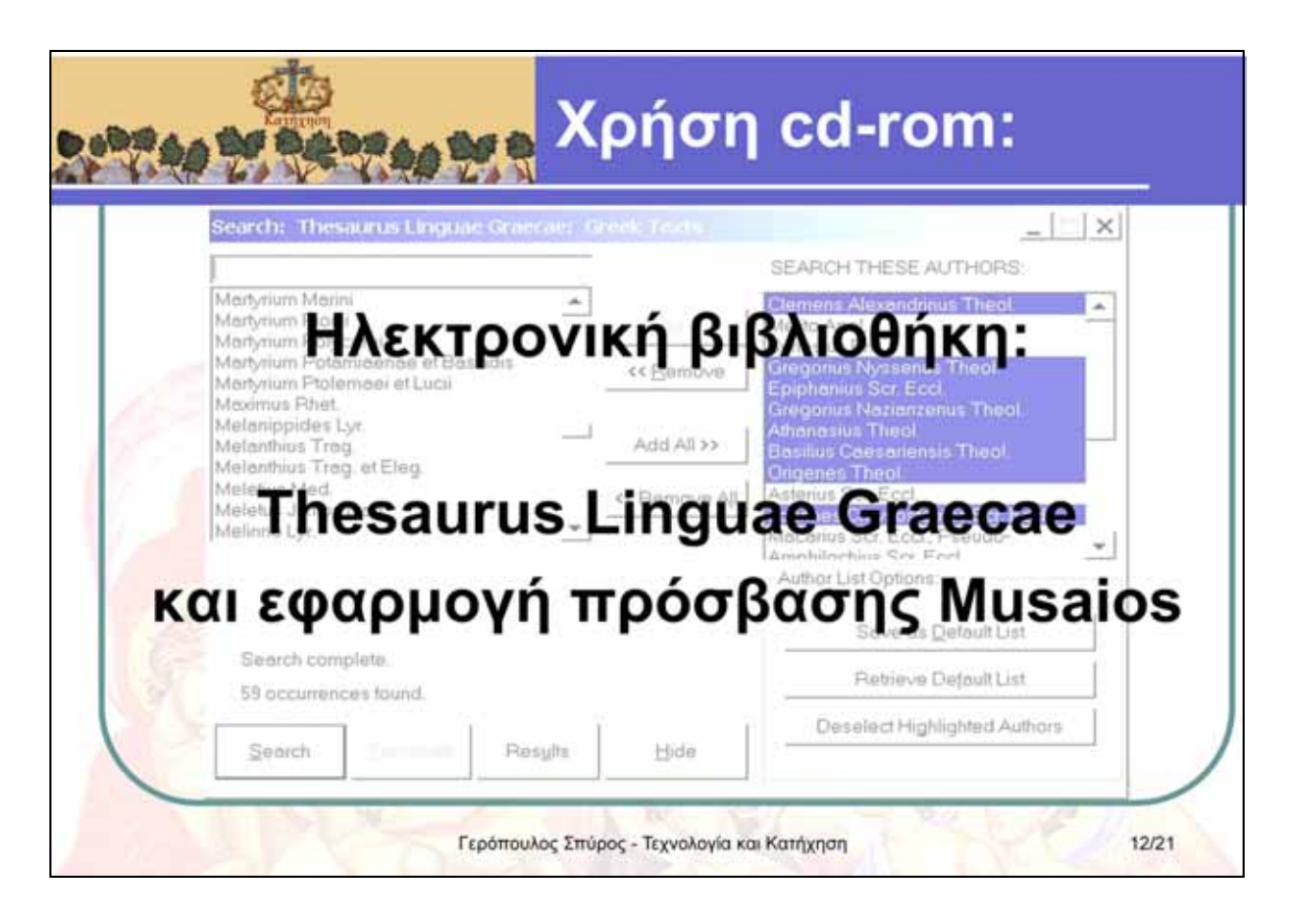

Ο συνδυασμός των βάσεων δεδομένων TLG + PHI και της εφαρμογής Musaios, αποτελεί ένα παράδειγμα πρόσβασης σε ηλεκτρονική βιβλιοθήκη η οποία διατίθεται σε cd-rom. Οι βιβλιοθήκες TLG και PHI διατίθενται χωρίς λογισμικό πρόσβασης, οπότε θα πρέπει να προμηθευτούμε ξεχωριστά το λογισμικό πρόσβασης σε αυτές.

Η έκδοση της TLG που διατίθεται σε cd-rom, είναι η TLG-E. Αποτελεί την τελευταία δημοσιευμένη έκδοση σε cd-rom, η οποία εκδόθηκε το Φεβρουάριο του 2000. Από τότε μέχρι σήμερα, η βιβλιοθήκη έχει ενημερωθεί με επιπλέον συγγραφείς και έργα, αλλά η ενημερωμένη έκδοσή της διατίθεται μόνο online μέσω internet (στη διεύθυνση http://www.tlg.uci.edu) και όχι σε cd-rom.

Το Musaios δεν είναι το μοναδικό λογισμικό πρόσβασης στην TLG, αλλά είναι το πιο διαδεδομένο. Άλλες εφαρμογές πρόσβασης στην TLG αναφέρονται στο δικτυακό τόπο της βιβλιοθήκης (στη διεύθυνση http://www.tlg.uci.edu). Η τελευταία έκδοση της εφαρμογής Musaios είναι η 2010. Η έκδοση αυτή παρέχει πρόσβαση στις βιβλιοθήκες TLG-E και PHI #5, #6 και #7 (διαφορετικές εκδόσεις Inς βιβλιοθήκης PHI, με διαφοροποιήσεις στα περιεχόμενά τους – για περισσότερες πληροφορίες, επισκεφθείτε το δικτυακό τόπο **http://latin.packhum.org/browse**).

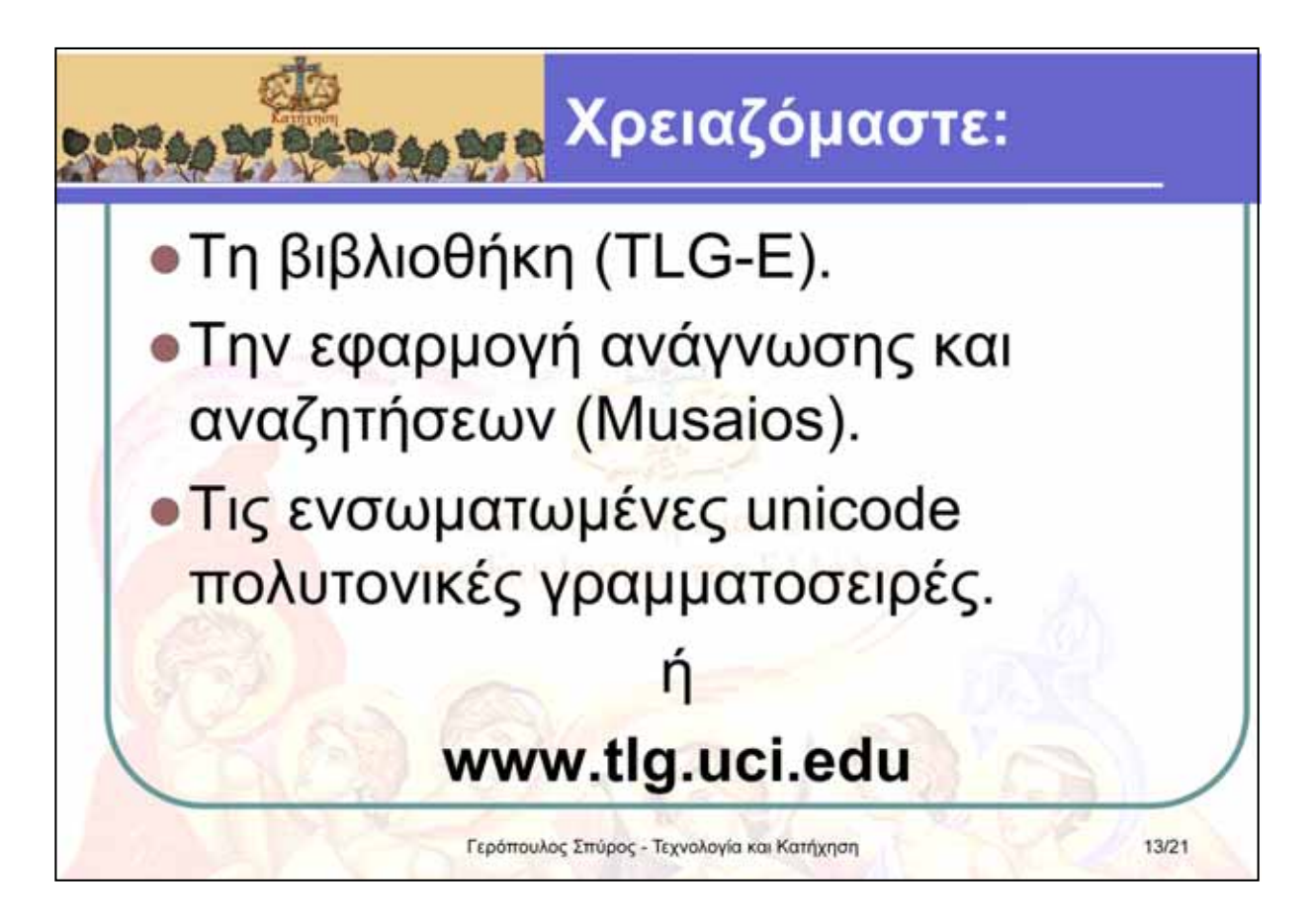

Για να αποκτήσουμε πρόσβαση στη βιβλιοθήκη TLG, χρειαζόμαστε:

- 1. Το cd-rom με την τελευταία διαθέσιμη έκδοση της TLG (TLG-E). Τα περιεχόμενα του cd-rom αυτού θα τα αντιγράψουμε σε έναν κατάλογο στο σκληρό δίσκο του υπολονιστή μας, ώστε να μπορούμε να τα προσπελάσουμε ταχύτατα.
- 2. Τις πολυτονικές γραμματοσειρές που έχουν ενσωματωμένα τα Windows XP, Vista και 7. Δε χρειάζεται να εγκαταστήσετε κάποιες άλλες γραμματοσειρές πλέον. Το Musaios 2010 μπορεί να συνεργαστεί με τις πολυτονικές Unicode γραμματοσειρές που έχουν τα windows εξ ορισμού.
- 3. Την εφαρμογή Musaios 2010 ή μεταγενέστερη. Η εφαρμογή αυτή διατίθεται με τη μορφή ενός εκτελέσιμου αρχείου, το οποίο θα τρέξουμε στον υπολογιστή μας προκειμένου να την εγκαταστήσουμε.
- ή, εναλλακτικά, χρειαζόμαστε πρόσβαση στο site: http://www.tlg.uci.edu .

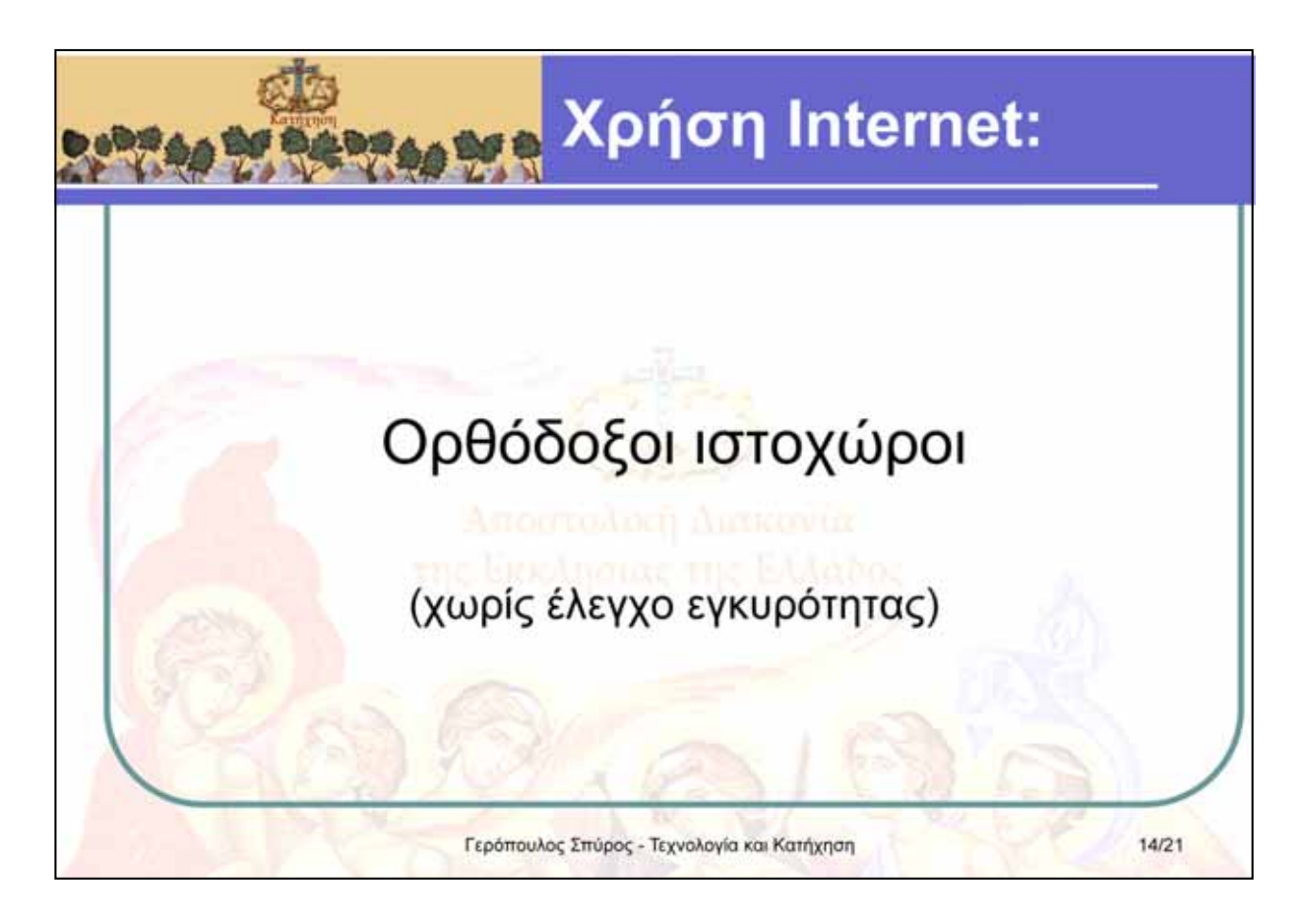

Οι διαδικτυακές πηγές που παρουσιάζονται εδώ, έχουν ταξινομηθεί ανάλογα με ΙΟ Είδος του περιεχομένου τους (ή του μεγαλύτερου μέρους του περιεχομένου τους). Είναι προφανές, ότι σε καμία περίπτωση δεν αποτελούν ένα πλήρη κατάλογο του Ορθόδοξου internet (κάτι τέτοιο είναι εκ φύσεως αδύνατο να επιτευχθεί). Αποτελούν όμως, μια καλή αρχή, μέσα από την οποία θα μπορέσετε να ξεκινήσετε τις έρευνές σας, τις οποίες θα μπορέσετε να διευρύνετε εκθετικά, μέσα από τις λίστες σχετικών διαδικτυακών ιστοχώρων που αναφέρονται σε κάθε  $\epsilon$ να από αυτά τα sites.

Επίσης, θα πρέπει να σημειώσετε πως οι παρακάτω διαδικτυακές πηγές προτείνονται χωρίς να έχουν αξιολογηθεί πλήρως για την εγκυρότητα του περιεχομένου τους (εκτός από κάποιες προφανείς περιπτώσεις φυσικά, όπως π.χ. η Αποστολική Διακονία). Η αξιολόγηση των πηγών αυτών, επαφίεται στην κρίση και τις θεολογικές γνώσεις του κάθε ερευνητή. Εάν κάποιος δε νιώθει και τόσο σίγουρος για τις γνώσεις του ή και την κρίση του, δε σημαίνει ότι δε θα κάνει IIC έρευνές του στο internet. Θα πρέπει να συμβουλεύεται τον υπεύθυνο του Κατηχητικού ή και τον πνευματικό του, για κάθε αμφίβολο υλικό που θα βρίσκει.

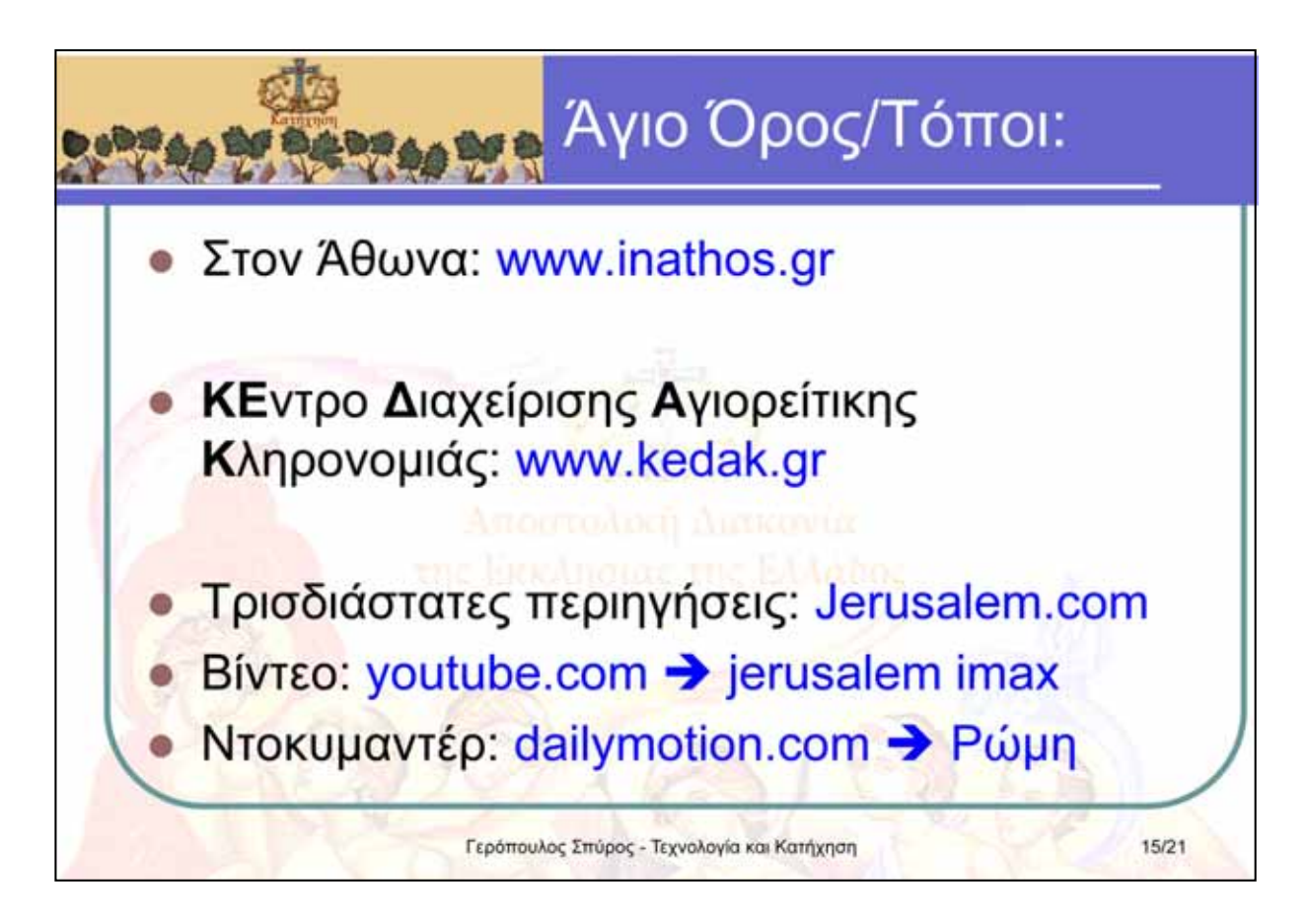

www.inathos.gr: Ενημερωτικές και ιστορικές πληροφορίες για τις μονές του Αγ. Όρους.

- www.kedak.gr: Παρουσίαση ιστορικών στοιχείων και μέρους των θησαυρών του Αγ. Όρους, όπως αυτοί έχουν καταγραφεί από το Κέντρο Διαχείρισης Αγιορείτικης Κληρονομιάς. Μην περιμένετε και πάρα πολλές πληροφορίες στο site αυτό. Το ΚεΔΑΚ δεν έχει δώσει τη δέουσα προσοχή στον ιστοχώρο του.
- Jerusalem.com: Τουριστικός οδηγός της Ιερουσαλήμ. Περιέχει τρισδιάστατες γραφικές απεικονίσεις των ιερών τόπων όλων των θρησκειών μέσα στην παλιά πόλη, με ρεαλιστική απεικόνιση. Μην ψάχνετε για θεολογική εμβάθυνση εδώ. Αποτελεί χρήσιμο οδηγό για κάποιον που θέλει να επισκεφθεί την πόλη (ή που δε μπορεί να την επισκεφθεί και θέλει να δει τους Αγίους Τόπους της).
- Jerusalem imax: Αναζήτηση με αυτό το λήμμα στο youtube, θα μας δώσει αποσπάσματα από μια θεαματική ταινία για την ιστορία της Παλαιστίνης, την Ιερουσαλήμ και τους Αγίους Τόπους γενικότερα, η οποία ταινία αναμένεται να βγει σε αίθουσες ΙΜΑΧ μέσα στο 2014.
- Pώμη: Σειρά ντοκυμαντέρ για τη ρωμαϊκή αυτοκρατορία, από την αρχή της μέχρι την εποχή του Χριστού. Πως διαμορφώθηκαν οι κοινωνικές συνθήκες μέσα στις οποίες διαδόθηκε ο χριστιανισμός.

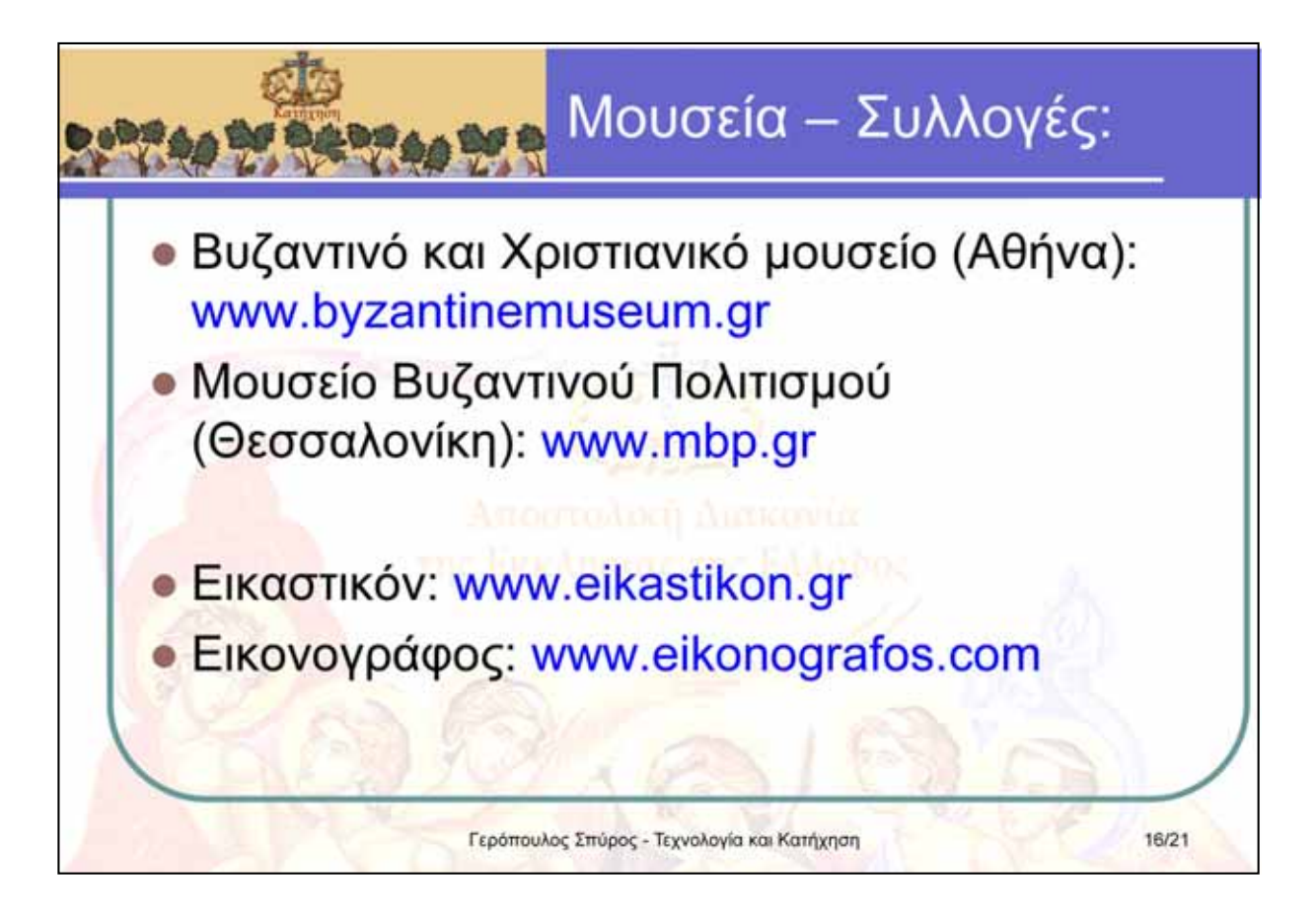

#### www.byzantinemuseum.gr

#### www.mbp.gr

Τα δύο αυτά μουσεία, ασχολούνται με τη ζωή στο Βυζάντιο στο σύνολό της και όχι με το Χριστιανισμό αποκλειστικά. Βέβαια, γνωρίζουμε πως η ζωή στο Βυζάντιο ήταν άρρηκτα συνδεδεμένη με το Χριστιανισμό. Συνεπώς, μπορούμε να χρησιμοποιήσουμε πηγές από τα δύο αυτά μουσεία, προκειμένου να δείξουμε πως η καθημερινή ζωή των ανθρώπων μπορεί να διαμορφωθεί μέσα από το Χριστιανικό βίωμα.

www.eikastikon.gr

#### www.eikonografos.com

Οι δύο αυτοί ιστοχώροι μπορούν να μας τροφοδοτήσουν με μεγάλη ποικιλία εικόνων για τις εργασίες μας και για μαθήματα πάνω στην Ορθόδοξη αγιογραφία. Επίσης, μια καλή πηγή εικόνων αποδεικνύεται και η μηχανή αναζήτησης Google, αν αναζητήσουμε κάποιο θέμα στην κατηγορία «Εικόνες».

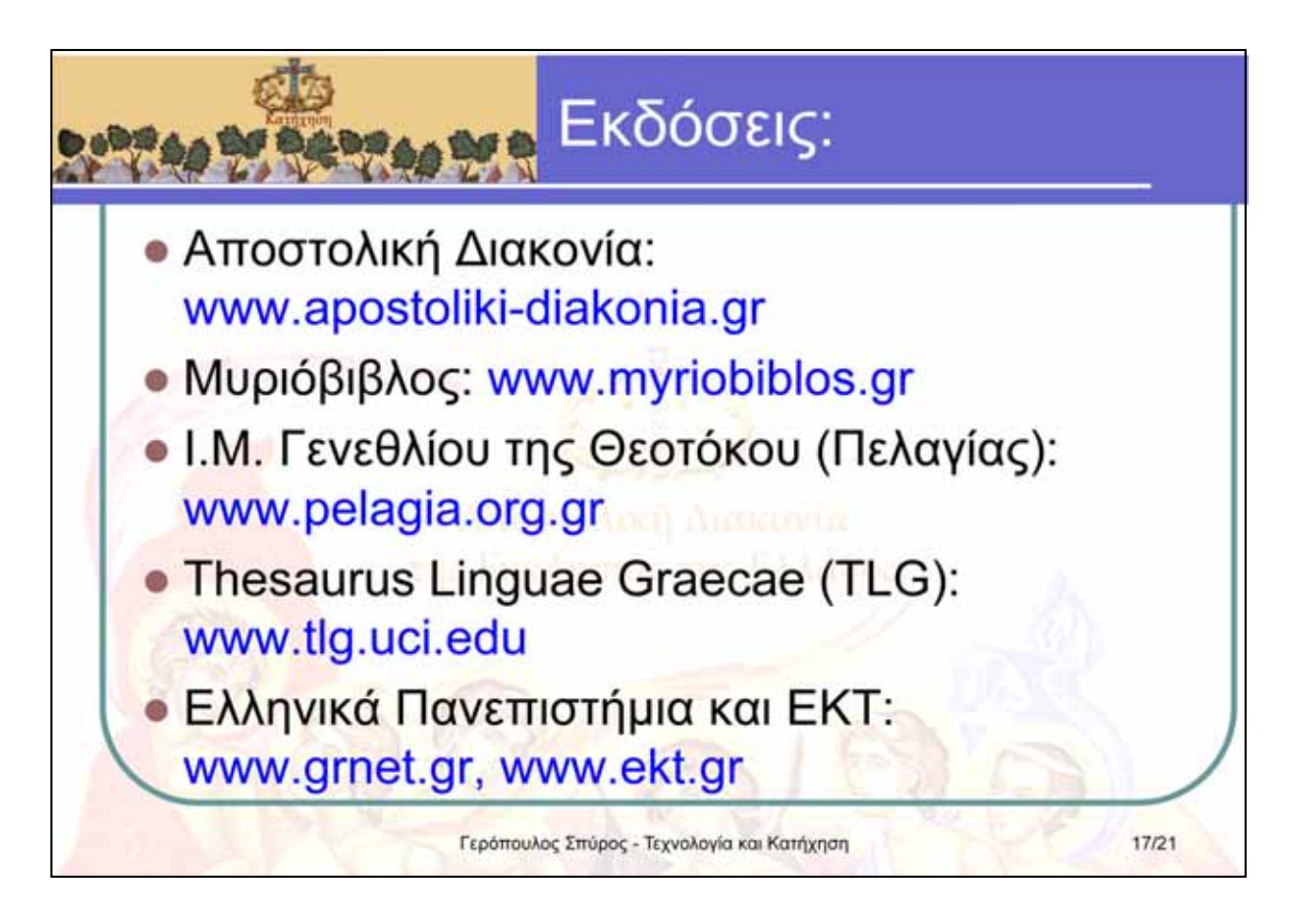

www.apostoliki-diakonia.gr: Εκτός από γενική ενημέρωση για τις δραστηριότητες της Α.Δ., μπορούμε να βρούμε πολύ ενδιαφέρον υλικό στις κατηγορίες «Βιβλιοθήκη», «Πανδέκτης» και «Πολυμέσα». Φυσικά, και οι υπόλοιπες κατηγορίες του ιστοχώρου περιέχουν πολλά και χρήσιμα. Σημαντικό βοήθημα, αποτελούν και τα ξενόγλωσσα κείμενα του ιστοχώρου.

www.myriobiblos.gr: Ο ιστοχώρος αυτός αποτελεί πραγματικό θησαυρό! Όχι μόνο περιέχει πάμπολλα και ενδιαφέροντα κείμενα, αλλά, πολλά από αυτά, τα περιέχει και σε διαφορετικές γλώσσες. Χρήσιμη πηγή, αν έχετε στο κοινό σας και άτομα που δεν έχουν την Ελληνική σα μητρική γλώσσα.

www.pelagia.org.gr: Η Ι.Μ. Γενεθλίου της Θεοτόκου, Πελαγίας, στον ιστοχώρο της δημοσιεύει τον κατάλογο με τις εκδόσεις της. Από πολλές από αυτές, περιλαμβάνει στον ιστοχώρο και αποσπάσματα, τα οποία μπορείτε ελεύθερα να κατεβάσετε στον υπολογιστή σας.

www.tlg.uci.edu: Είναι η διεύθυνση στο internet της πλήρους βιβλιοθήκης Thesaurus Linguae Graecae. Για πρόσβαση στα πλήρη περιεχόμενά της θα πρέπει να γραφτείτε συνδρομητές, με κάποιο χρηματικό αντίτιμο. Κάποιοι συγκεκριμένοι συγγραφείς προσφέρονται δωρεάν μέσω του διαδικτυακού αυτού τόπου, ως δείγμα των περιεχομένων της συνολικής βιβλιοθήκης. Επειδή το περιεχόμενο της βιβλιοθήκης εμπλουτίζεται συνεχώς, θα πρέπει από καιρό σε καιρό να επισκέπτεστε τον ιστοχώρο αυτό, προκειμένου να ενημερώνεστε για τις νέες προσθήκες. Η βιβλιοθήκη είναι δωρεάν προσβάσιμη μέσα από το δίκτυο η/υ του ΕΚΠΑ.

www.grnet.gr, www.ekt.gr: Τα Ελληνικά Πανεπιστήμια έχουν ψηφιοποιήσει τις βιβλιοθήκες τους και διαθέτουν δωρεάν τα περιεχόμενά τους. Μπορούμε να βρούμε τις διευθύνσεις τους μέσα από TO site TOU ΕΔΕΤ και να κάνουμε καθολικές αναζητήσεις σε αυτά, μέσα από τα ευρετήρια του Εθνικού Κέντρου Τεκμηρίωσης.

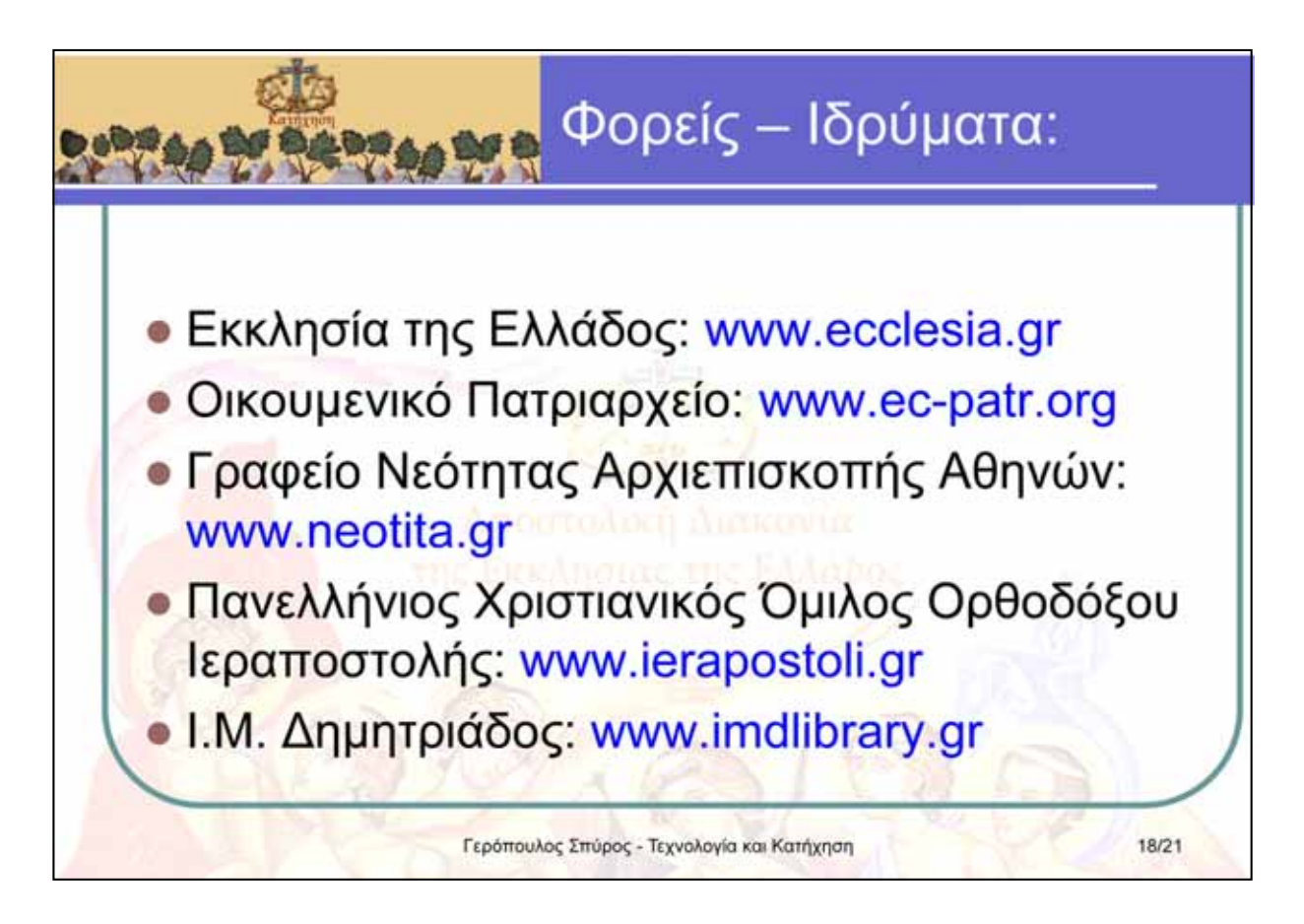

www.ecclesia.gr: Εκκλησία της Ελλάδος. Από τον ιστοχώρο αυτό μπορούμε επίσης να συνδεθούμε μέσω internet με το ραδιοφωνικό σταθμό της ΕτΕ, και να ακούμε το ίδιο πρόγραμμα που εκπέμπεται και στα FM (χρήσιμο για όσους βρίσκονται σε σημεία με κακή ραδιοφωνική λήψη – π.χ. υπόγεια).

www.ec-patr.org: Οικουμενικό Πατριαρχείο.

www.neotita.gr: Γραφείο νεότητας της Ιεράς Αρχιεπισκοπής Αθηνών. Διαθέτει πληροφορίες και για Κατηχητές, ειδικότερα.

www.ierapostoli.gr: Πανελλήνιος Χριστιανικός Όμιλος Ορθοδόξου Ιεραποστολής. Πολλές φωτογραφίες και βίντεο, από ιεραποστολικές δράσεις.

www.imdlibrary.gr: Ψηφιοποιημένα βιβλία και πλούτος συνδέσεων προς θεολονικά sites.

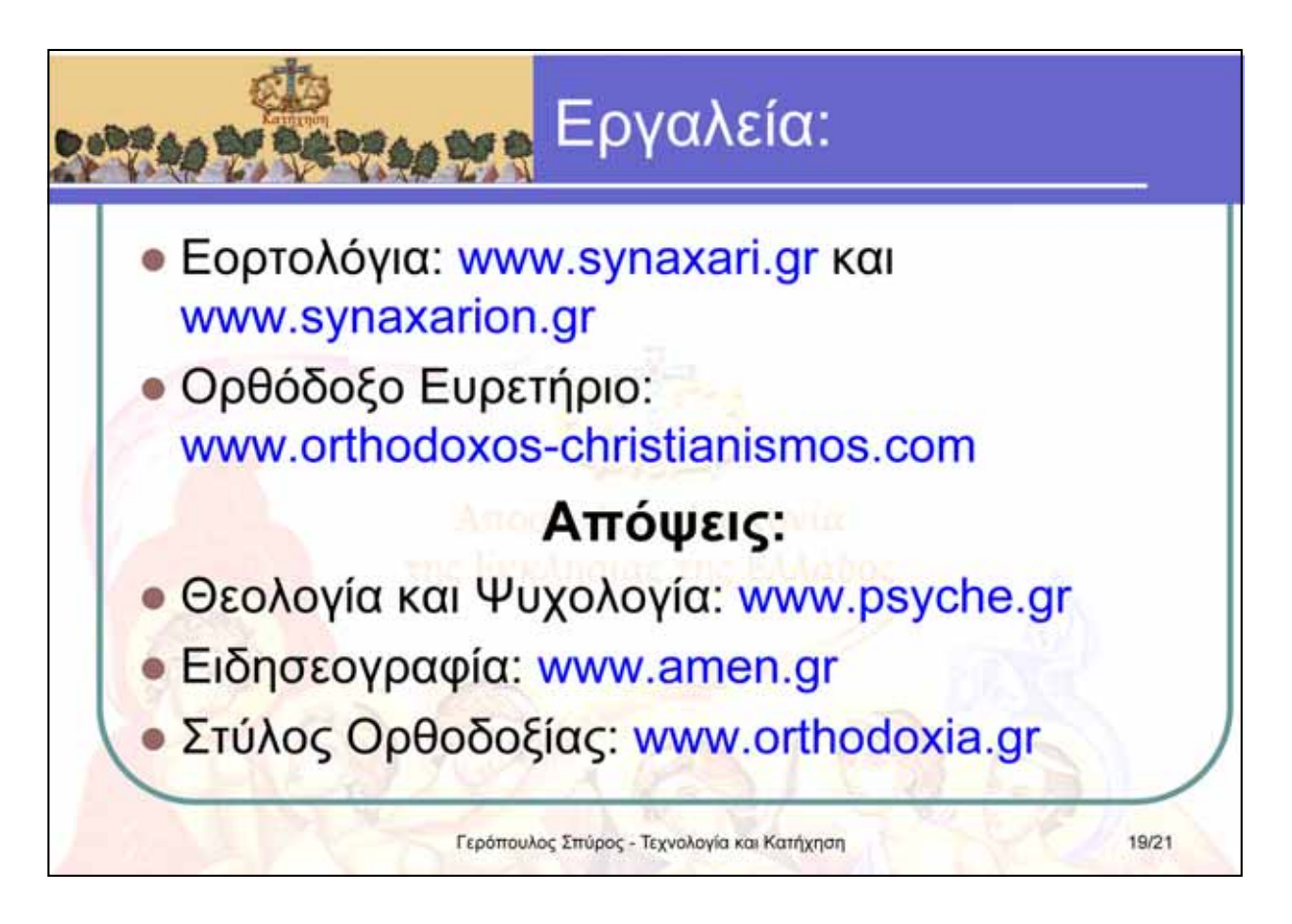

Στην κατηγορία αυτή περιλαμβάνονται ιστοχώροι με online ορθόδοξο λογισμικό και ευρετήρια άλλων ορθόδοξων ιστοχώρων.

www.synaxarion.gr www.synaxari.gr: Δύο πληρέστατα εορτολόγια.

www.orthodoxos-christianismos.com: Ένας ρώσικος ιστοχώρος, ο οποίος προσπαθεί να καταλογογραφήσει όσο το δυνατό πληρέστερα τα Ορθόδοξα sites στο internet. Διαθέτει συνδέσεις για όσα sites «ανακαλύπτει» στο internet.

www.psyche.gr: Θεολογία και Ψυχολογία. Ιστοχώρος ενός ψυχολόνου με πνευματικές αναζητήσεις

www.amen.gr: Ειδησεογραφικό site για θέματα Ορθοδοξίας. Παρουσίαση και πνευματικών θεμάτων.

www.orthodoxia.gr: Ιστοχώρος έντονων απόψεων. Προβληματιστείτε ιδιαιτέρως πριν δεχθείτε ή απορρίψετε τα κείμενά του. Μια συμβουλή από κάποιο πνευματικό σχετικά με την ορθότητα των απόψεων αυτών, θεωρείται απαραίτητη. Διαθέτει και αρκετά θεολογικά κείμενα, καθώς και περιγραφές μελών (με φωτογραφίες), από ταξίδια τους σε διάφορα προσκυνήματα

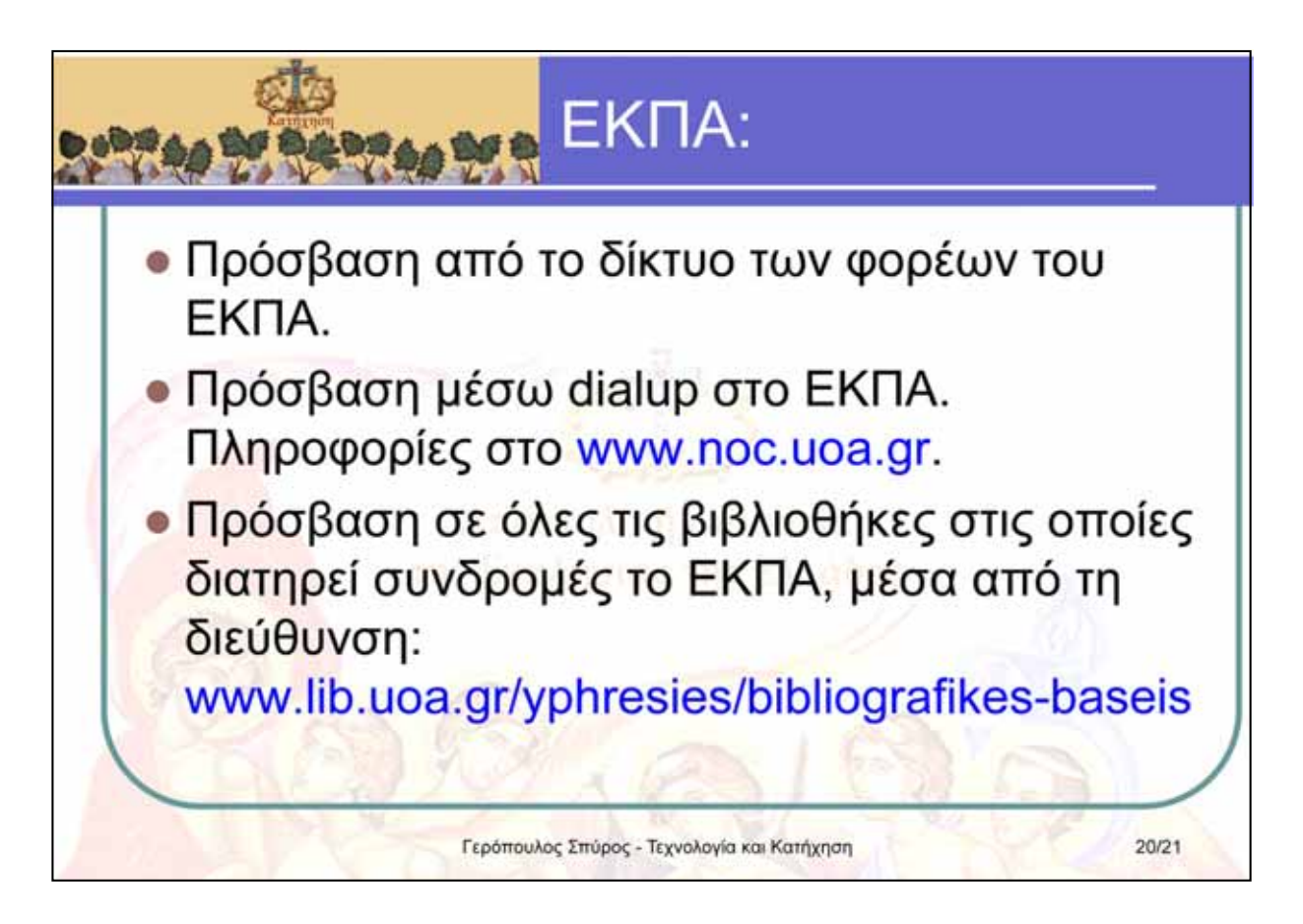

Το Εθνικό και Καποδιστριακό Πανεπιστήμιο Αθηνών (Ε.Κ.Π.Α.), διαθέτει ενεργές συνδρομές με βιβλιοθήκες στο internet, για διάφορα γνωστικά αντικείμενα. Μέσα σε αυτά, περιλαμβάνονται και βιβλιοθήκες αρχαίων Ελληνικών κειμένων (στα oποία συμπεριλαμβάνονται και πατερικά κείμενα), καθώς και βιβλιοθήκες καθαρά θρησκευτικού περιεχομένου. Εάν έχετε πρόσβαση σε ηλεκτρονικούς υπολογιστές κάποιου φορέα του Ε.Κ.Π.Α. (σχολή, λέσχη, βιβλιοθήκη, παράρτημα κ.λ.π.), μπορείτε άμεσα και αυτομάτως να προσπελάσετε τις βιβλιοθήκες αυτές, ανοίγοντας απλώς έναν internet browser και πηγαίνοντας στην ιστοσελίδα **http://www.lib.uoa.gr/yphresies/bibliografikes-baseis/**. Για να μπορέσετε να προσπελάσετε τις βιβλιοθήκες αυτές από το σπίτι σας ή από άλλους χώρους, εκτός του δικτύου του Ε.Κ.Π.Α., θα πρέπει να συνδεθείτε πρώτα στο δίκτυο του E.K.Π.Α. μέσω dialup κλήσης. Για λεπτομέρειες, ρωτήσετε τη Βιβλιοθήκη του E.Κ.Π.Α. για το τι θα πρέπει να κάνετε (http://www.lib.uoa.gr).

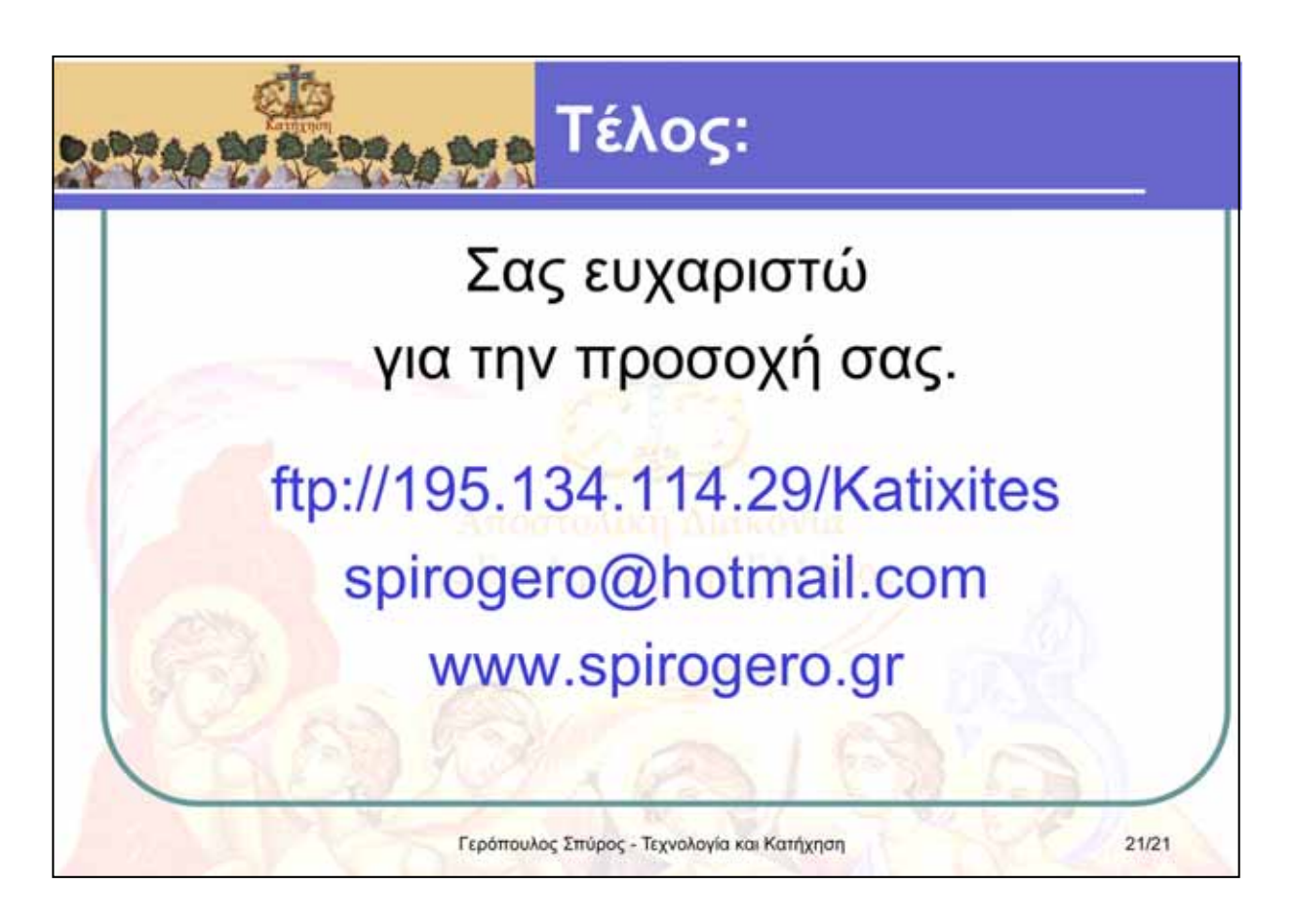

Χρήσιμο υλικό για τη χρήση των σύγχρονων τεχνολογιών στην εκπαίδευση, δημιουργημένο από εκπαιδευτικούς, έχει συλλεχθεί και διατίθεται από τη διεύθυνση ftp://195.134.114.29 . Θα χρειαστείτε ένα ftp client (σαν το δωρεάν filezilla) για να μπορέσετε να τα κατεβάσετε στον η/υ σας. Πρόσβαση στην παραπάνω διεύθυνση μέσα από internet browser είναι εφικτή, αλλά μπορεί να αντιμετωπίσετε προβλήματα με τα ελληνικά ονόματα των αρχείων.

Καλές αναζητήσεις!...

Καλές δημιουργίες!...

Καλές Κατηχήσεις!...

Καλό Παράδεισο!

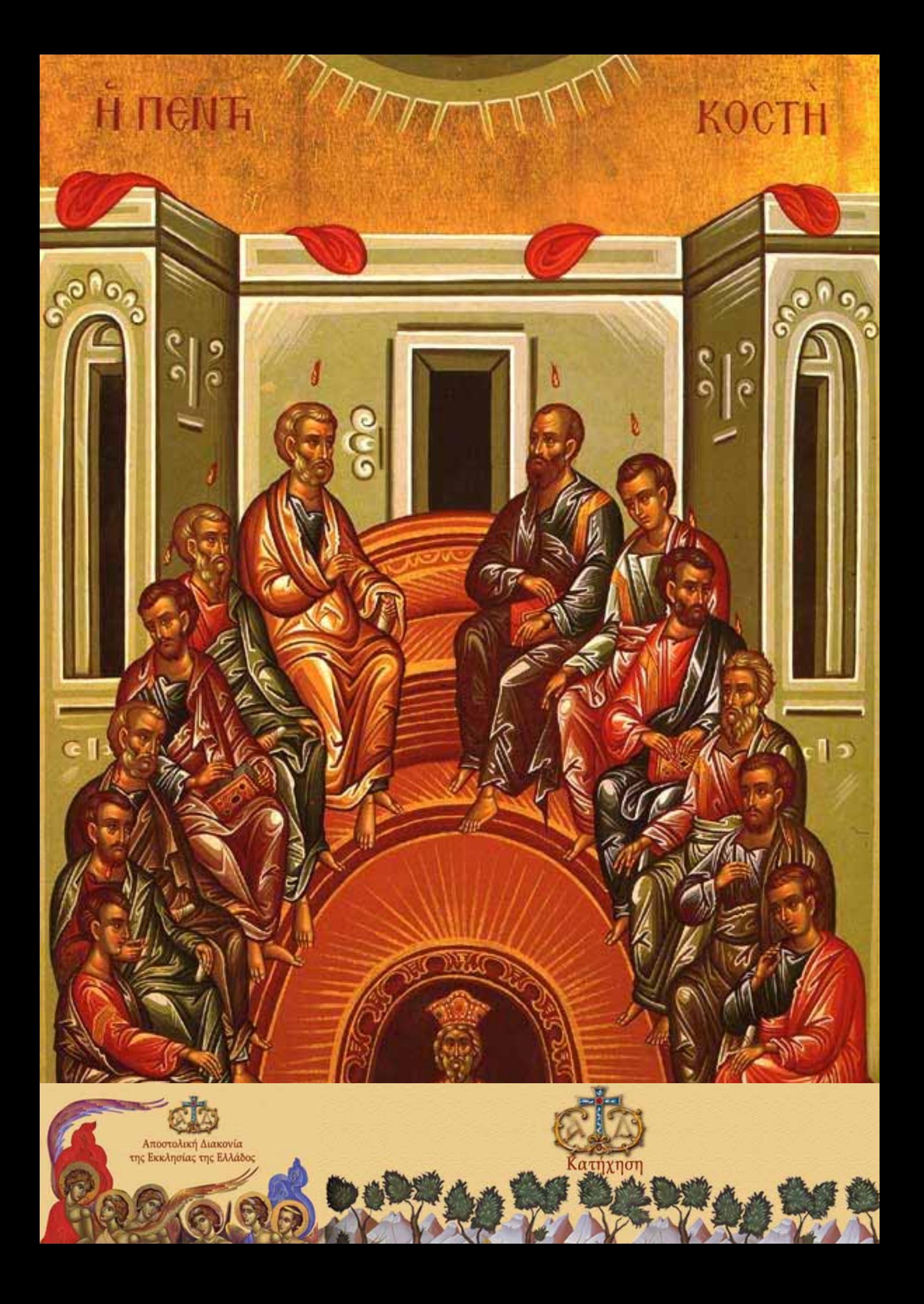